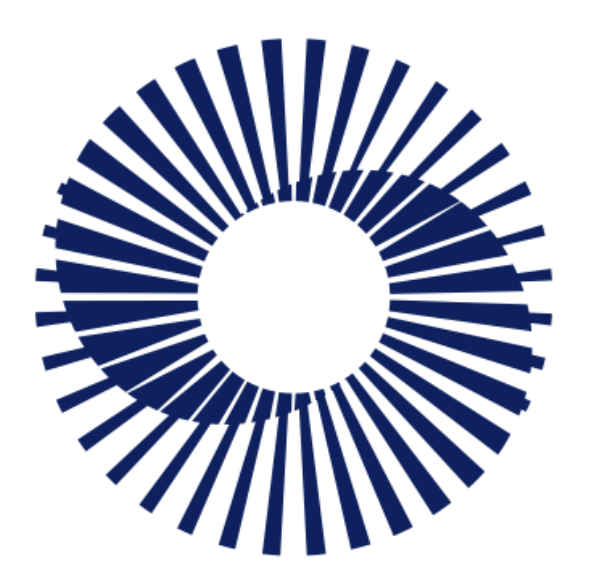

**Circular Economy Systems** 

### First Supplier **Product Registration Portal Guide**

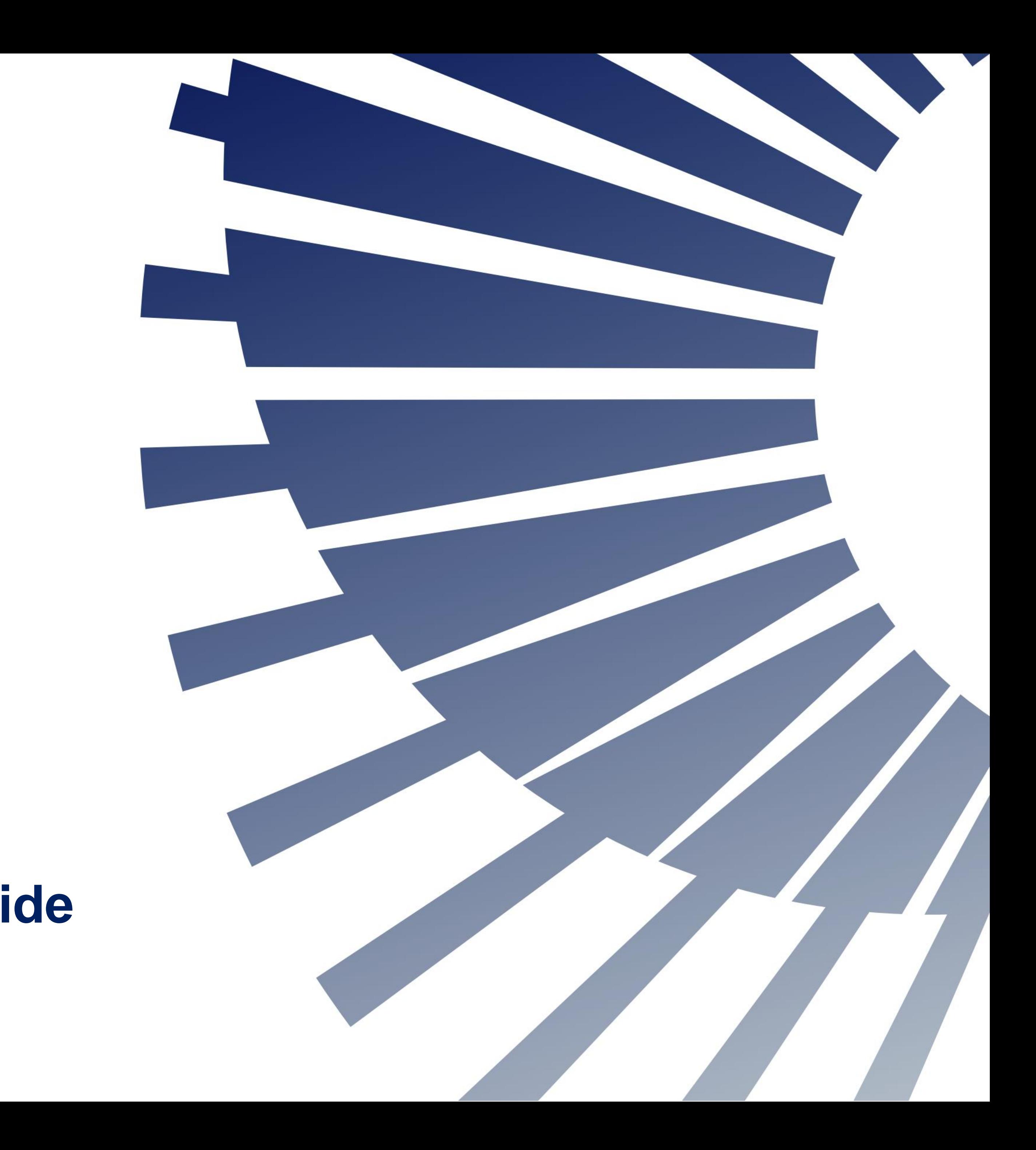

## Welcome to Victoria's Container Deposit Scheme

First Suppliers must register all their eligible products in the portal and maintain the information so that it is up to date.

This resource contains information and guidance to help you use the system supporting your State's Container Deposit Scheme. There are shortcuts from the Contents Summary and in Section Headers to help you find what you need.

For more information on the scheme, you can refer to:

- The Victoria Government Website *<https://www.vic.gov.au/container-deposit-scheme>*
- The VicReturn Website *<https://vicreturn.com.au/>*

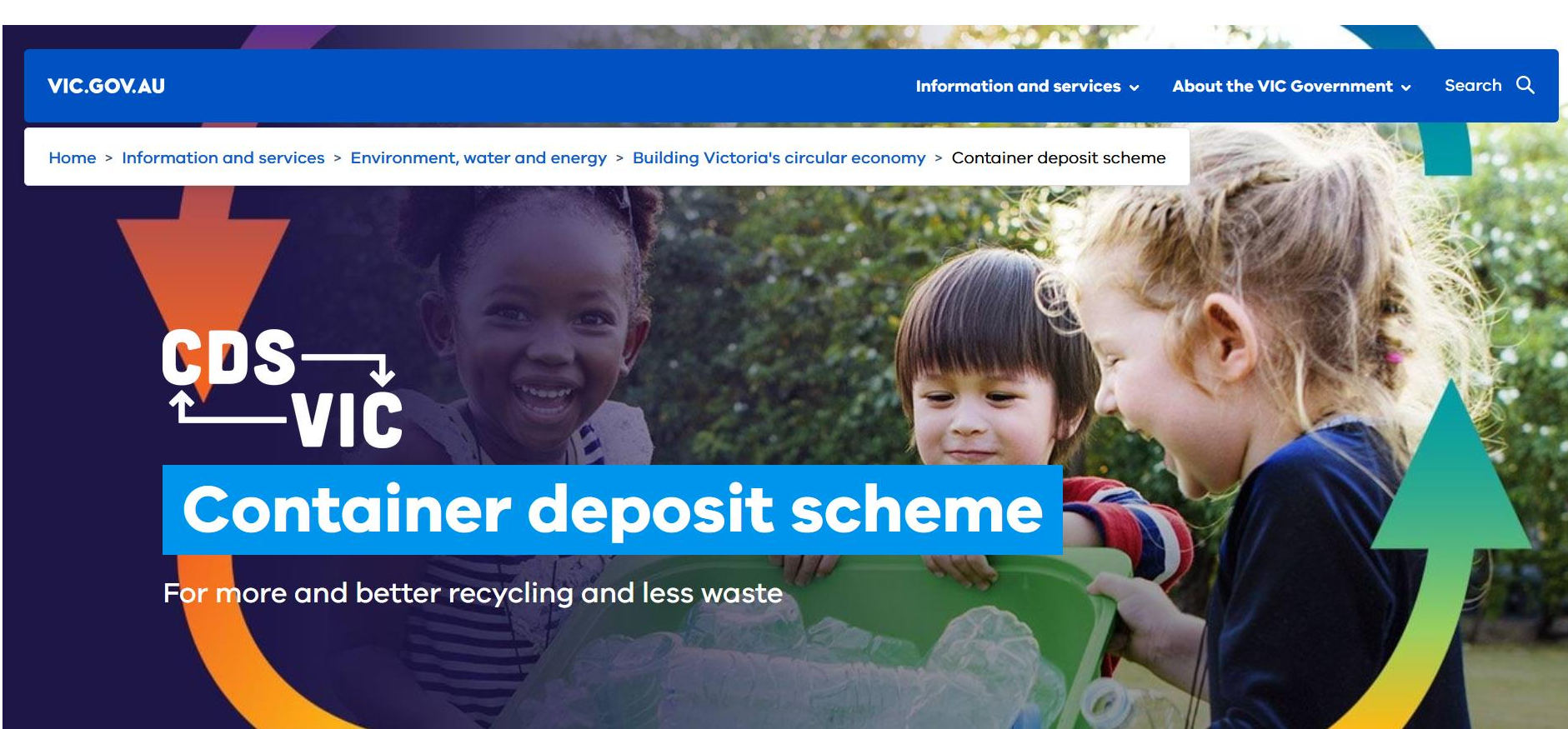

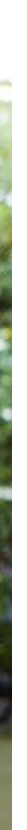

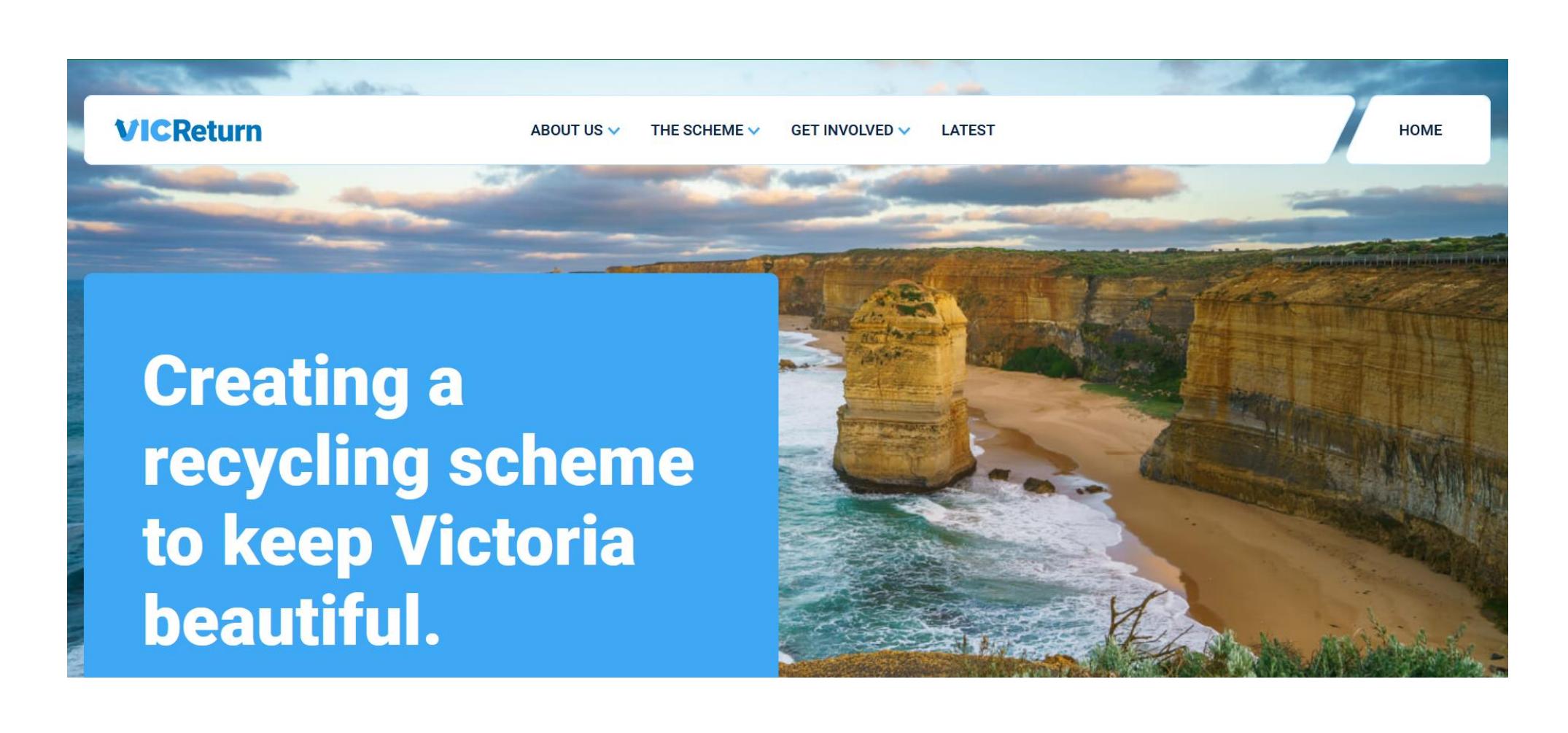

- **[Sign In](#page-3-0)**
- **[Portal Overview](#page-10-0)**
	- o Product Portal navigation
	- o My Profile
- **[View Product Registrations](#page-14-0)**
	- o Product Filter
	- o Check Product status
- **[Register Products \(Bulk Upload\)](#page-22-0)**
	- o **Register New Products (Bulk)**
	- o Add Registered Products to VIC Portal
- **[Register a Product \(Single\)](#page-45-0)**
- **[Transfer Product Ownership](#page-49-0)**
- <span id="page-2-0"></span>• **[Get Help](#page-56-0)**

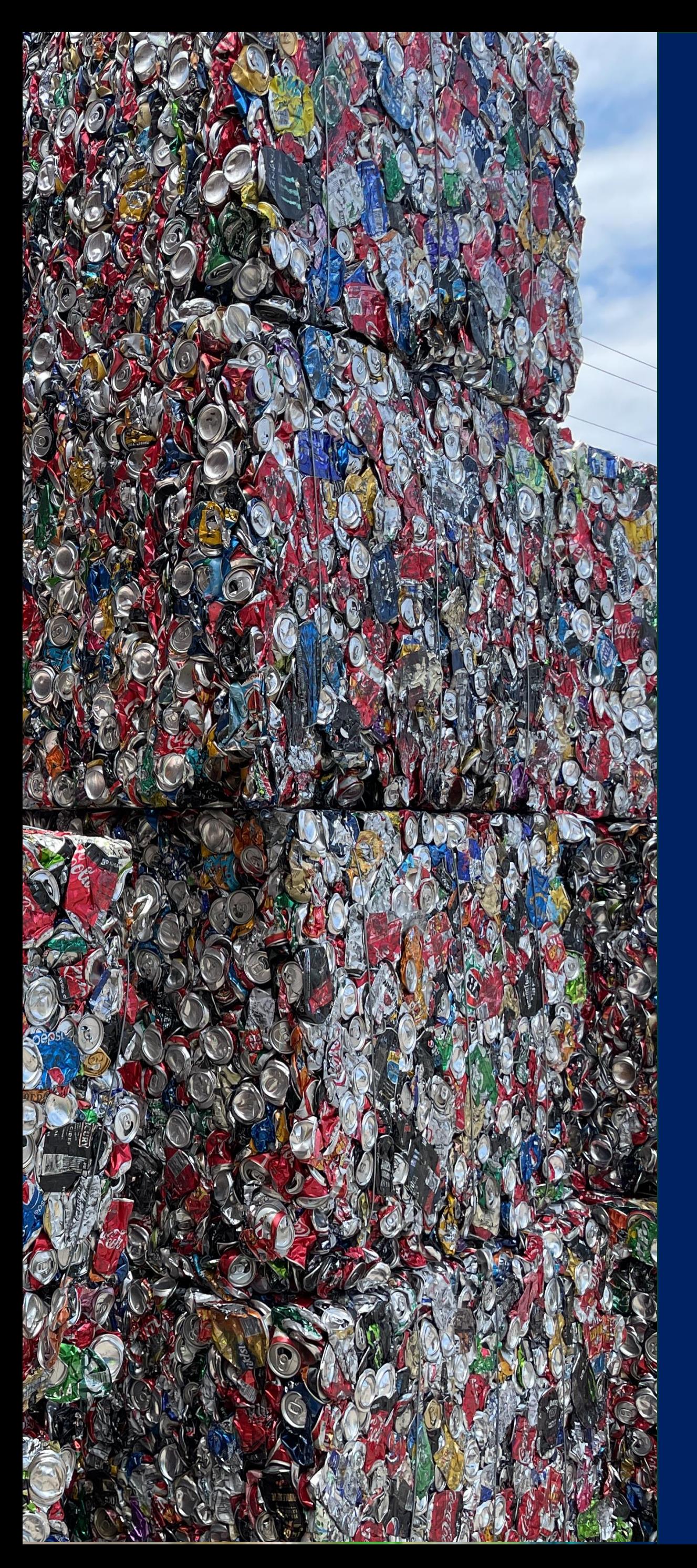

# Contents Summary

In this section you will be shown how to access the portal.

Your pathway will depend on whether you are a newly contracted First Supplier joining the scheme and signing in for the first time, are already a member and participating in similar schemes in other States.

> I'm a new user who hasn't signed in before

<span id="page-3-0"></span>Click a button below if you want to skip to a specific section of the guide.

[I have a Username and](#page-7-0)  Password

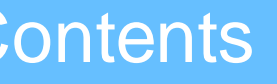

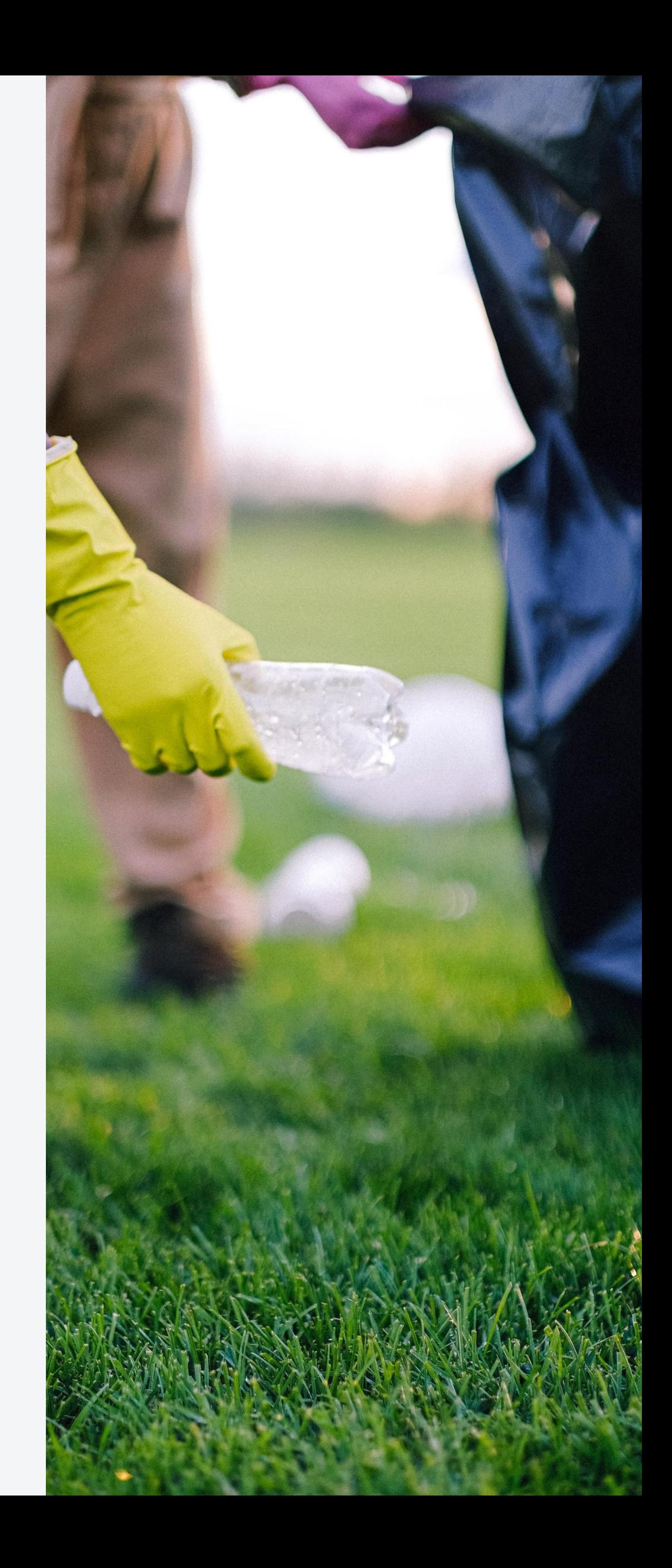

## Sign In

## New Users

### If you have been nominated by your employer to use the CDS Vic Product registration Portal, you will receive a **'Welcome' email**

from Containers for Change.

<span id="page-4-0"></span>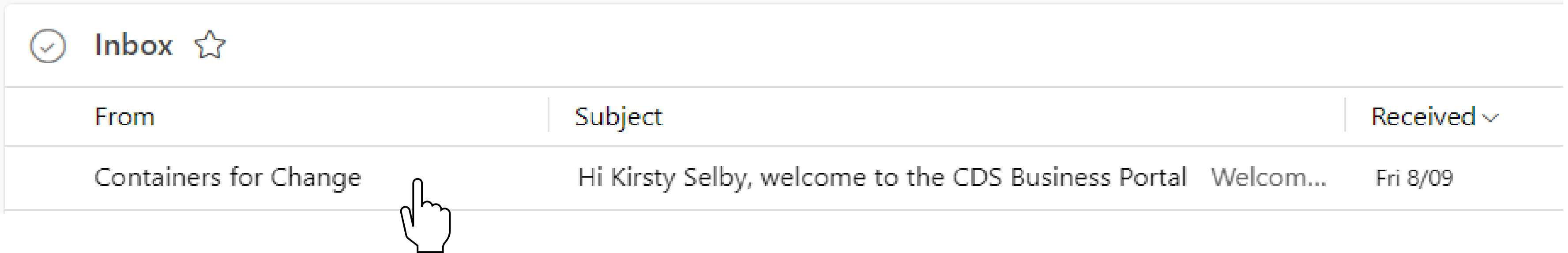

## New Users

### Open the email and click the **Sign In** button to activate your new profile for the first time and create your password.

Hi Kirsty Selby, welcome to the CDS Business Portal

Containers for Change <no-reply@id.containersforchange.com.au> To: k.d.selby@outlook.com

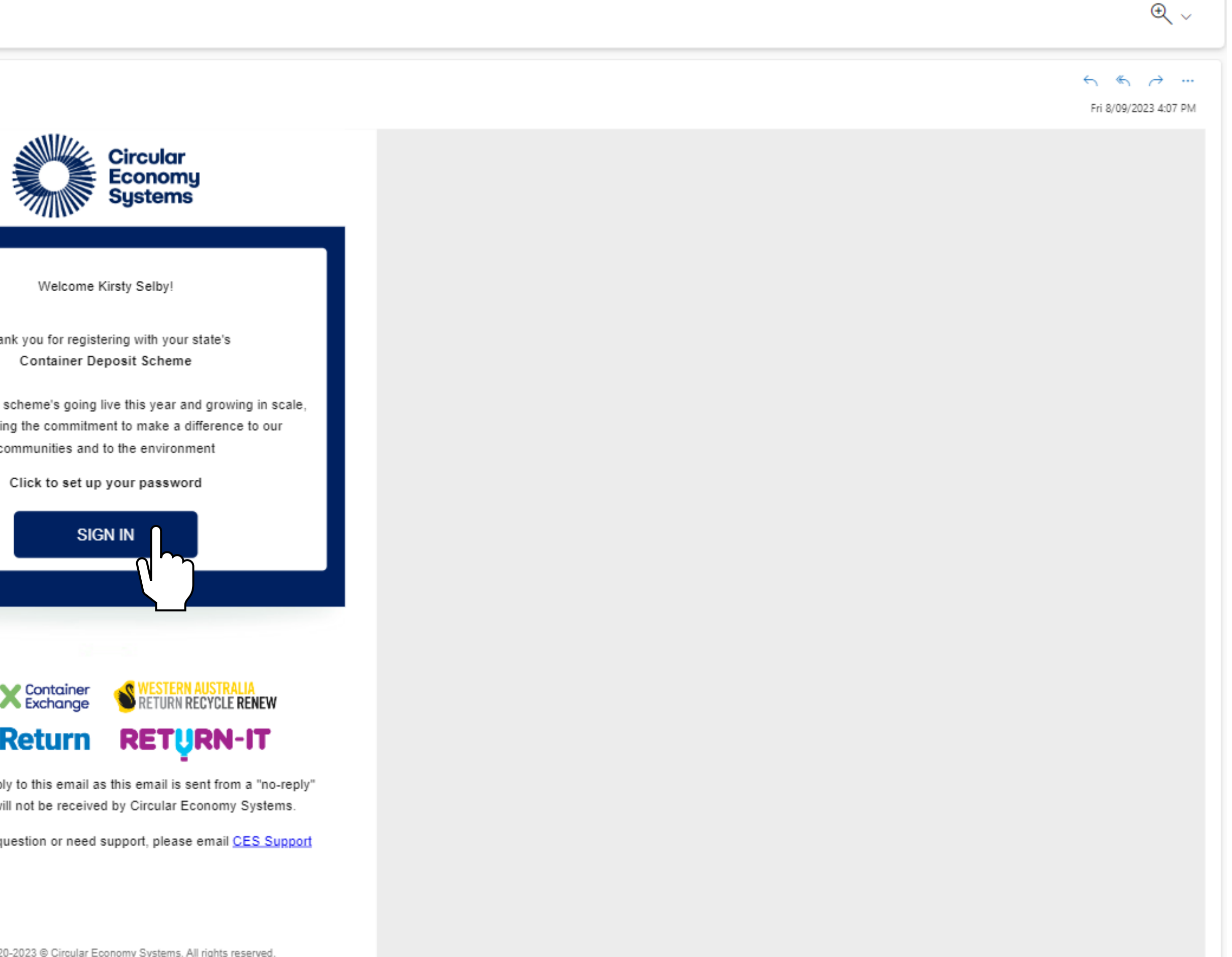

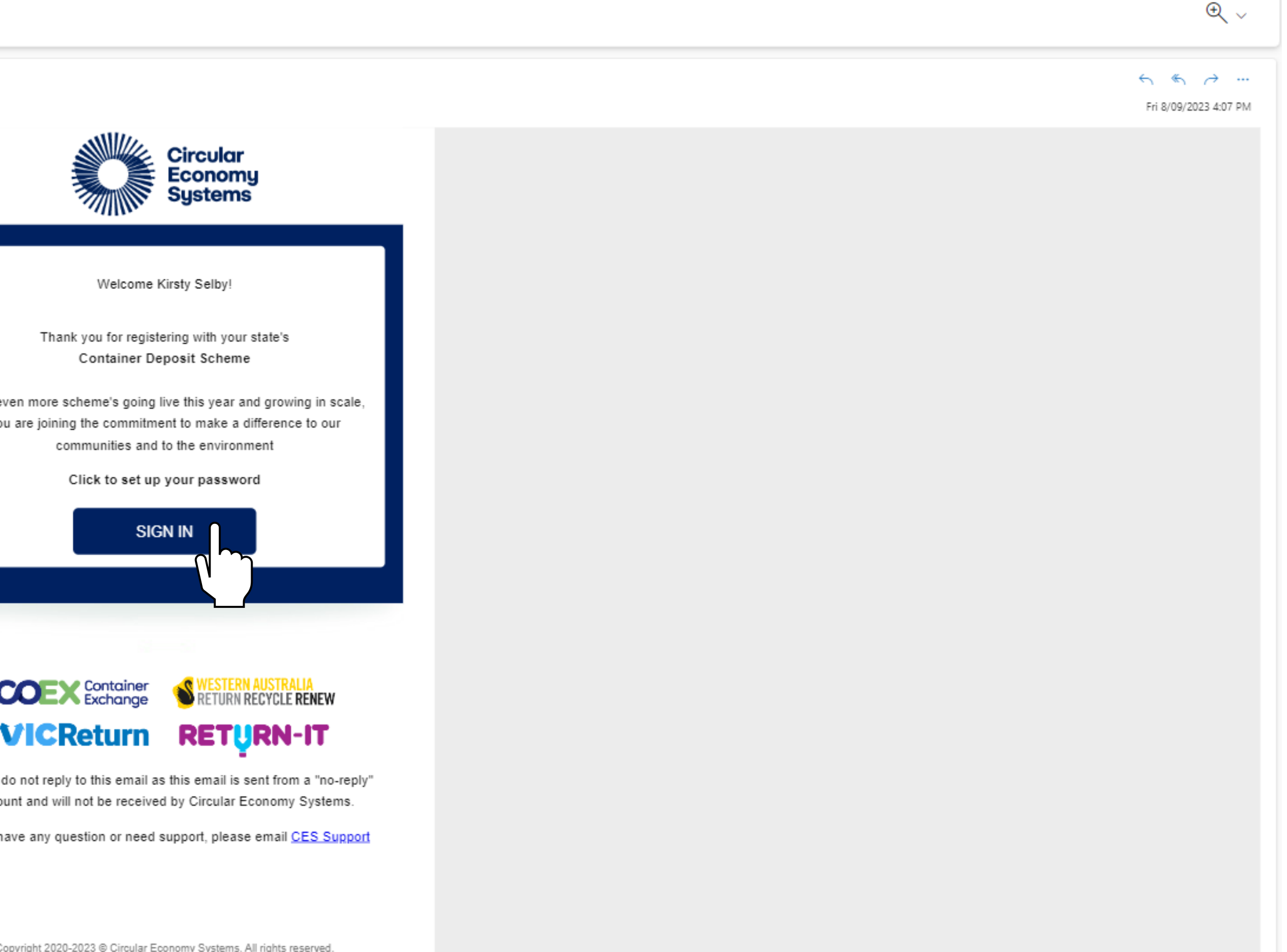

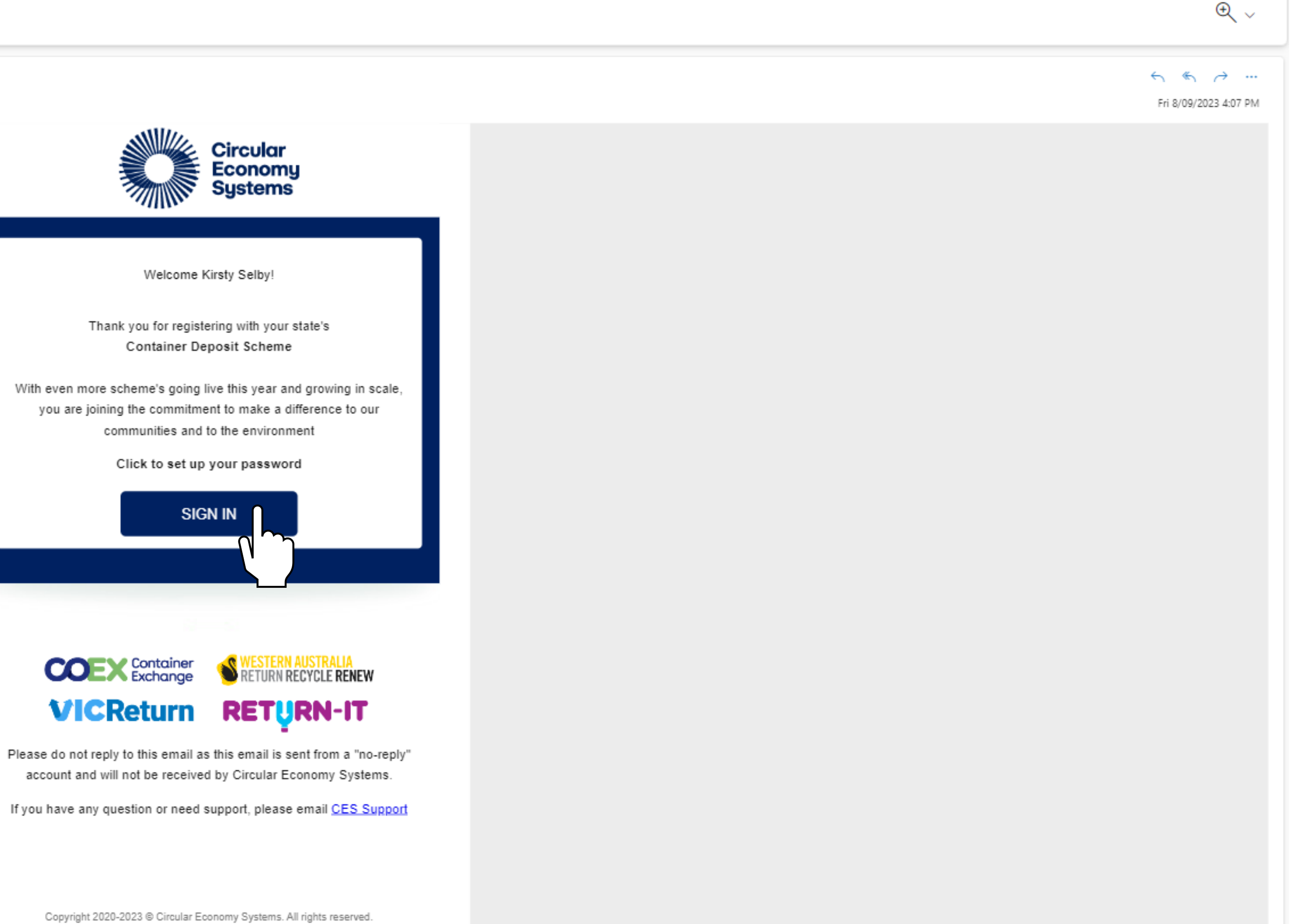

## New Users

You will be prompted to enter a **New Password**. The password must meet certain **eligibility criteria** as shown.

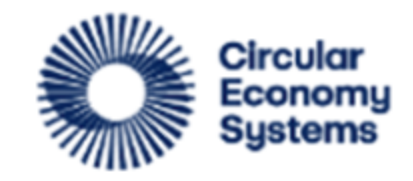

### **CDS Business Portal**

test-ash-test@cesteam.testinator.com

### **Reset your password**

Set a password for your user account.

New Password

**Confirm New Password** 

**Reset Password** 

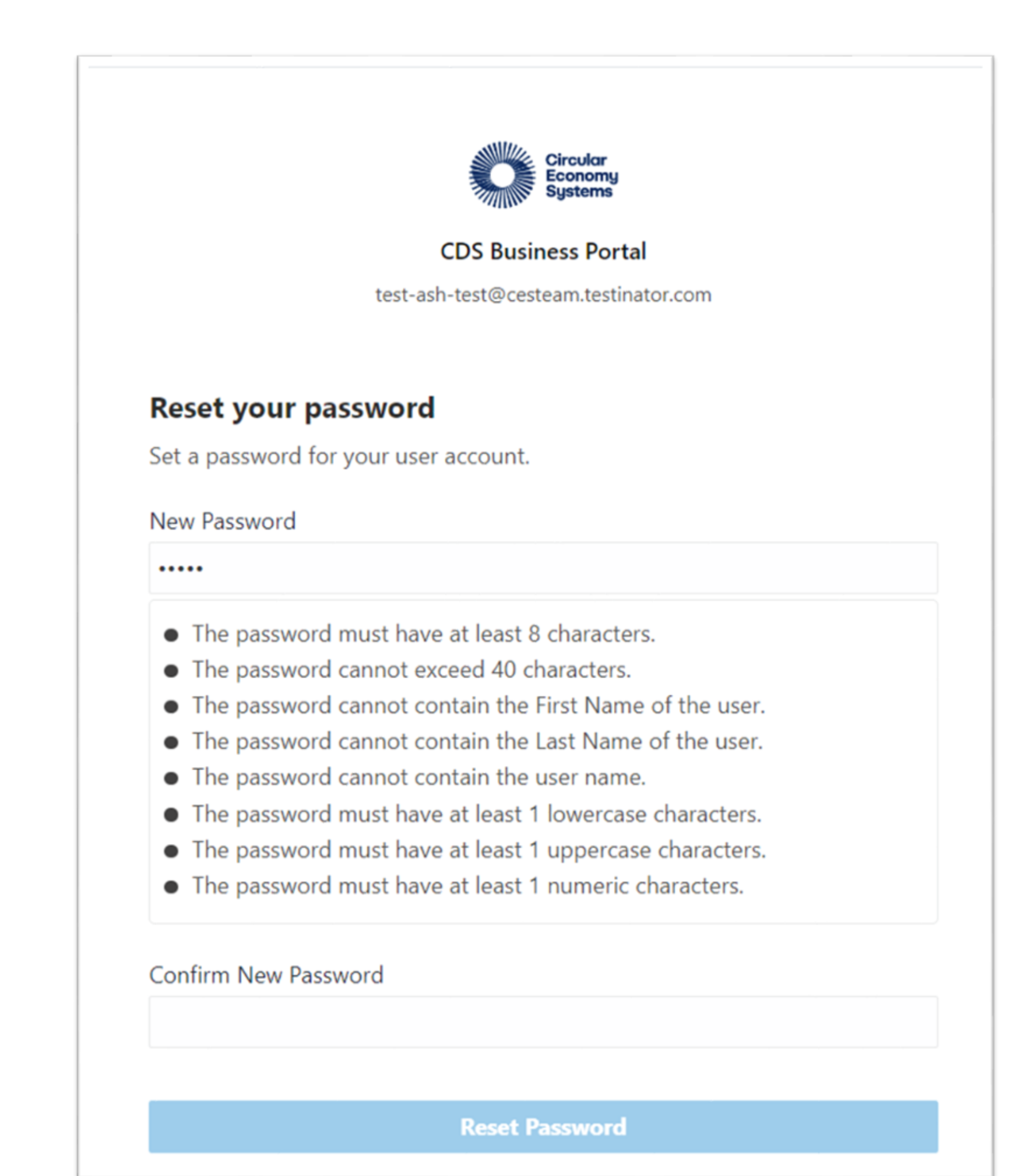

# Sign In

The link to the CDS Vic Product registration Portal is *[https://business.containersforchange.com.au.](https://business.containersforchange.com.au/)*

New Users can access the portal with the username provided in your 'Welcome' email and the password you chose.

Existing Users' normal log in details will remain unchanged.

<span id="page-7-0"></span>Enter these and click **Sign In.**

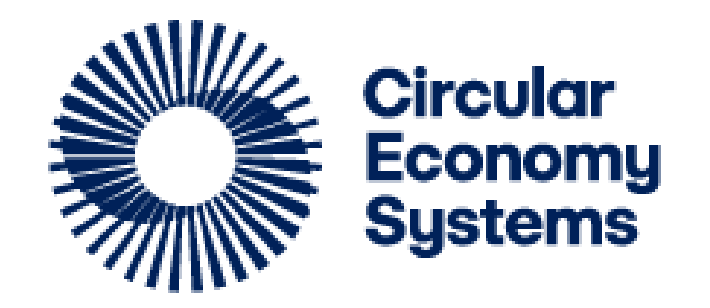

### **CDS Business Portal**

Sign In

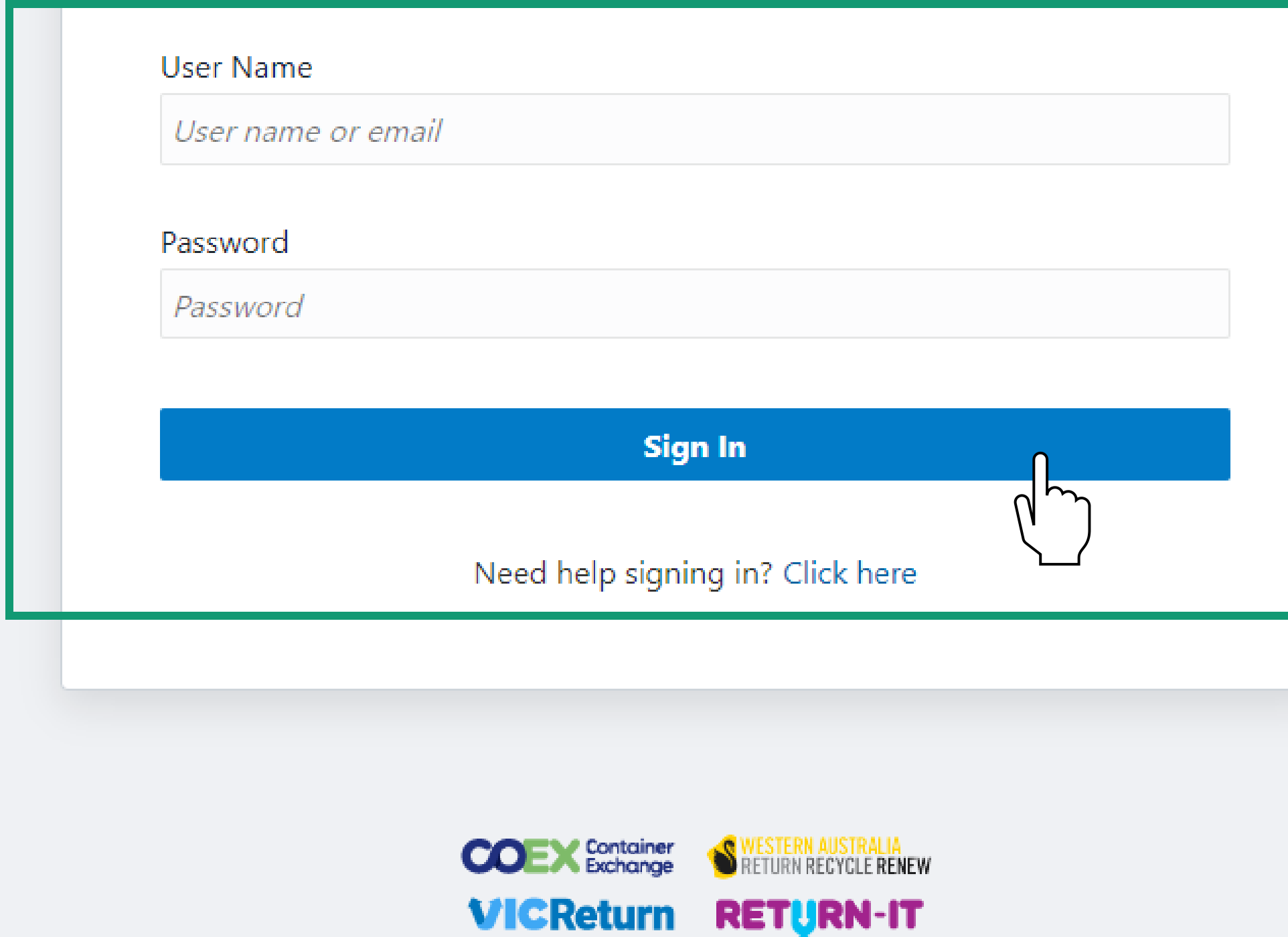

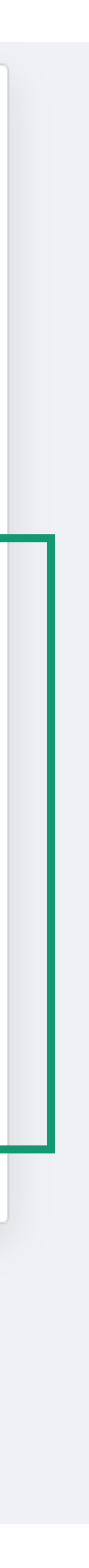

# Sign In

If you forget your sign in details, or see an error, click **the link** at the bottom for help.

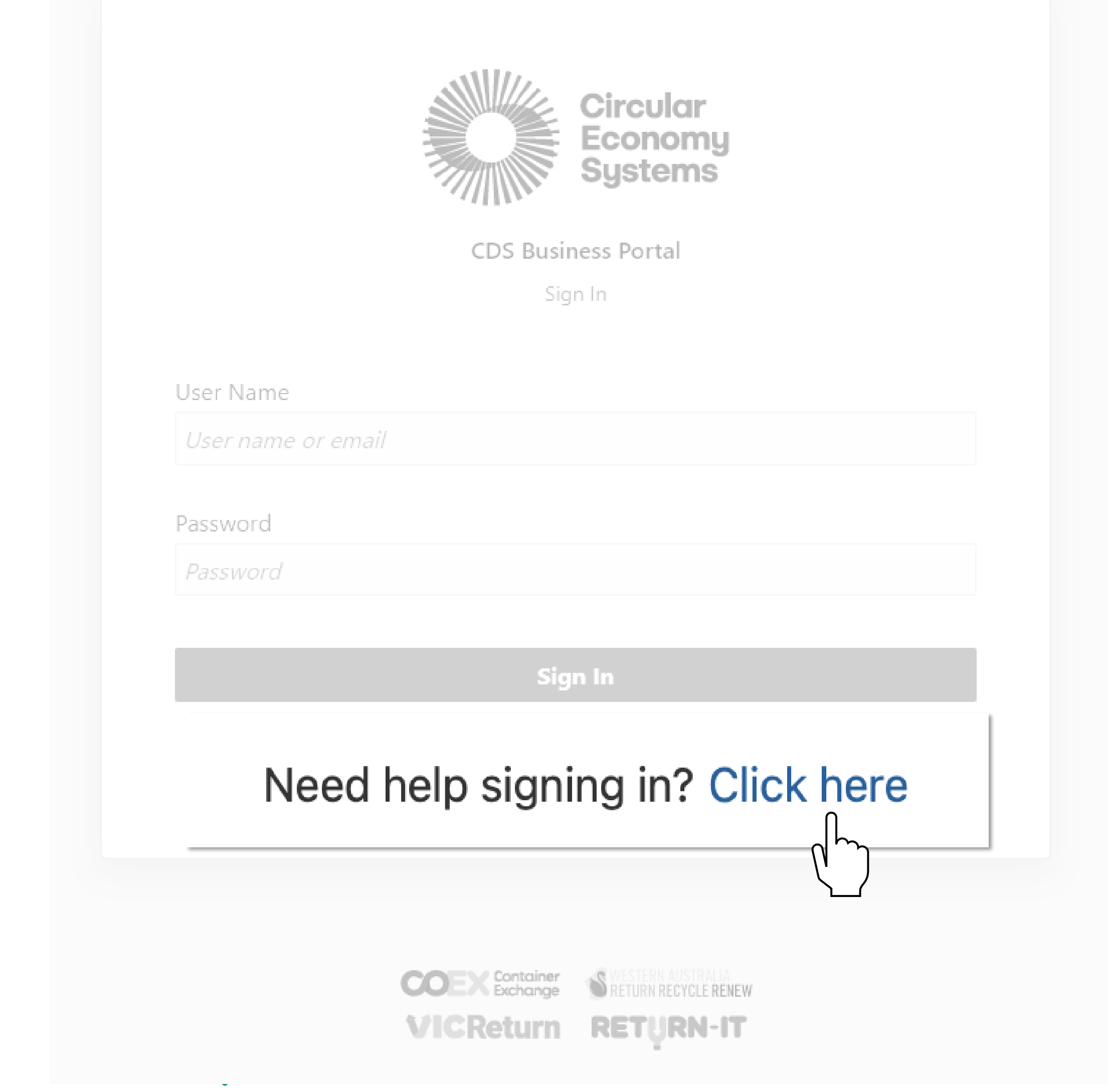

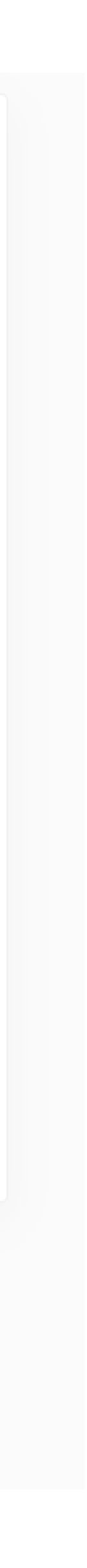

# Sign In

Upon successful sign in, you will be prompted to select a **Scheme.**.

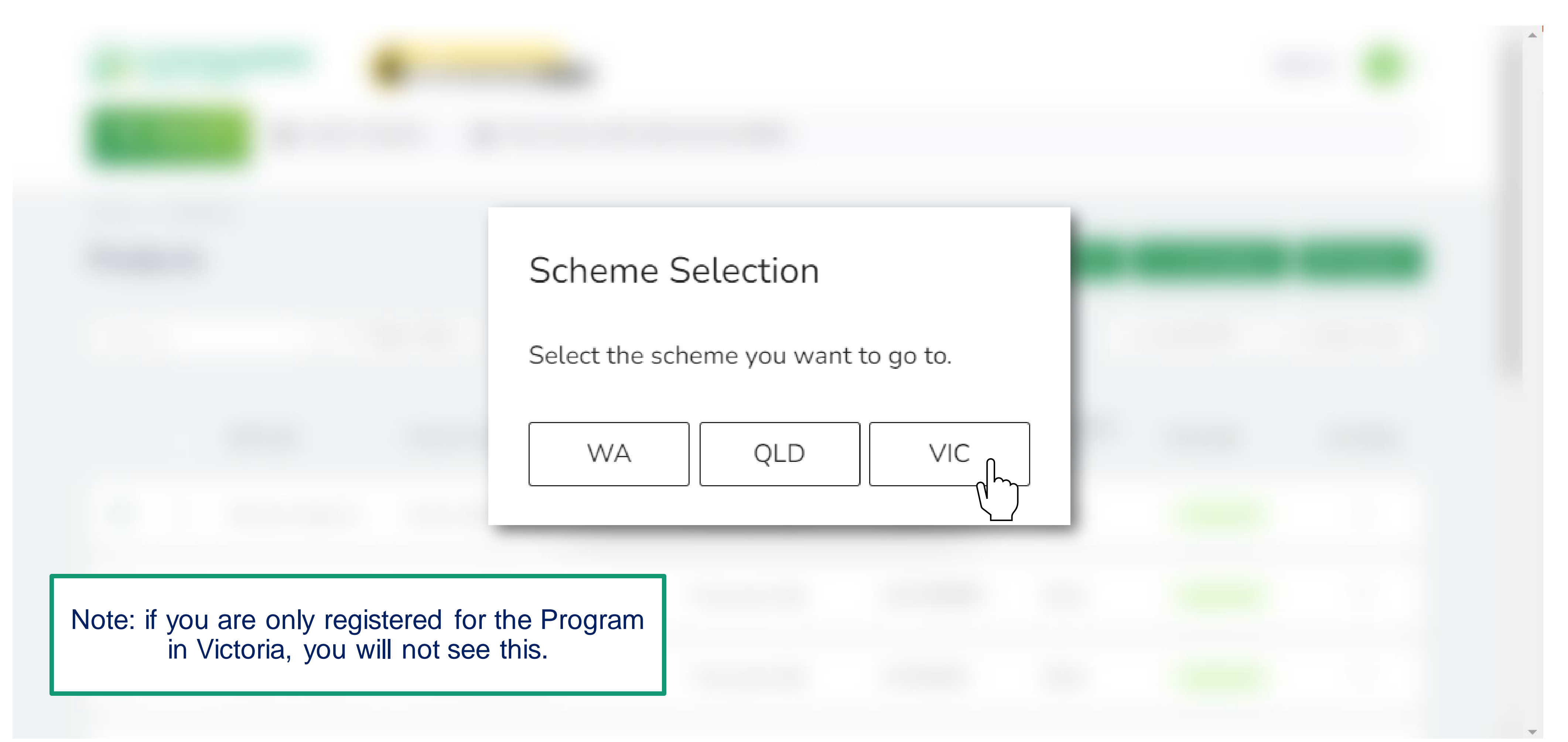

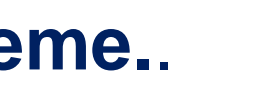

In this section you will be shown how the portal looks when you first log in, and how to check your details are correct.

<span id="page-10-0"></span>Click a button below if you want to skip to a specific section of the guide.

[Product Portal Navigation](#page-11-0) **[My Profile](#page-12-0)** 

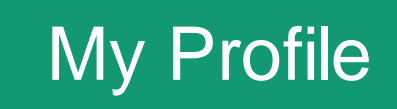

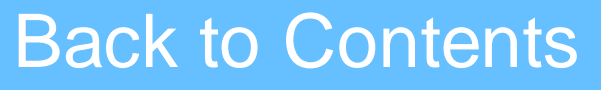

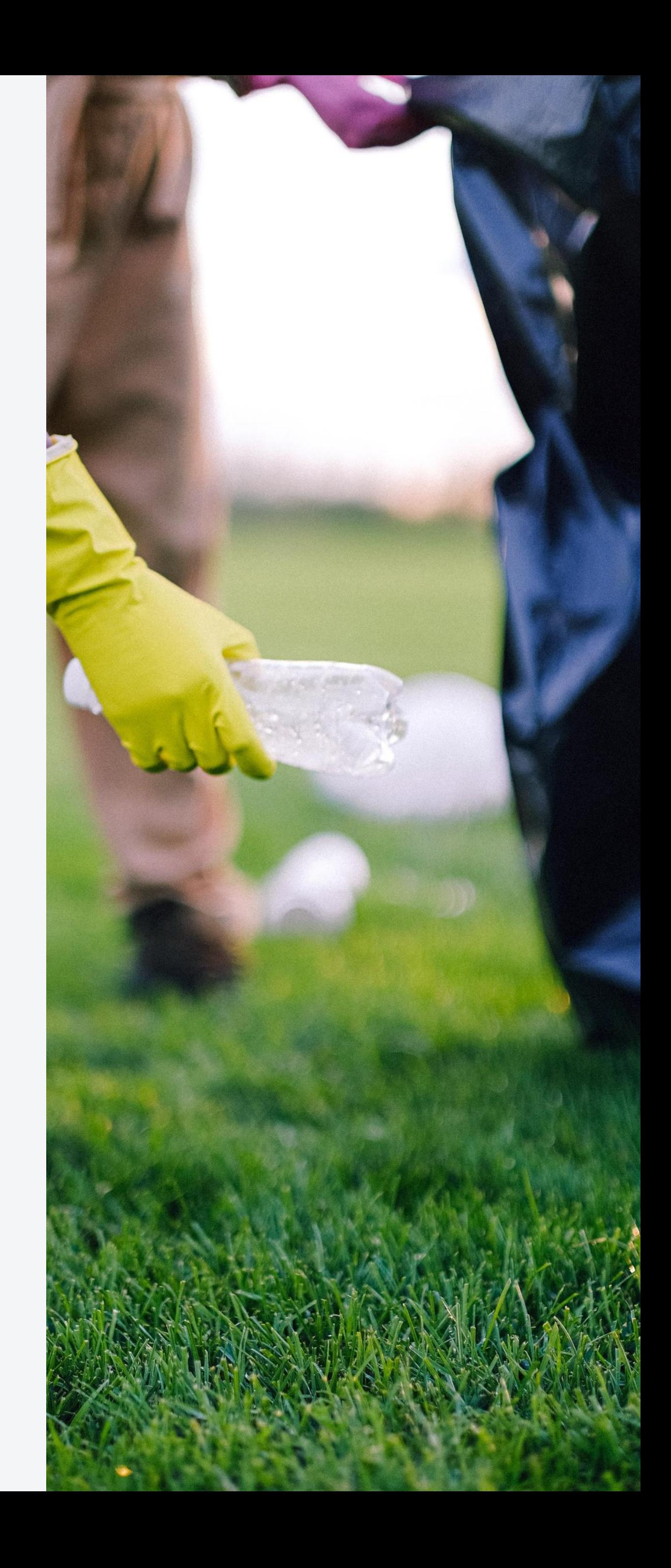

## Portal Overview

After signing in, you will land on this **Dashboard**.

<span id="page-11-0"></span>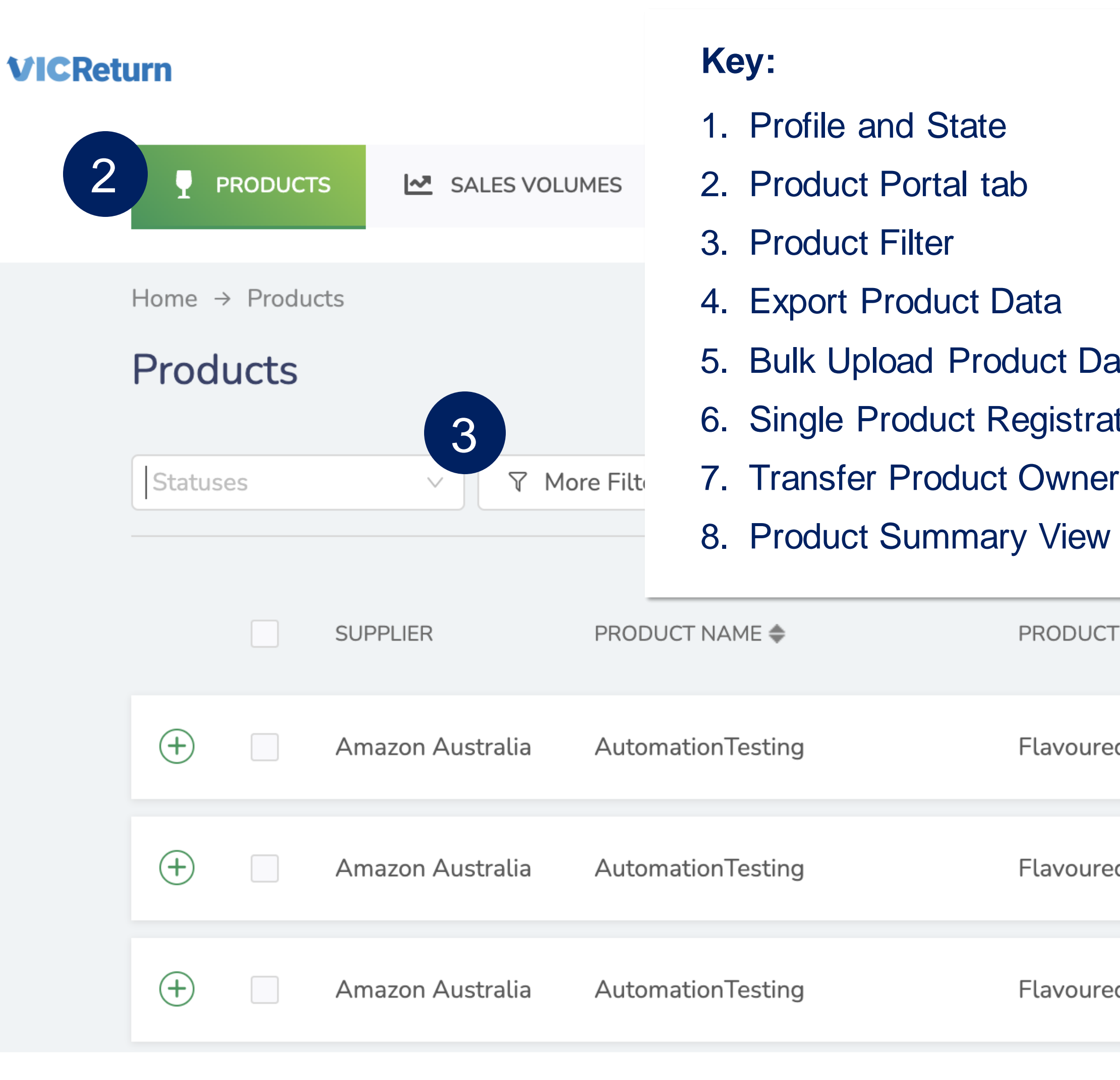

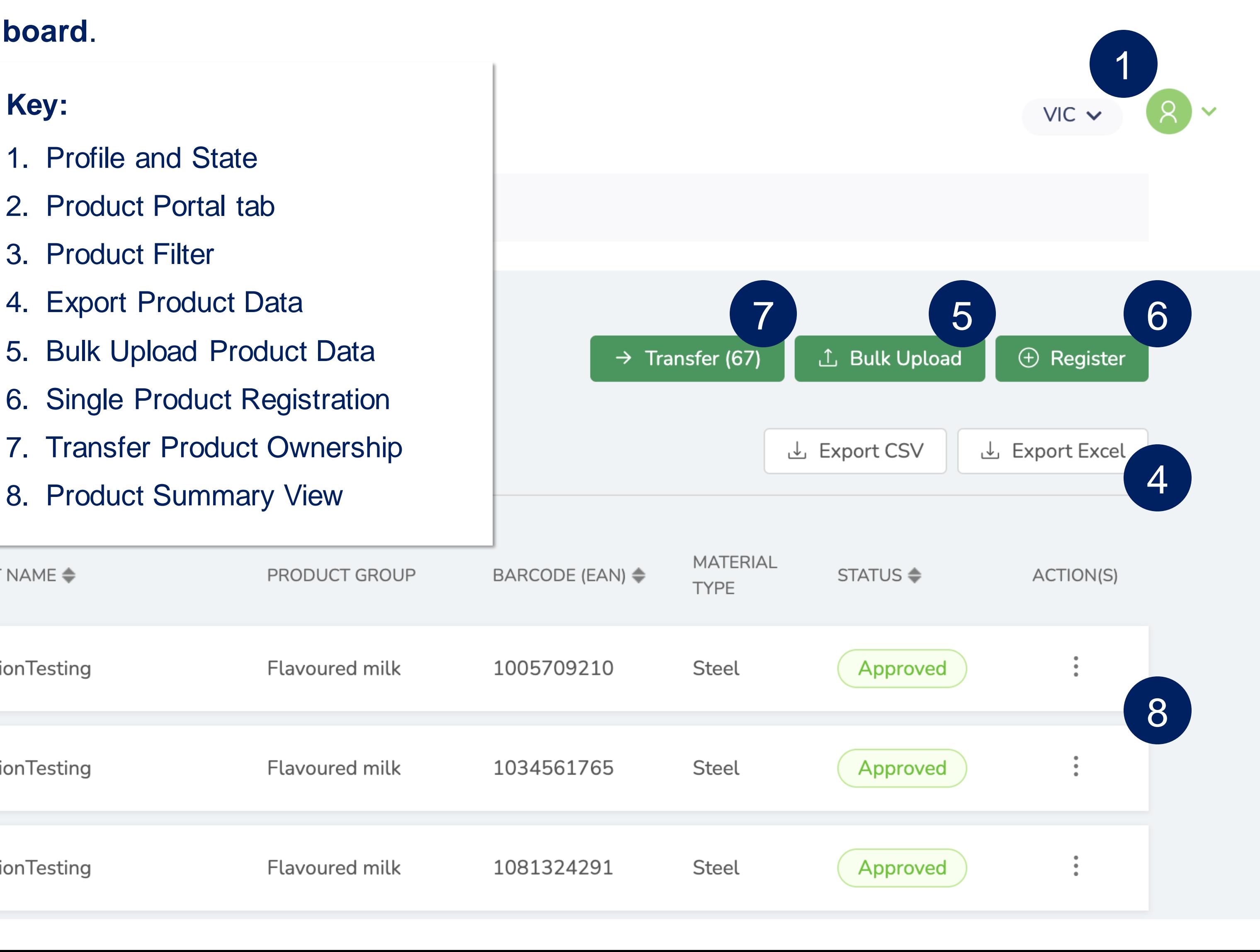

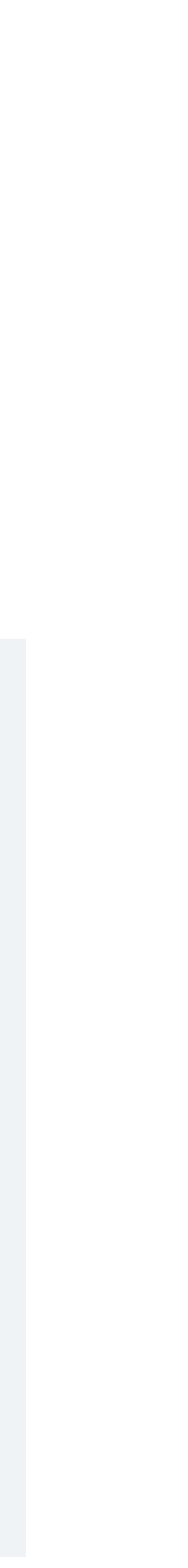

# Product Portal Navigation

# My Profile

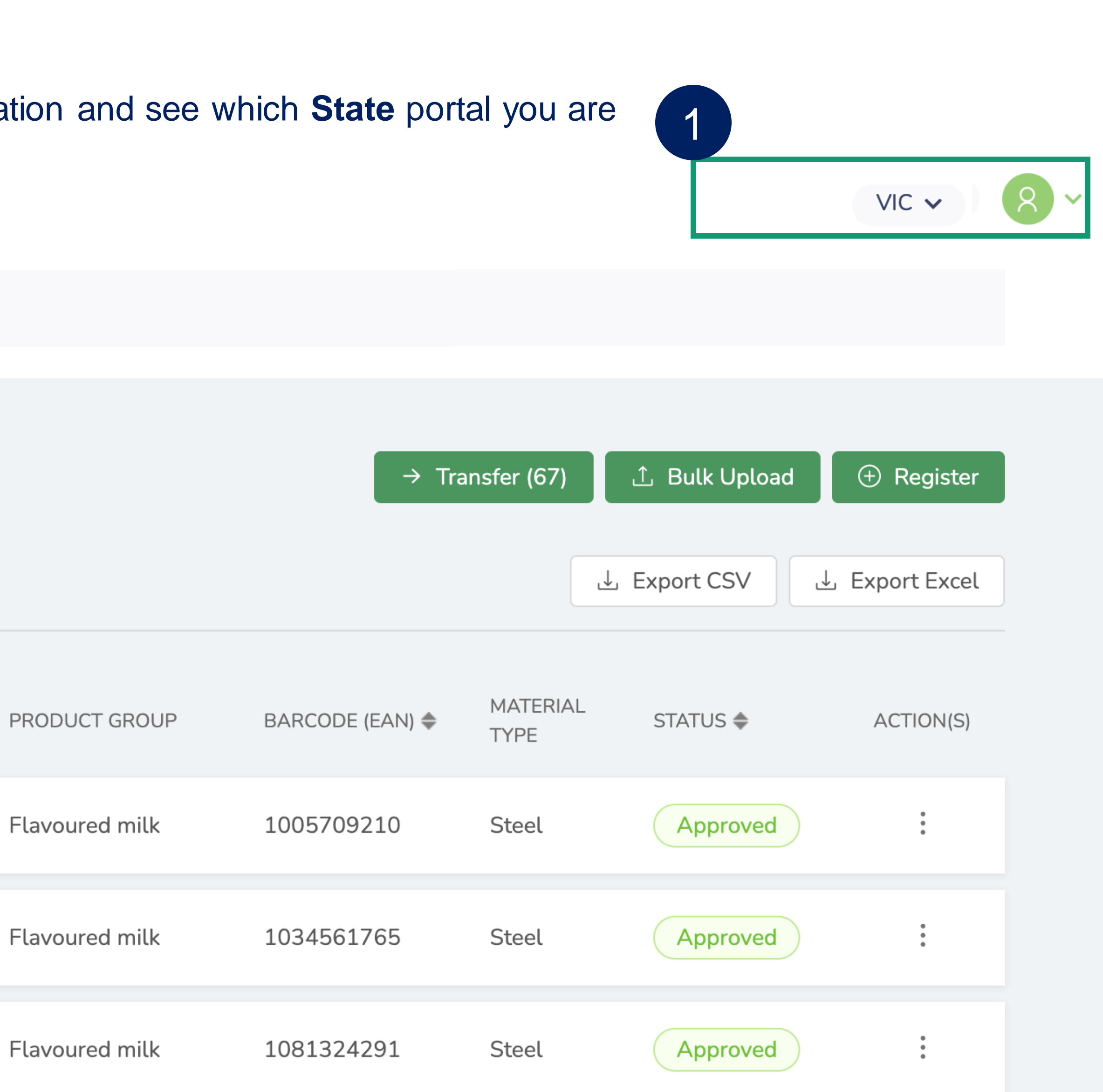

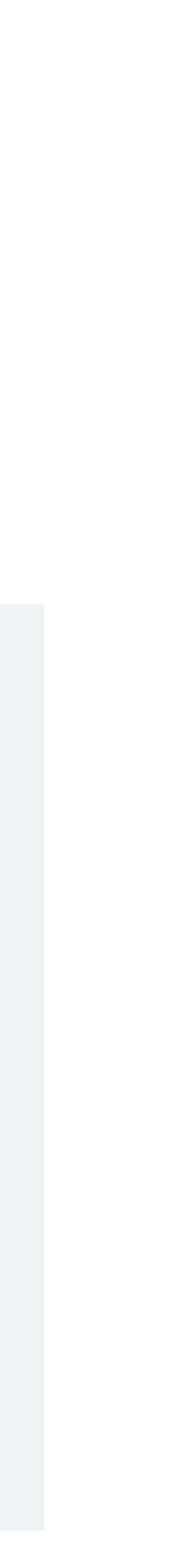

In the top right-hand corner you can view your **Profile** information and see which **State** portal you are currently working in.

### **VICReturn**

<span id="page-12-0"></span>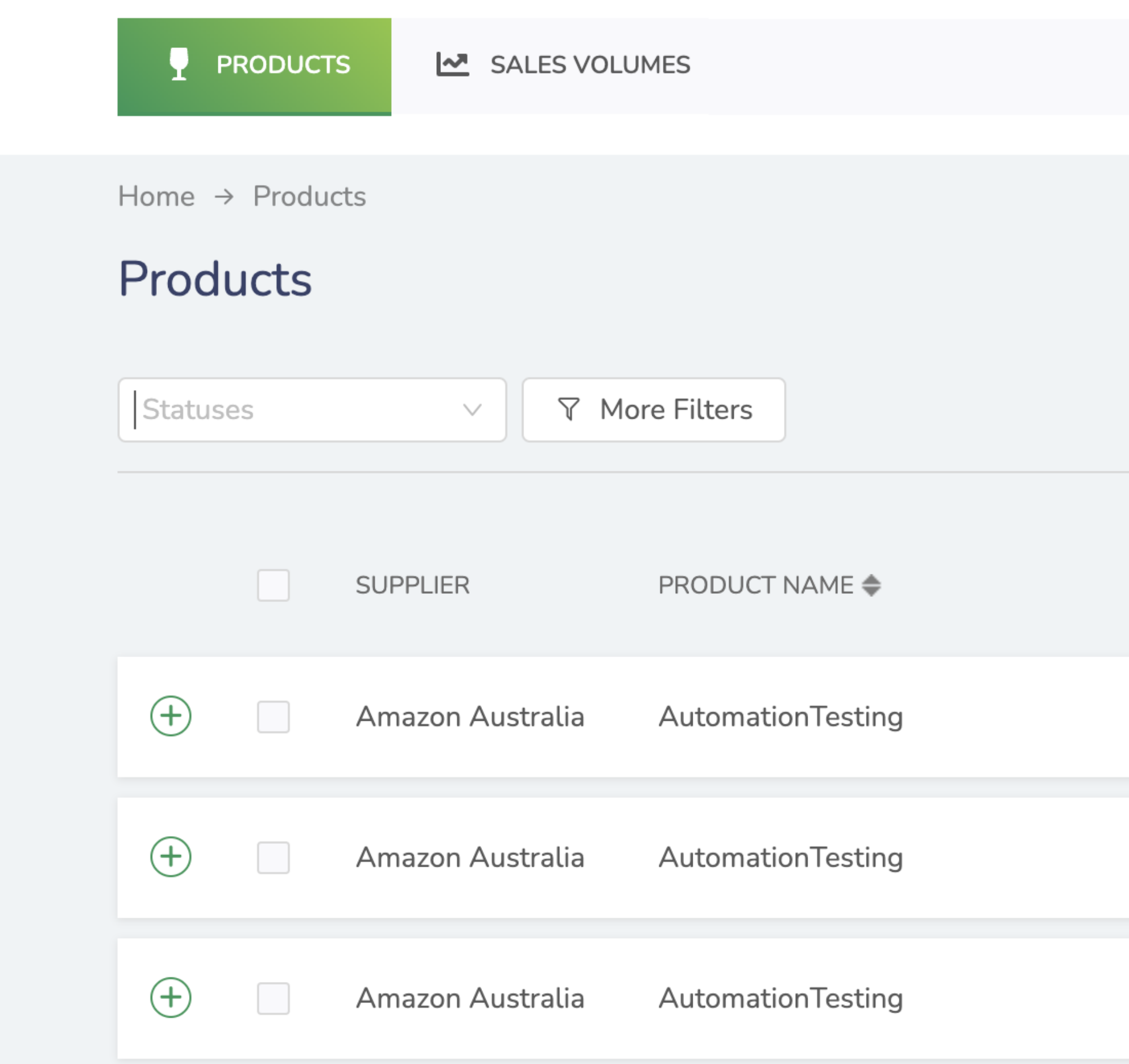

# My Profile

### **VICReturn**

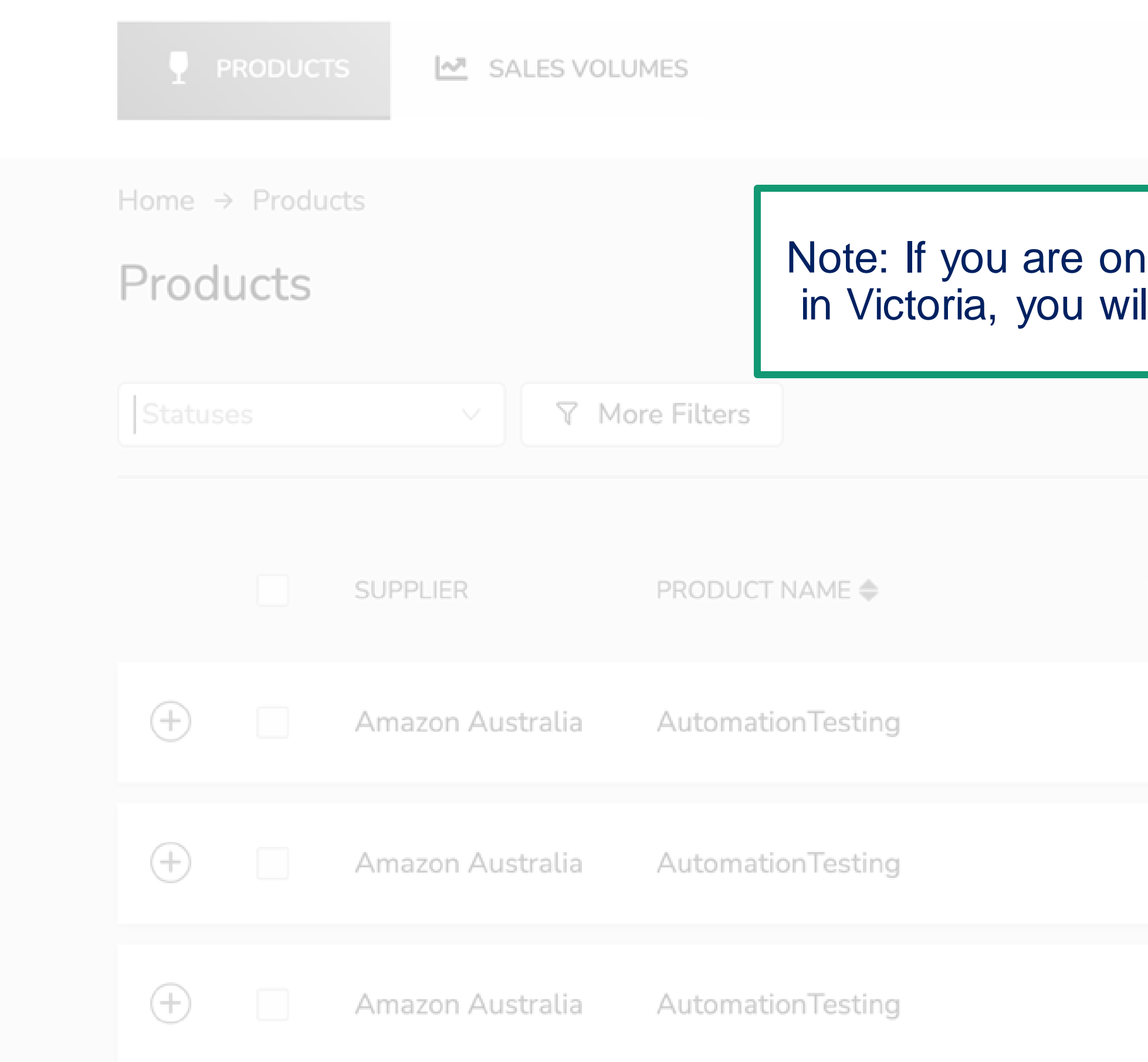

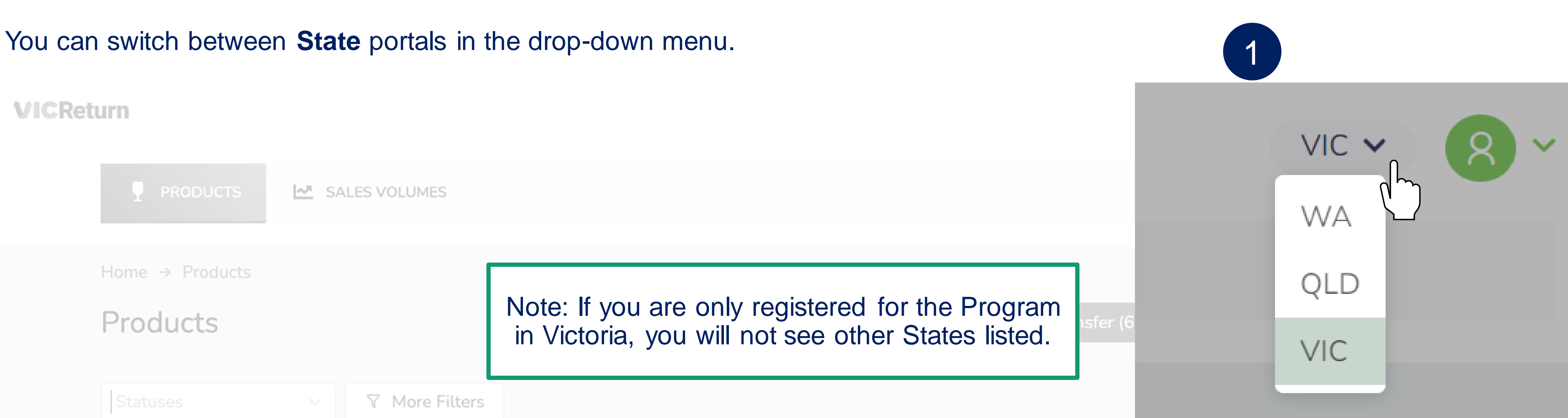

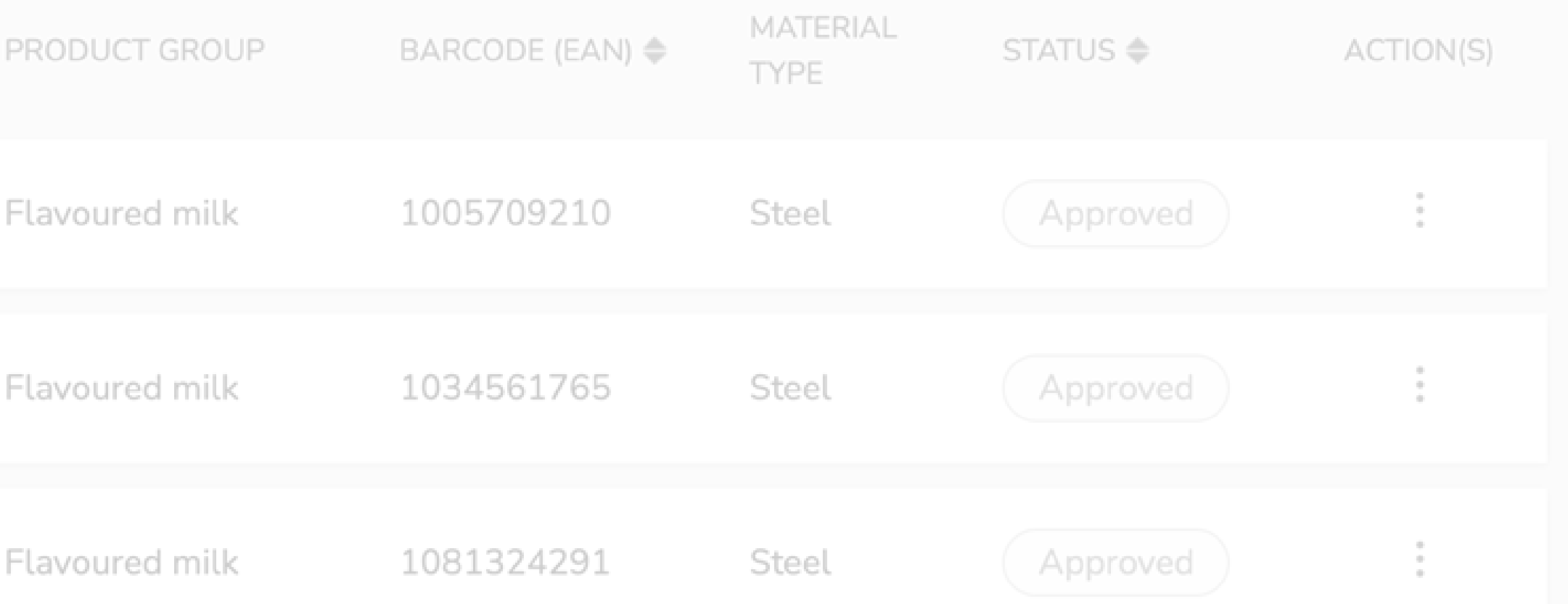

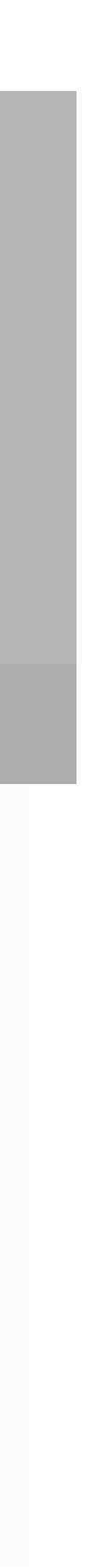

In this section you will be shown how to search in the product database using filters and view your products' registration status.

<span id="page-14-0"></span>Click a button below if you want to skip to a specific section of the guide.

[Back to Contents](#page-2-0)

[Product Filter](#page-15-0) **[Check Product Status](#page-19-0)** 

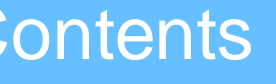

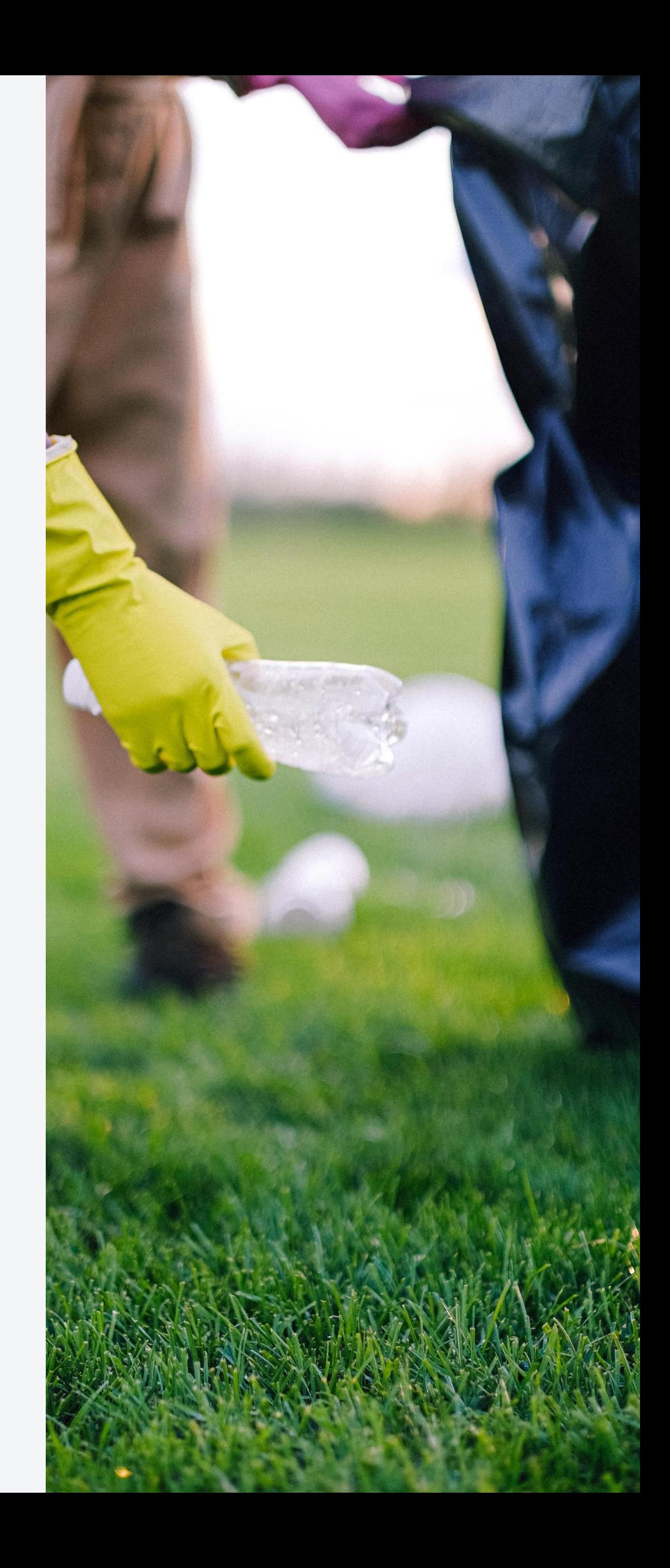

# View Product Registrations

### The **Product Filter** can help you find Products by certain criteria or make a list for export. Each row of the Product Summary View

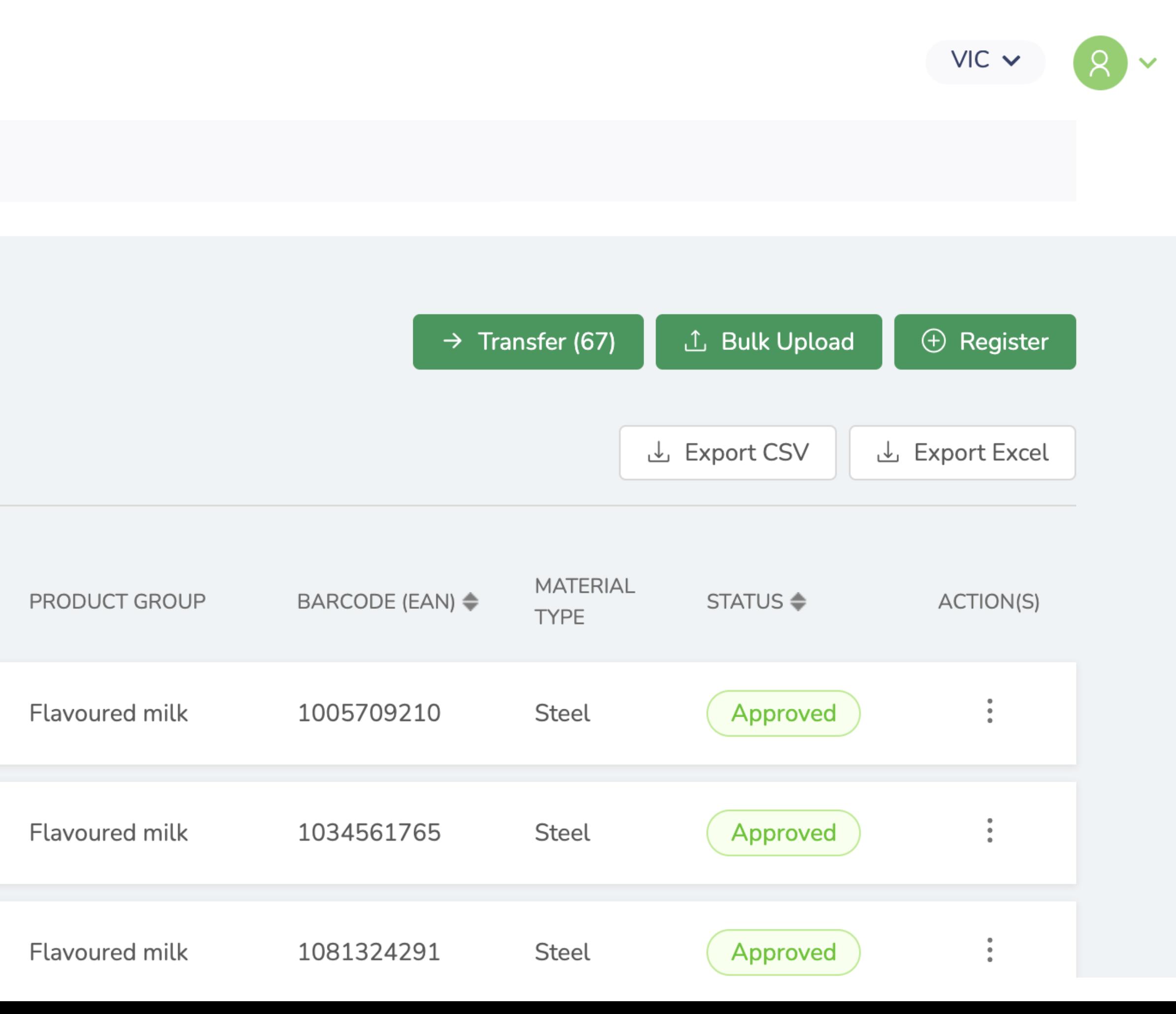

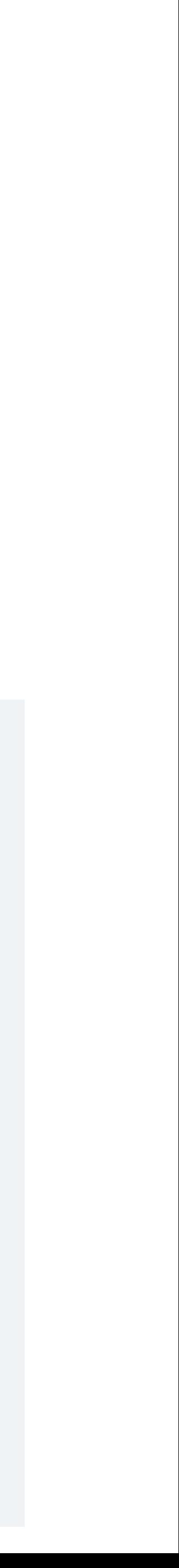

relates to a Registration Application.

### **VICReturn**

<span id="page-15-0"></span>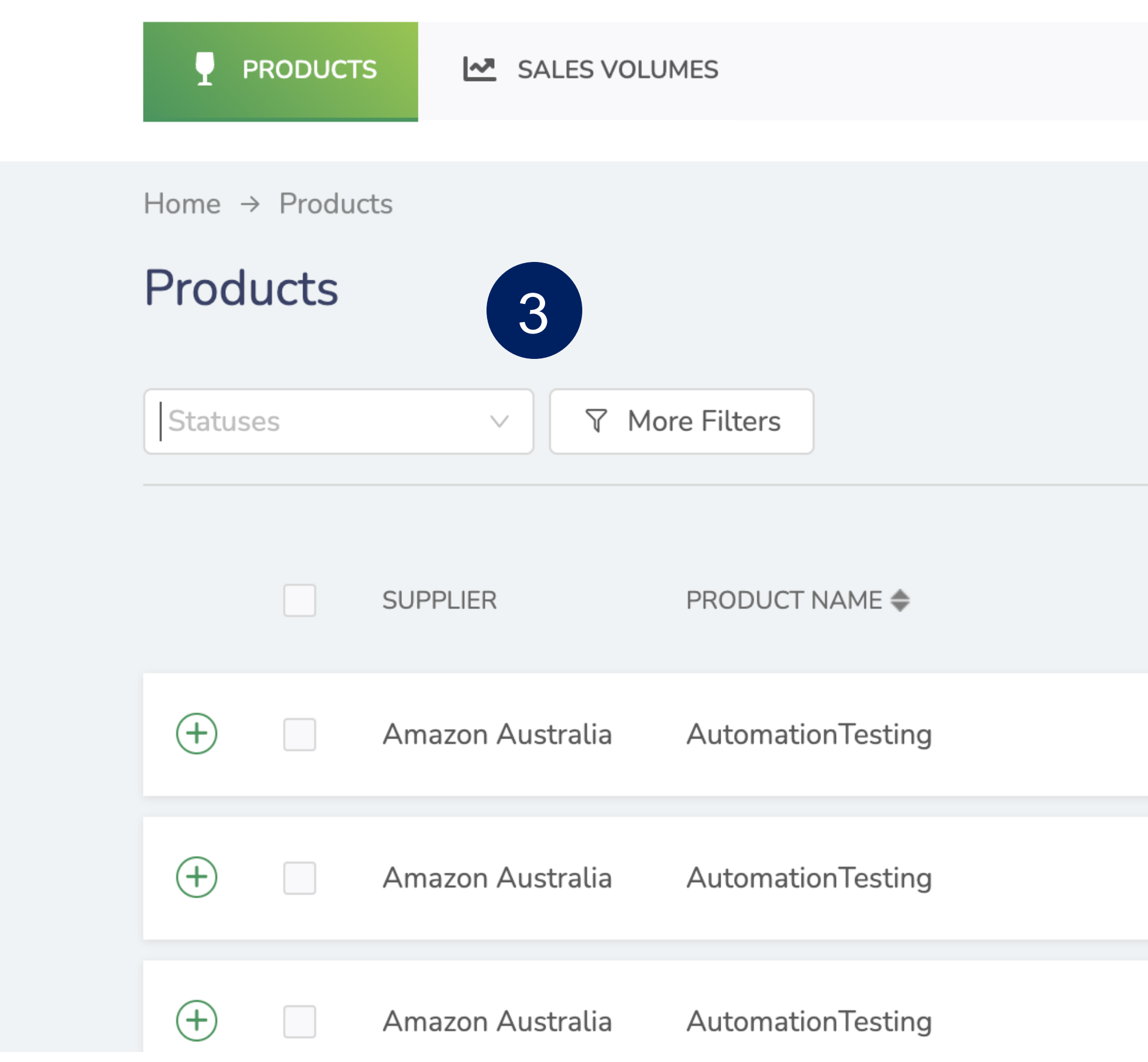

Click in the **Statuses** field to filter Products by Status, or click **More Filters** for additional options.

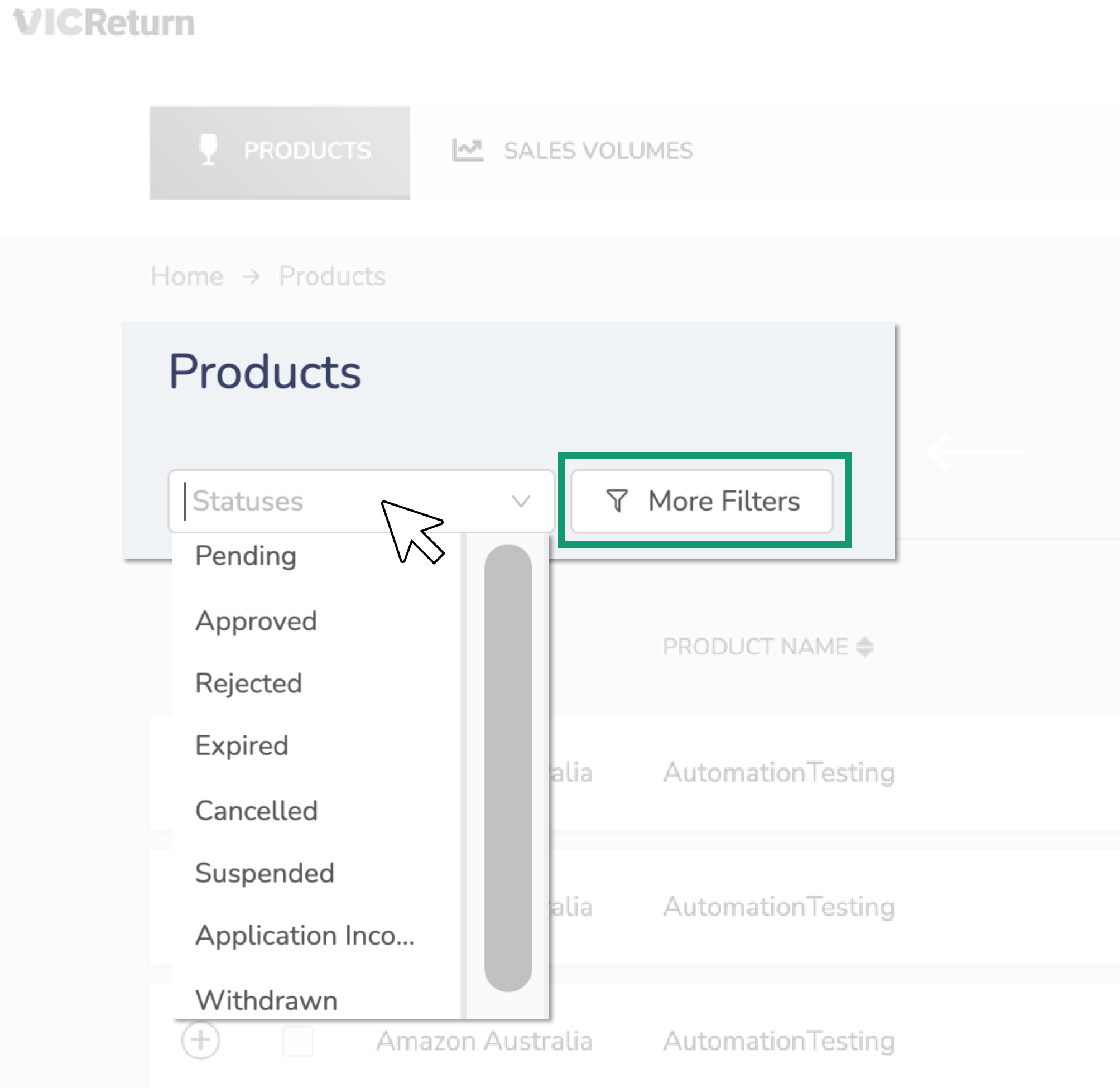

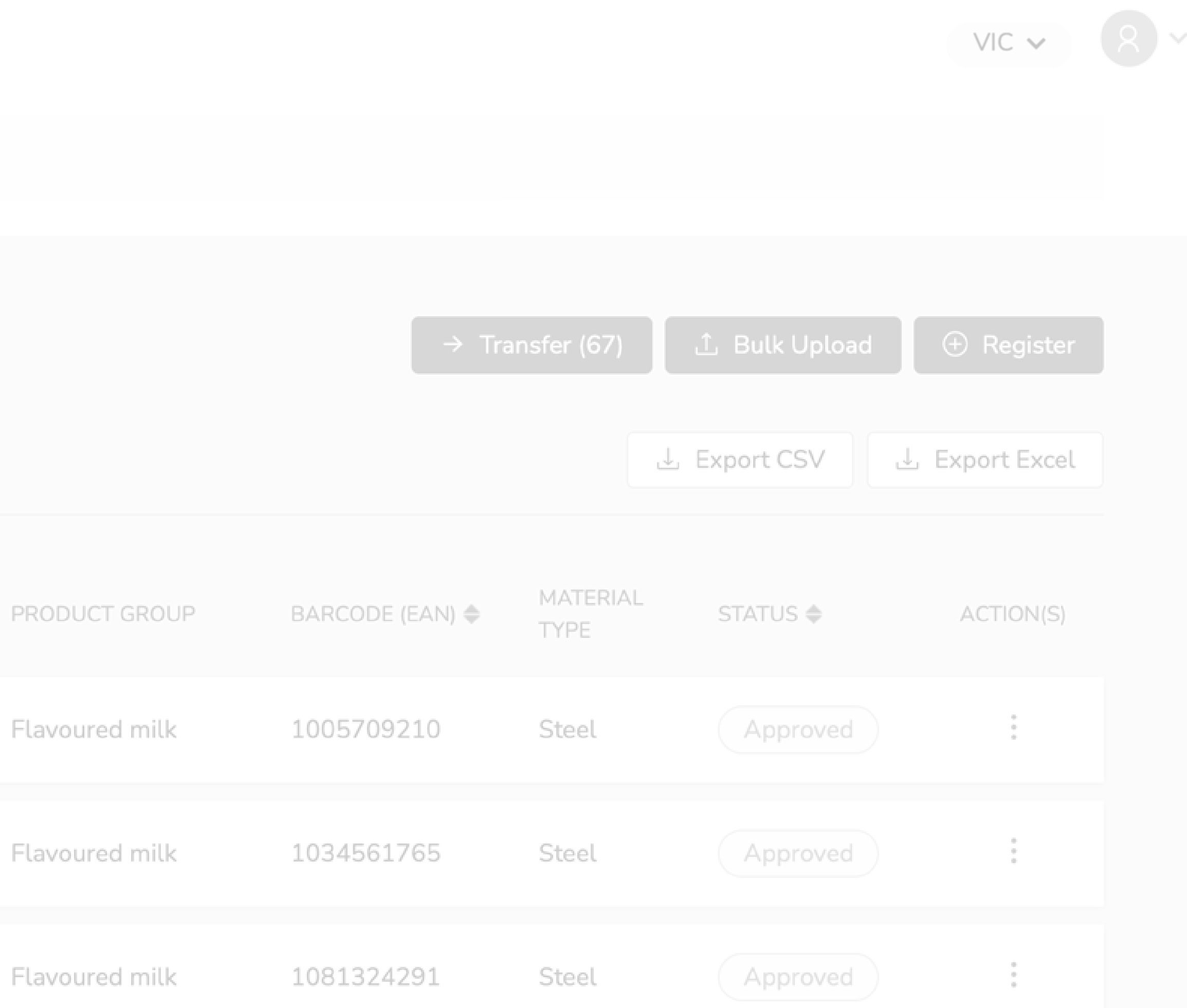

### Products can be filtered by any of these data points. Enter your parameters and click **Apply**.

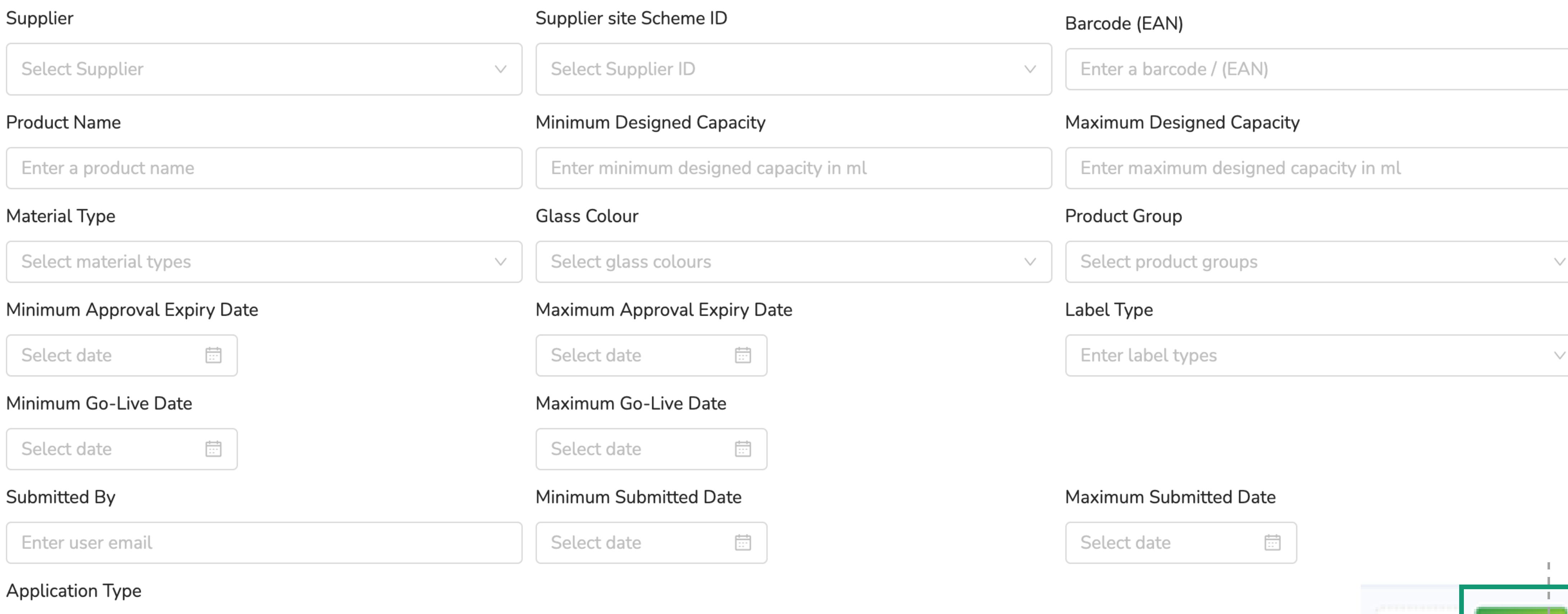

Enter application type  $\vee$ 

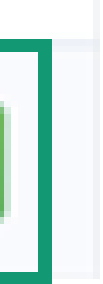

Apph

Clear

### The Products that meet your criteria, as defined by the Filters applied, will be shown below the Filter Panel in the Product Summary

View.

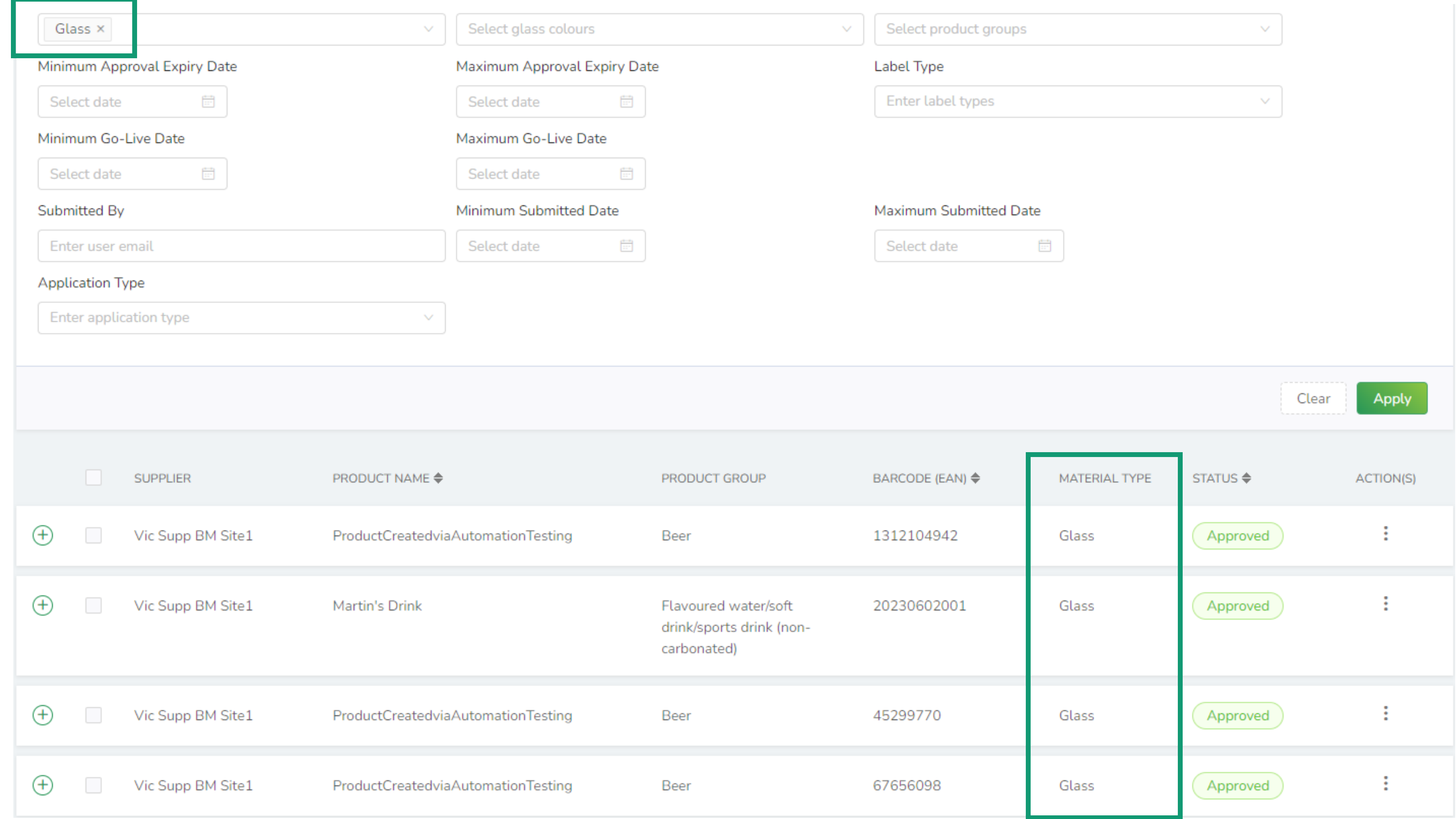

## Check Product Status

The status of each Product is shown in the **STATUS** column of the Product Summary View.

<span id="page-19-0"></span>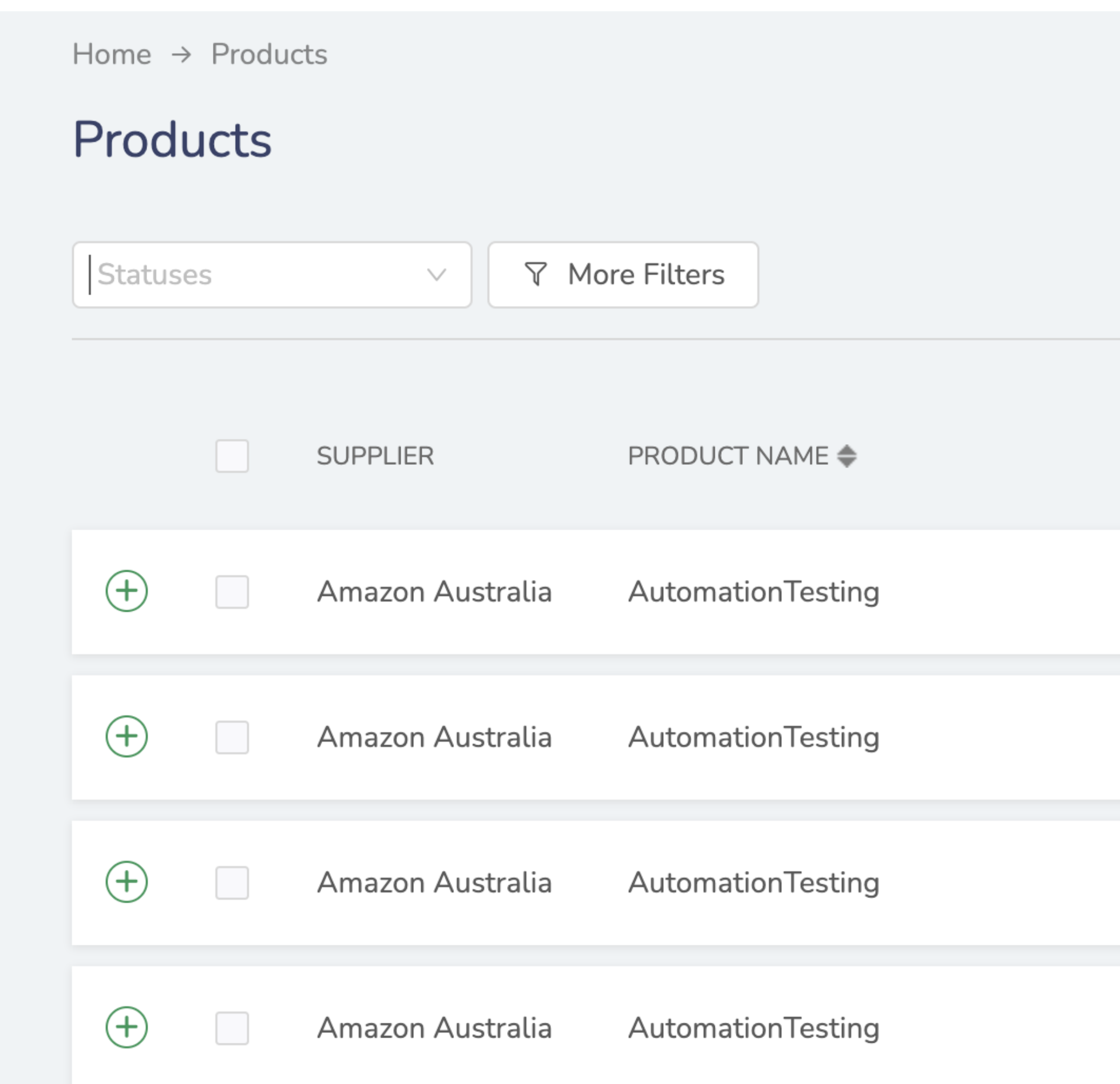

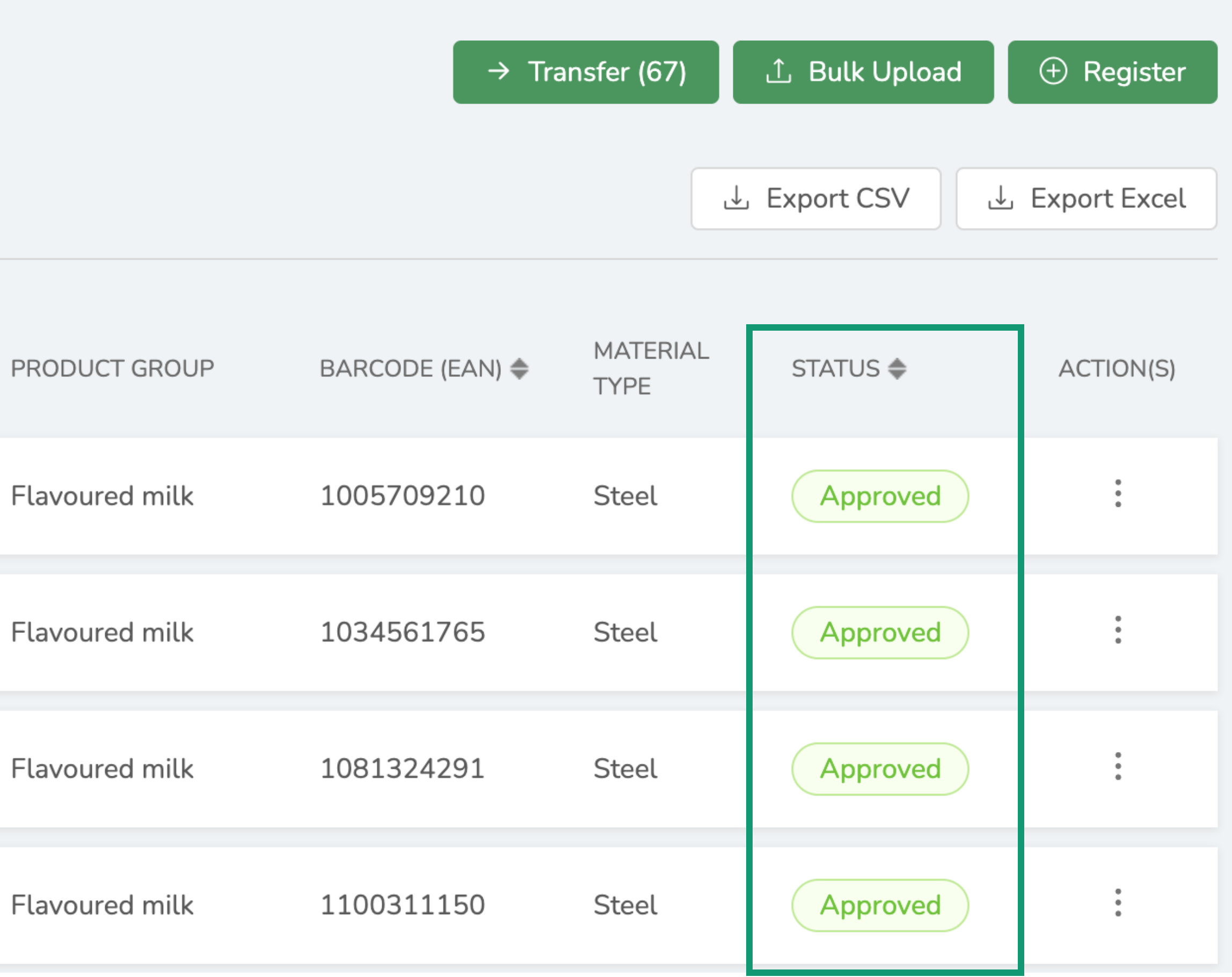

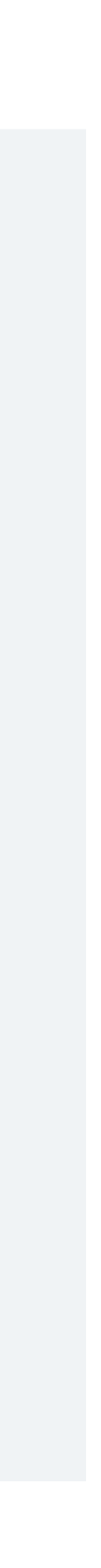

## Check Product Status

### Click on the **Plus** (expand) icon on the Product row to show more information, for example the reason a Product Registration

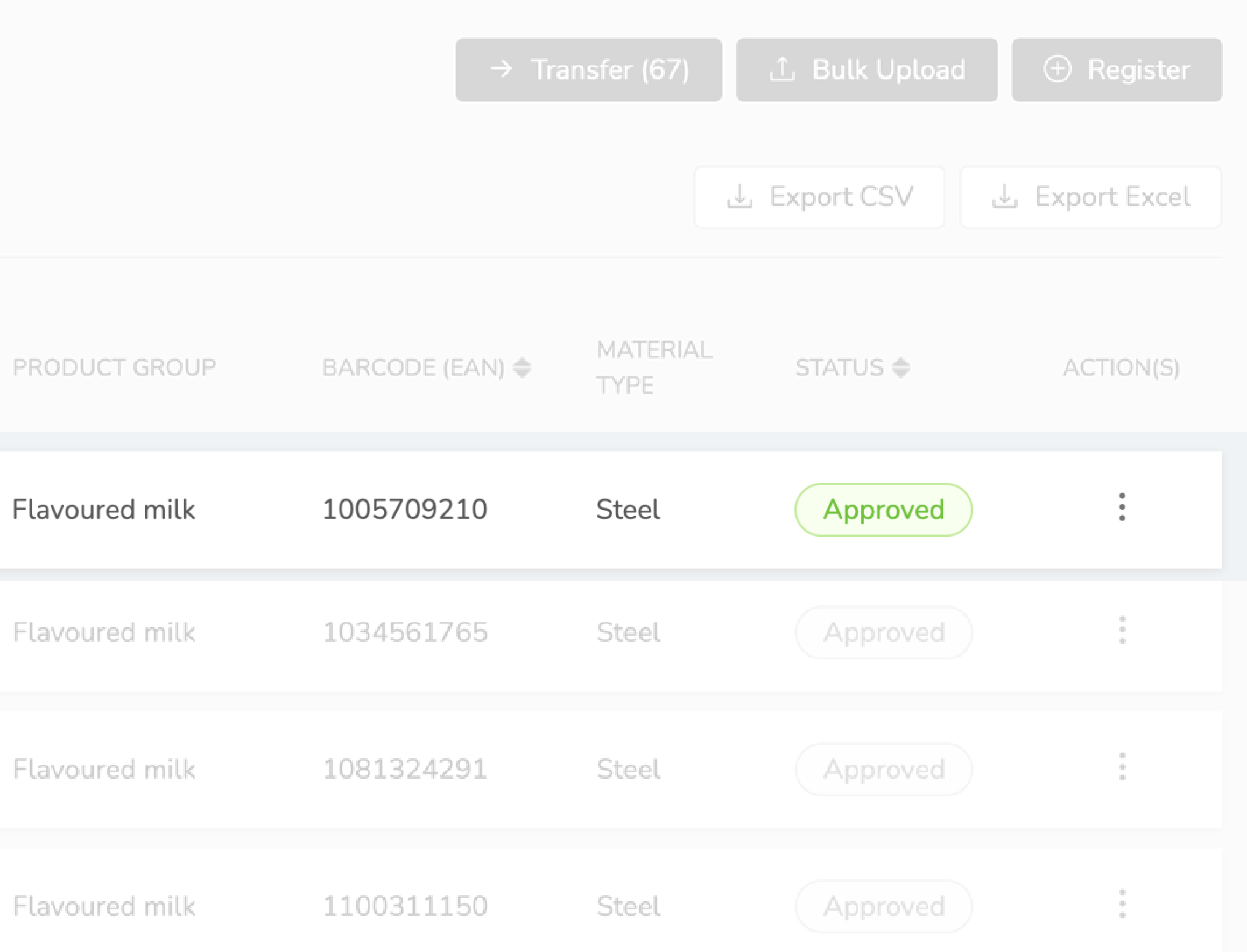

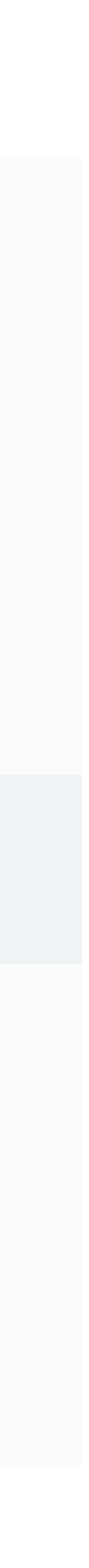

Application was Approved or Declined.

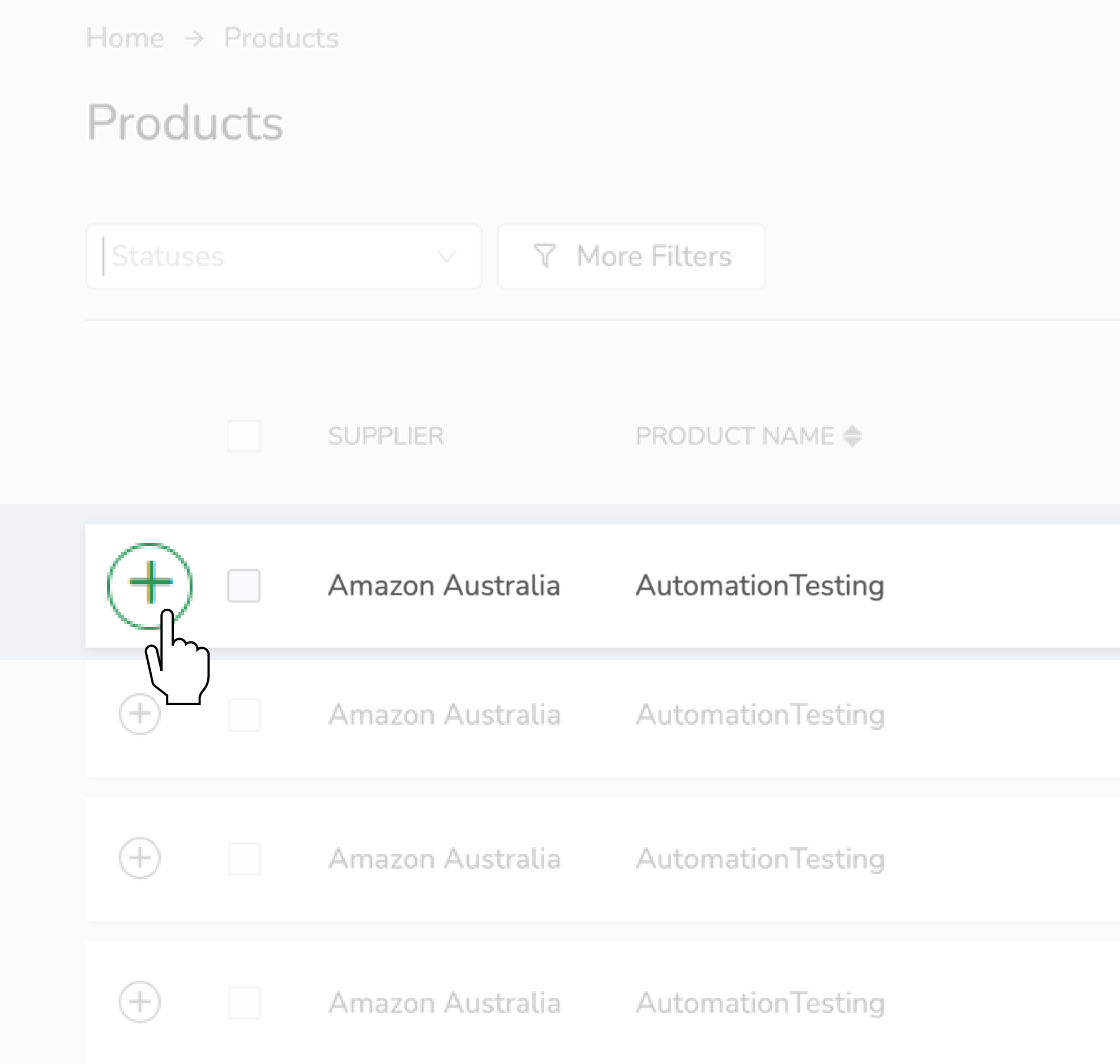

## Check Product Status

Click on the **Minus** (collapse) icon to revert to the previous view.

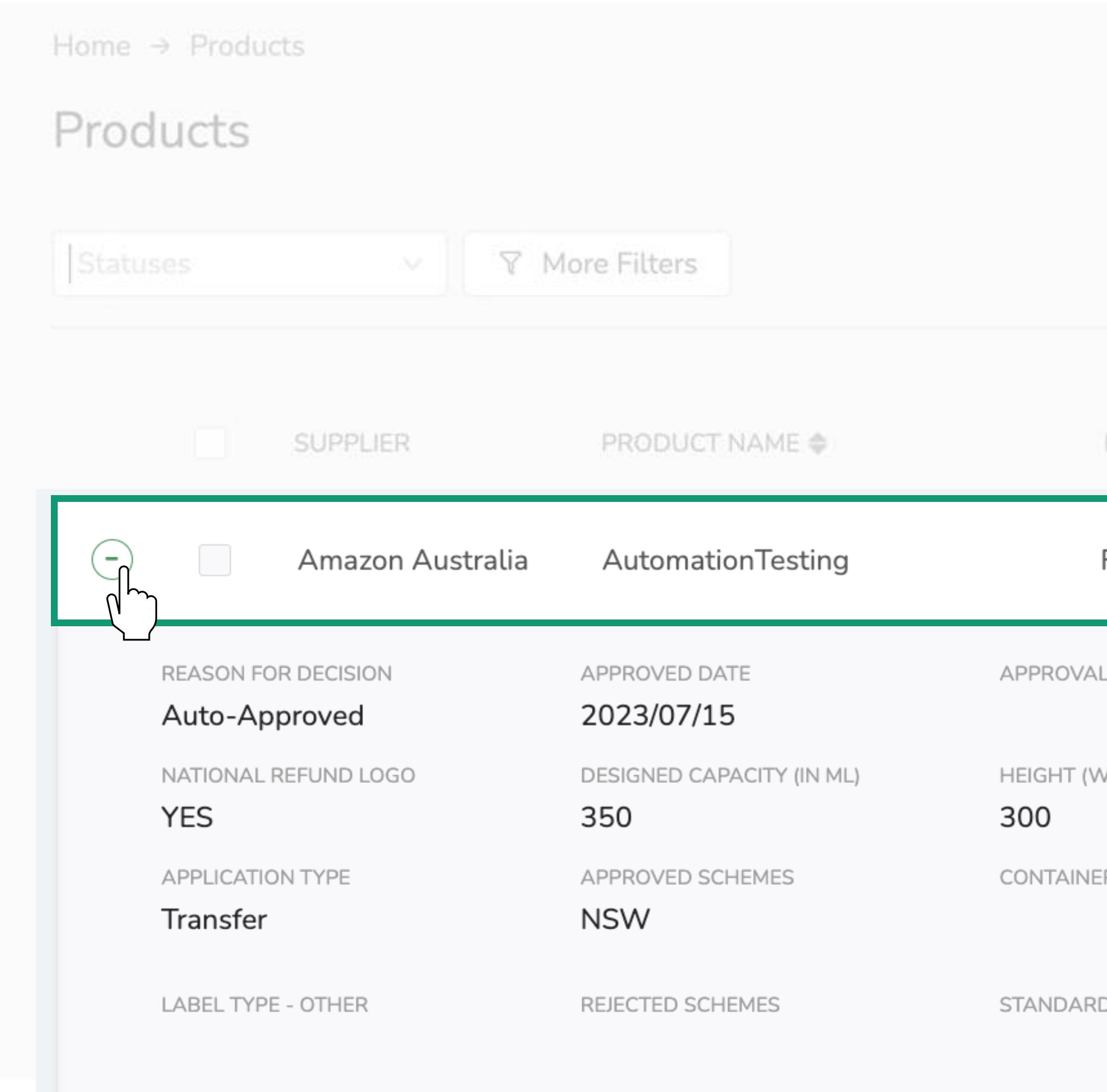

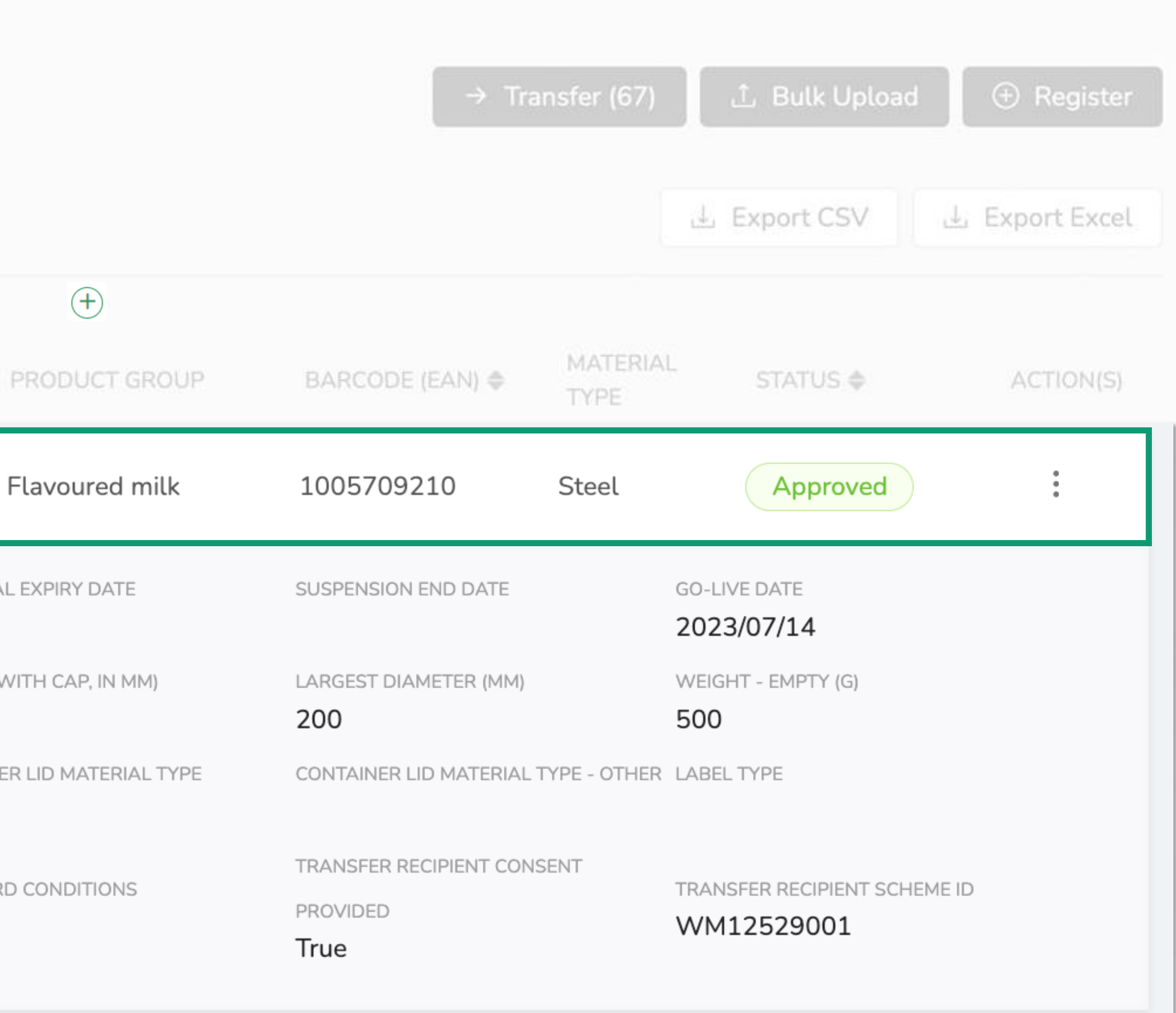

In this section you will be shown how to submit product registration applications in bulk. This is especially useful if you are joining the scheme in Victoria and have a lot of products to register.

**Secondal Exercice**<br>Section 2005 and their If you already participate in similar schemes in other States, you can easily export your product data from another state and make changes in Excel before uploading to Victoria.

Register New Products<br>The Management of Add Registered Products<br>The VIC Portal Register New Products Add Registered Products to VIC Portal

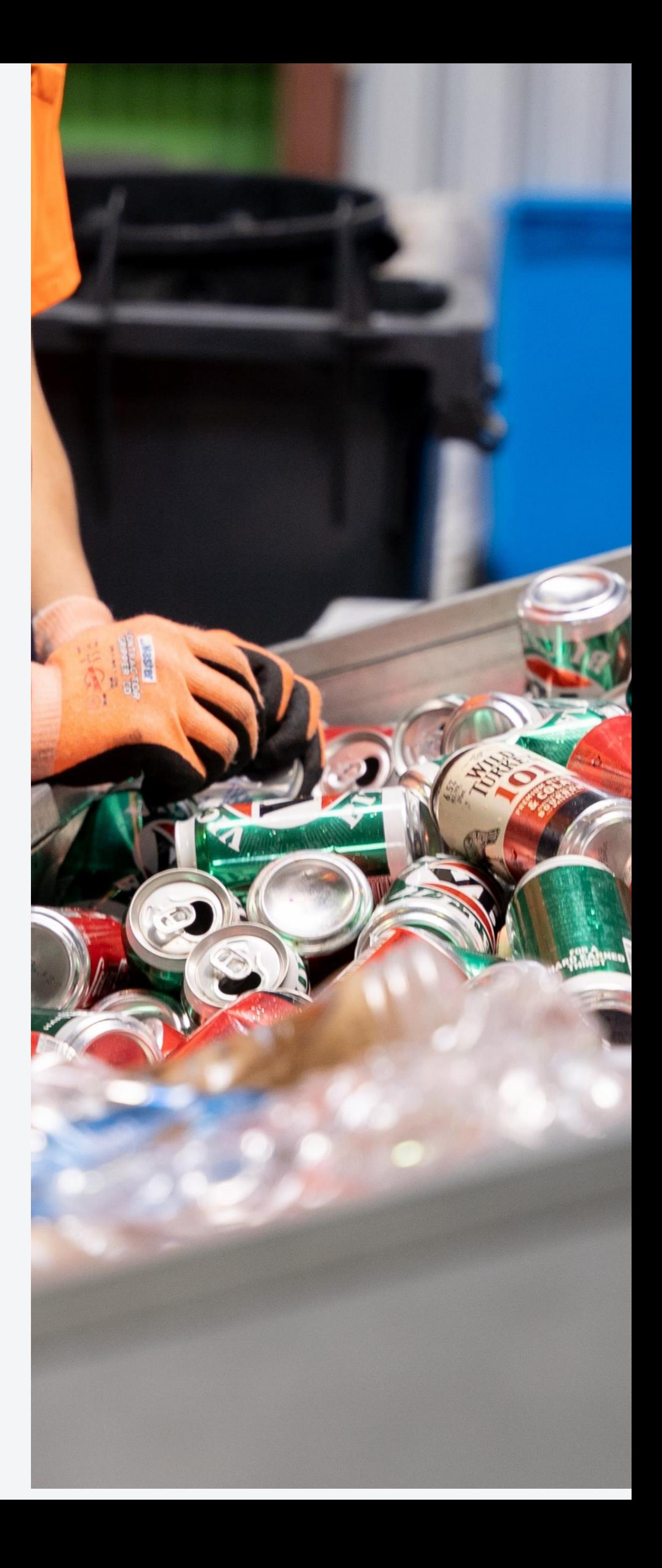

<span id="page-22-0"></span>Click a button below if you want to skip to a specific section of the guide.

[Back to Contents](#page-2-0)

## Register Products (Bulk Upload)

Select **Bulk Upload** on the Dashboard. You can also select **Bulk** while on the Product Registration page.

### **VICReturn**

<span id="page-23-0"></span>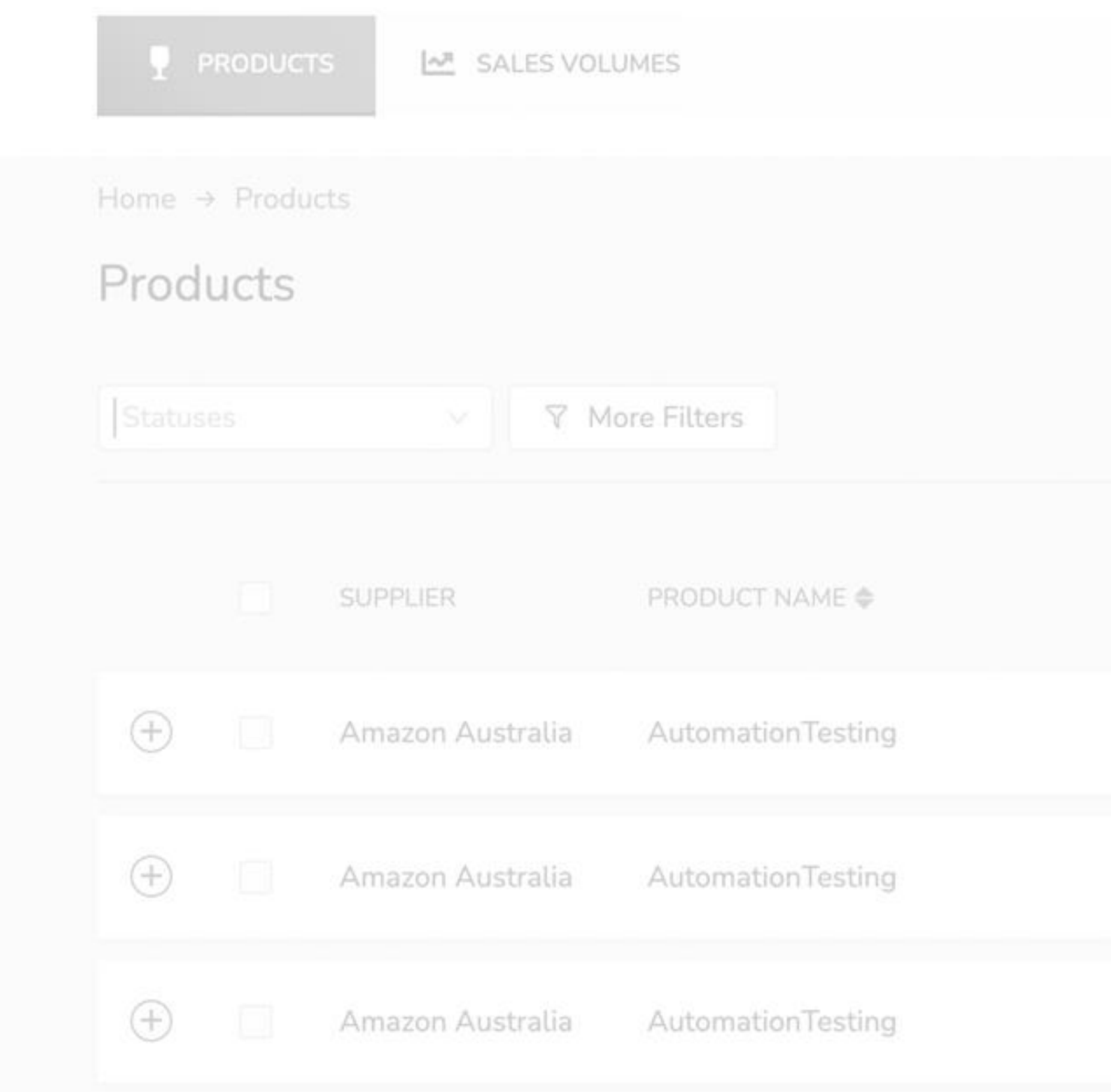

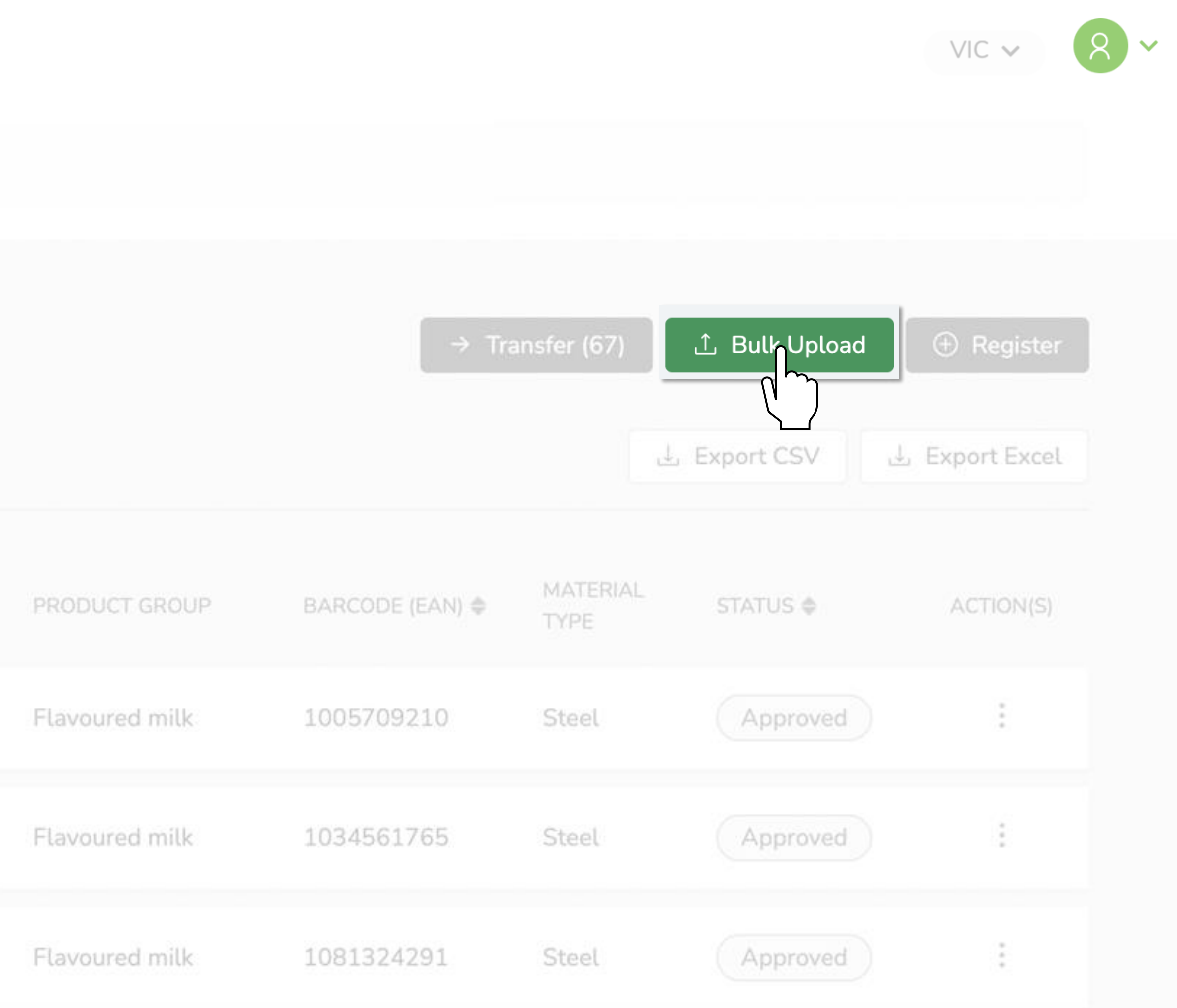

Download the **Pre-formatted Approval/Transfer template** from the Bulk Upload window.

Complete this Excel document using your Product data to ensure all the necessary information for the application present and is correctly formatted.

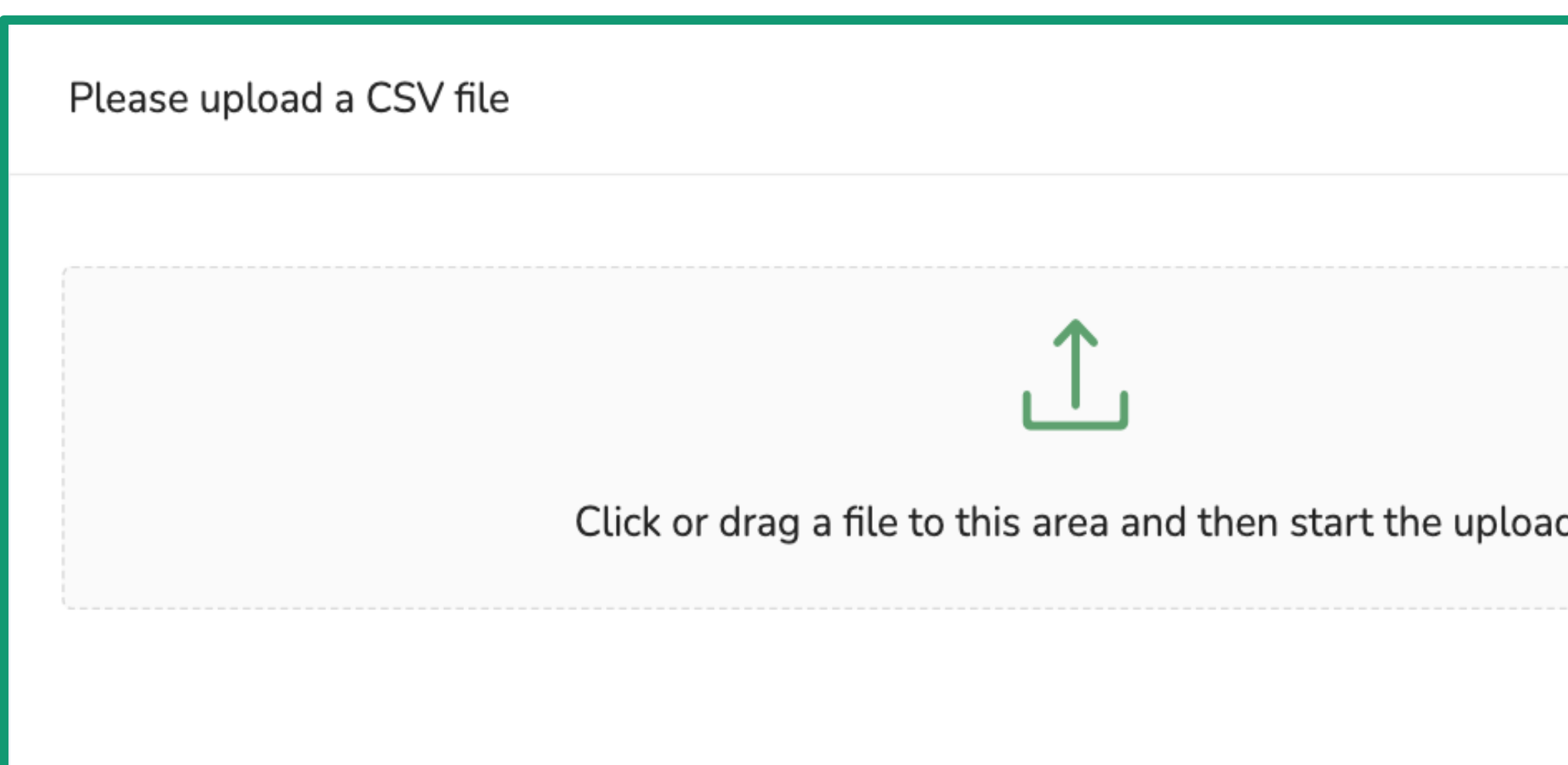

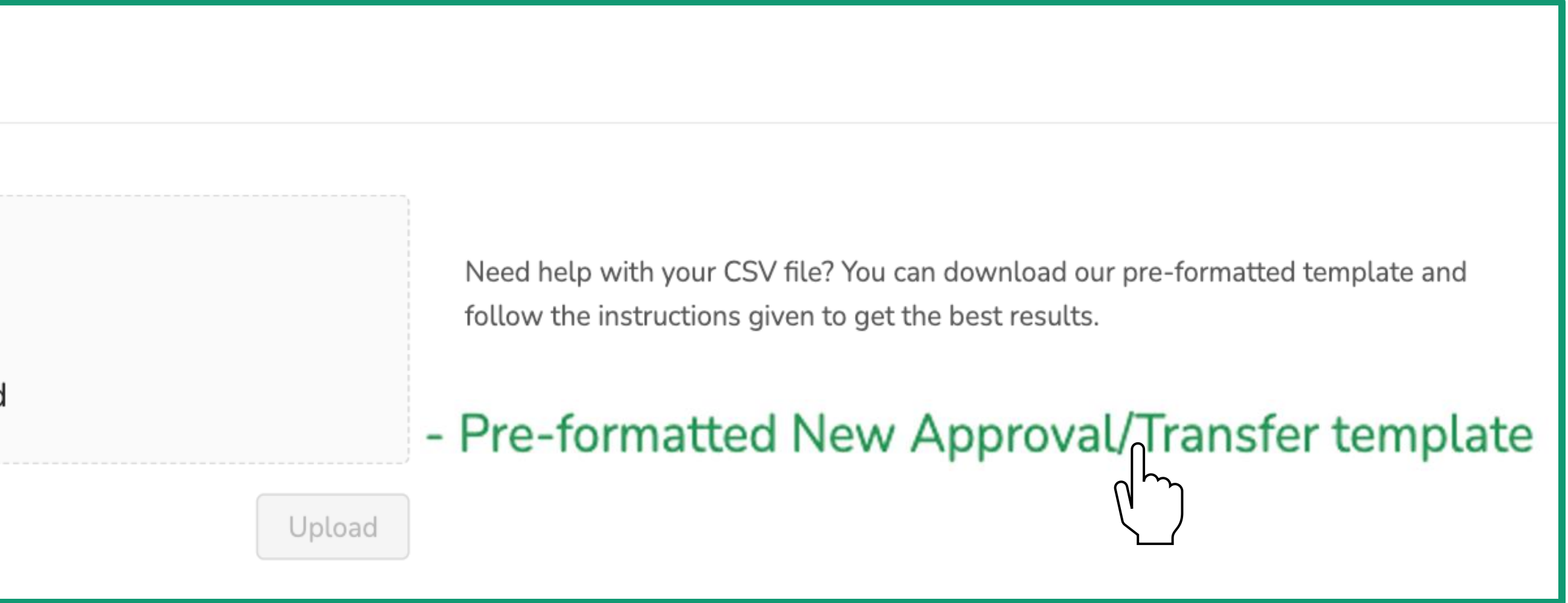

Once the template is complete, **Save As** a CSV file.

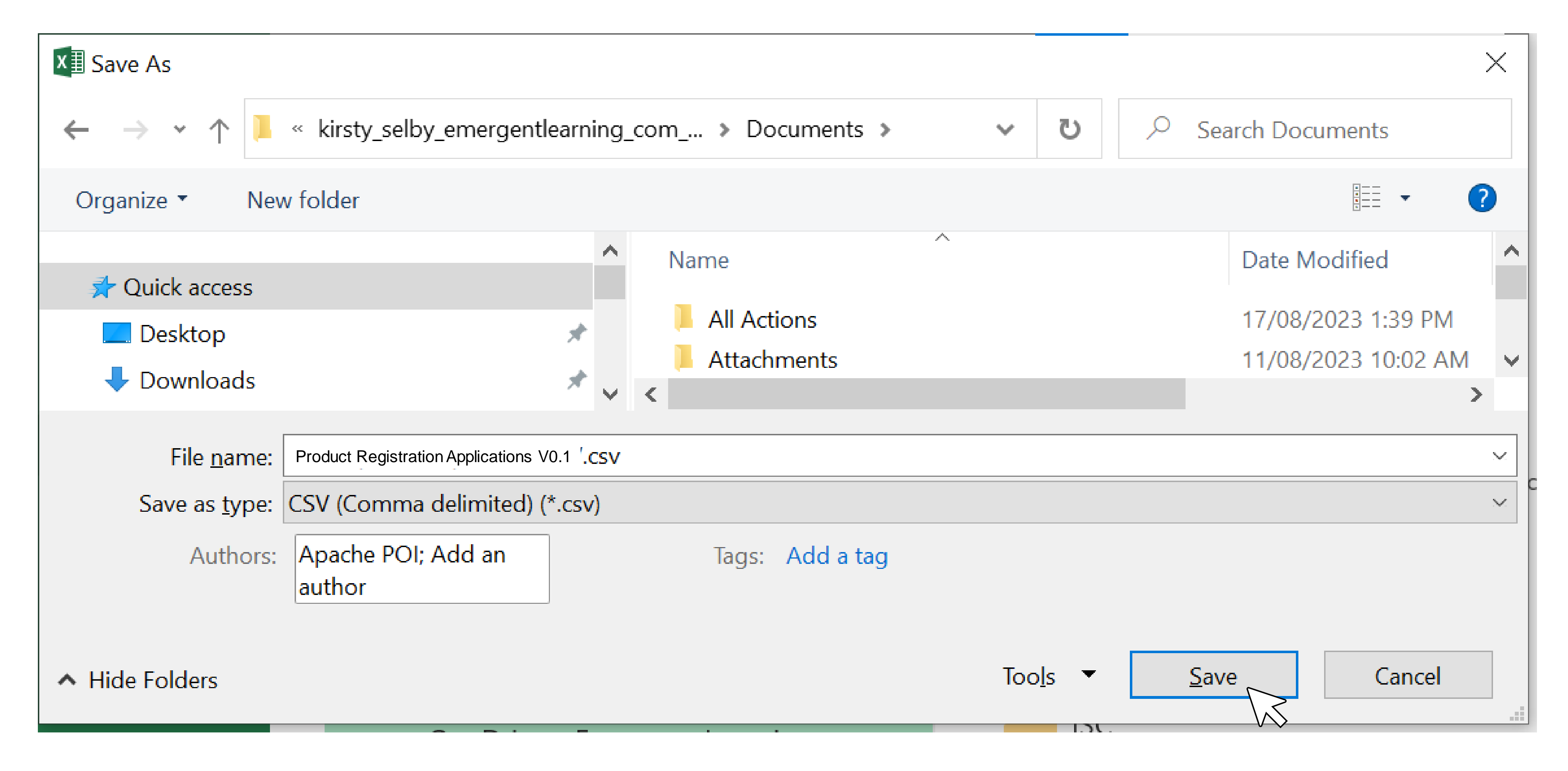

**Upload** the completed CSV by dragging it into the attachment area OR clicking in the field and navigating to the saved file. Your Product Registration Applications will be recorded, and the Scheme Coordinator (VicReturn) will be notified.

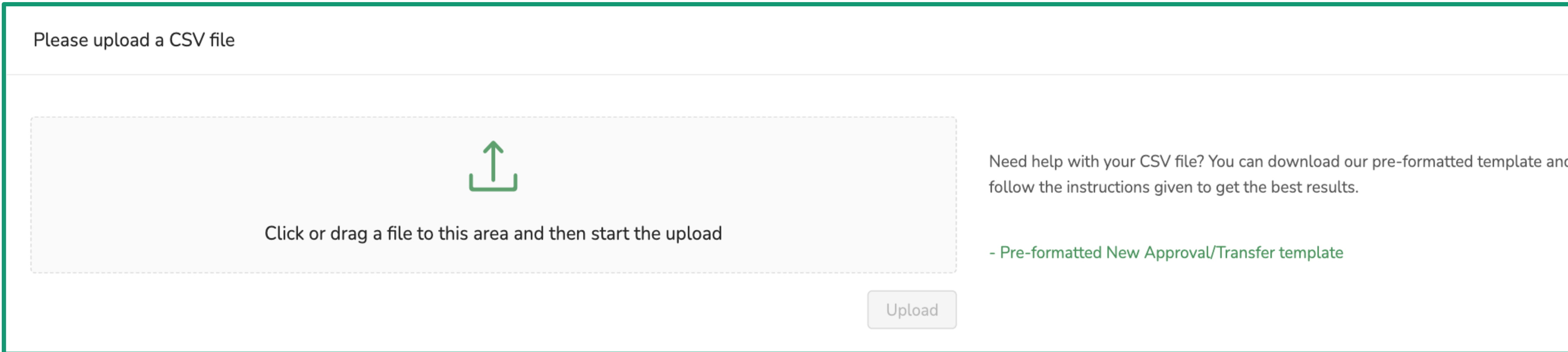

Presentation name

You will be notified of Application outcomes by email. Approved Products will be added to the database for Reverse Vending Machines and the VicReturn Website.

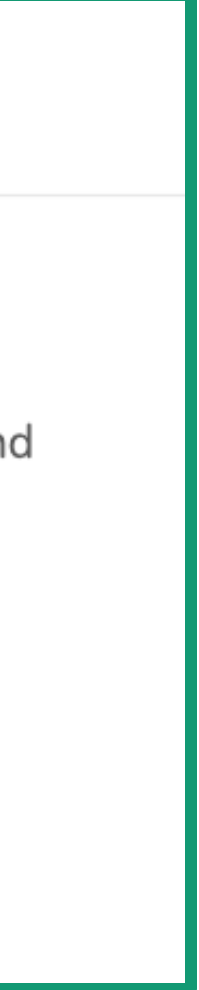

If you are joining the Victoria scheme from other States, you can **Export** data on existing products from those States' portal (4) and **Upload** them in bulk (5).

<span id="page-27-0"></span>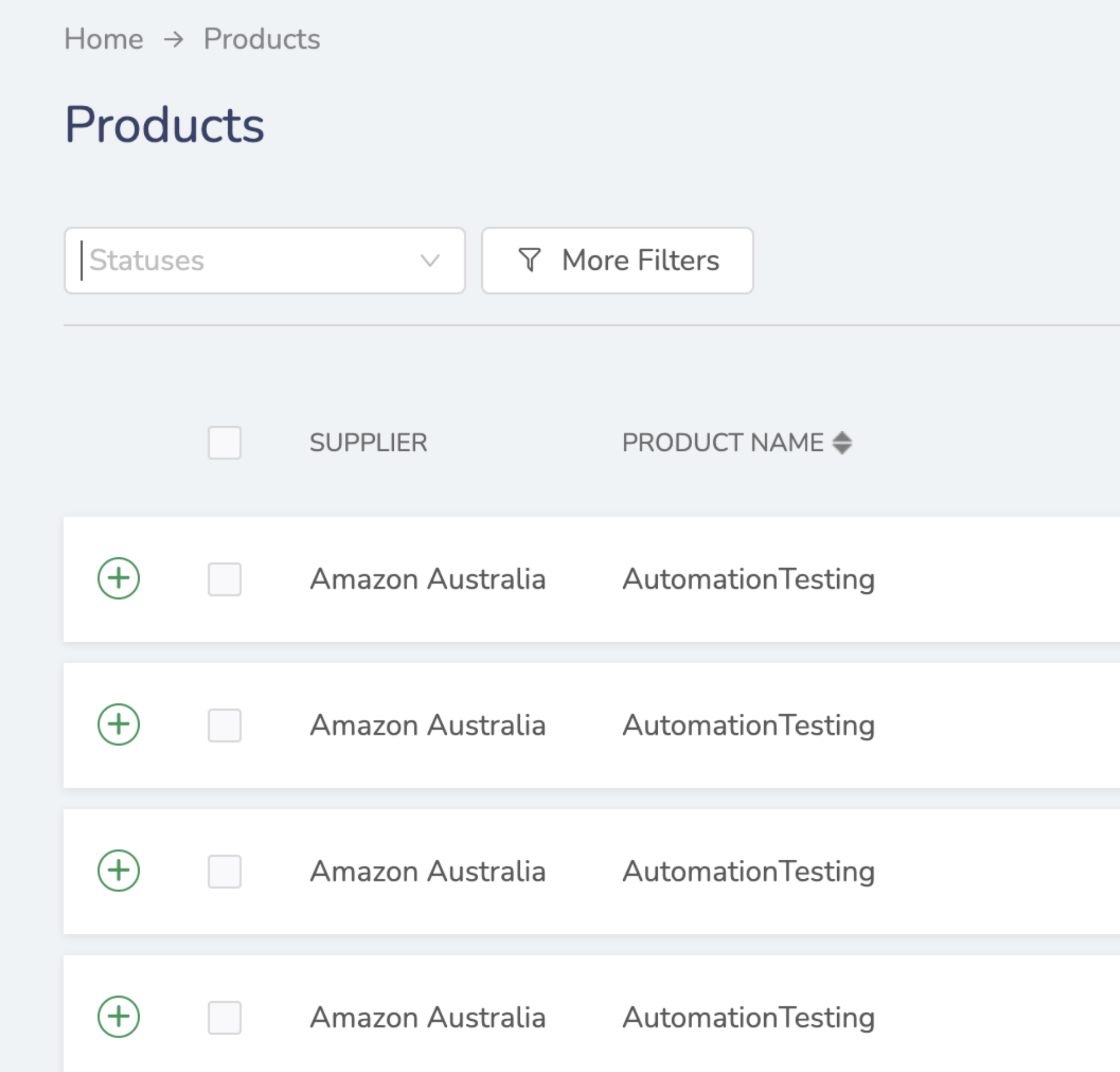

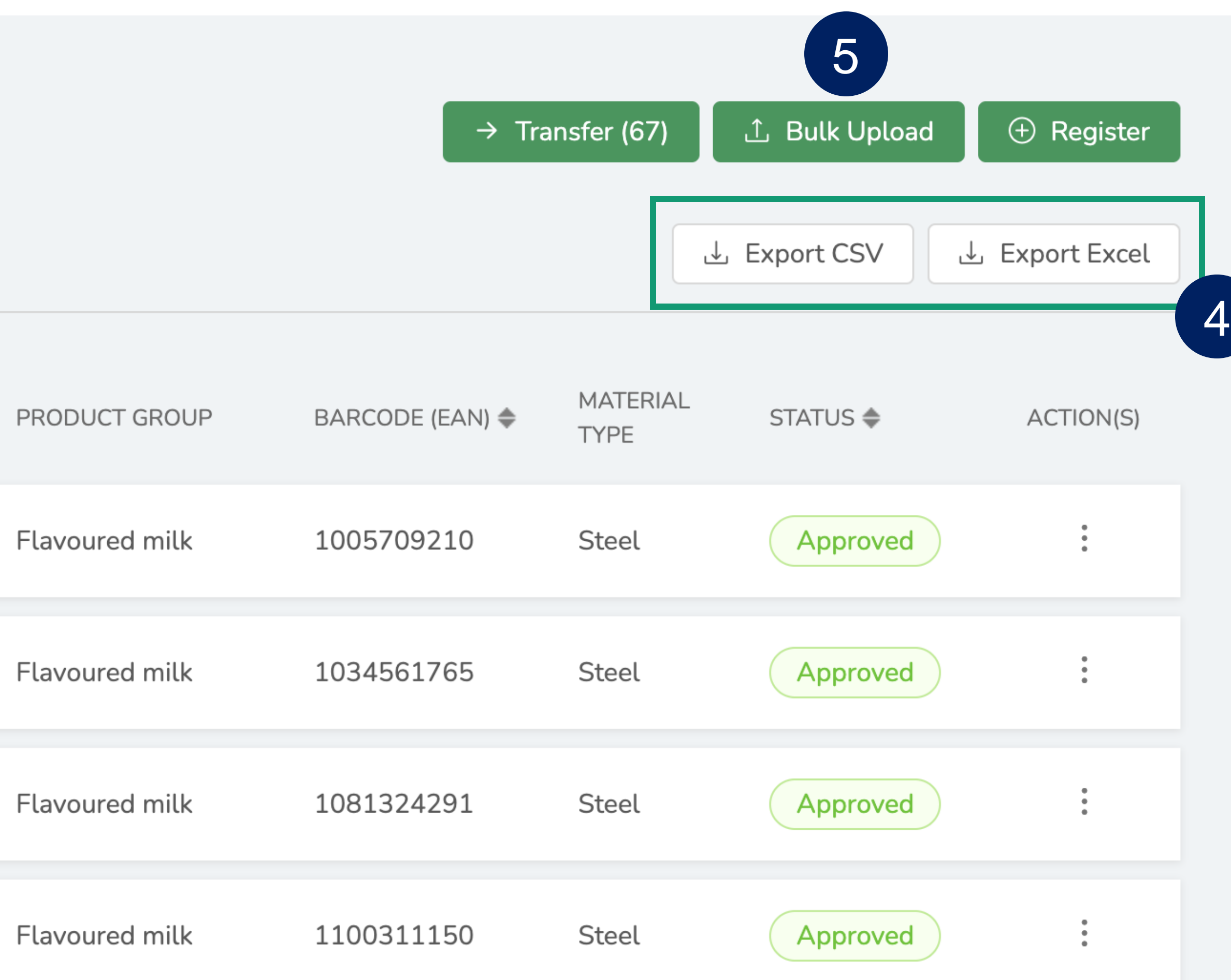

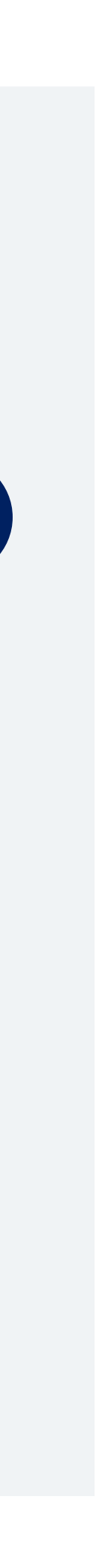

You can download a template containing the correct data formatting and instructions for use in the **Bulk Upload** window.

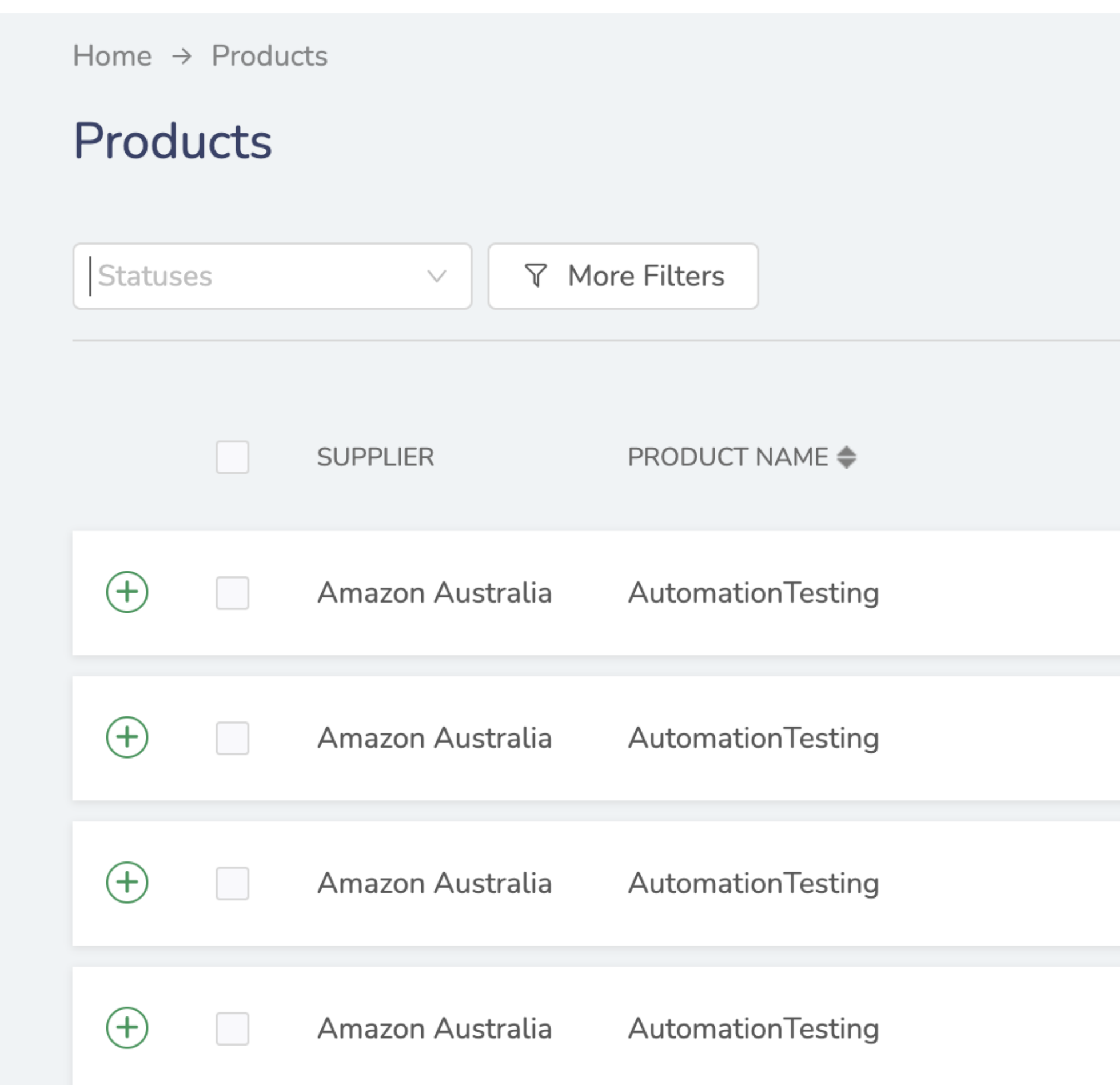

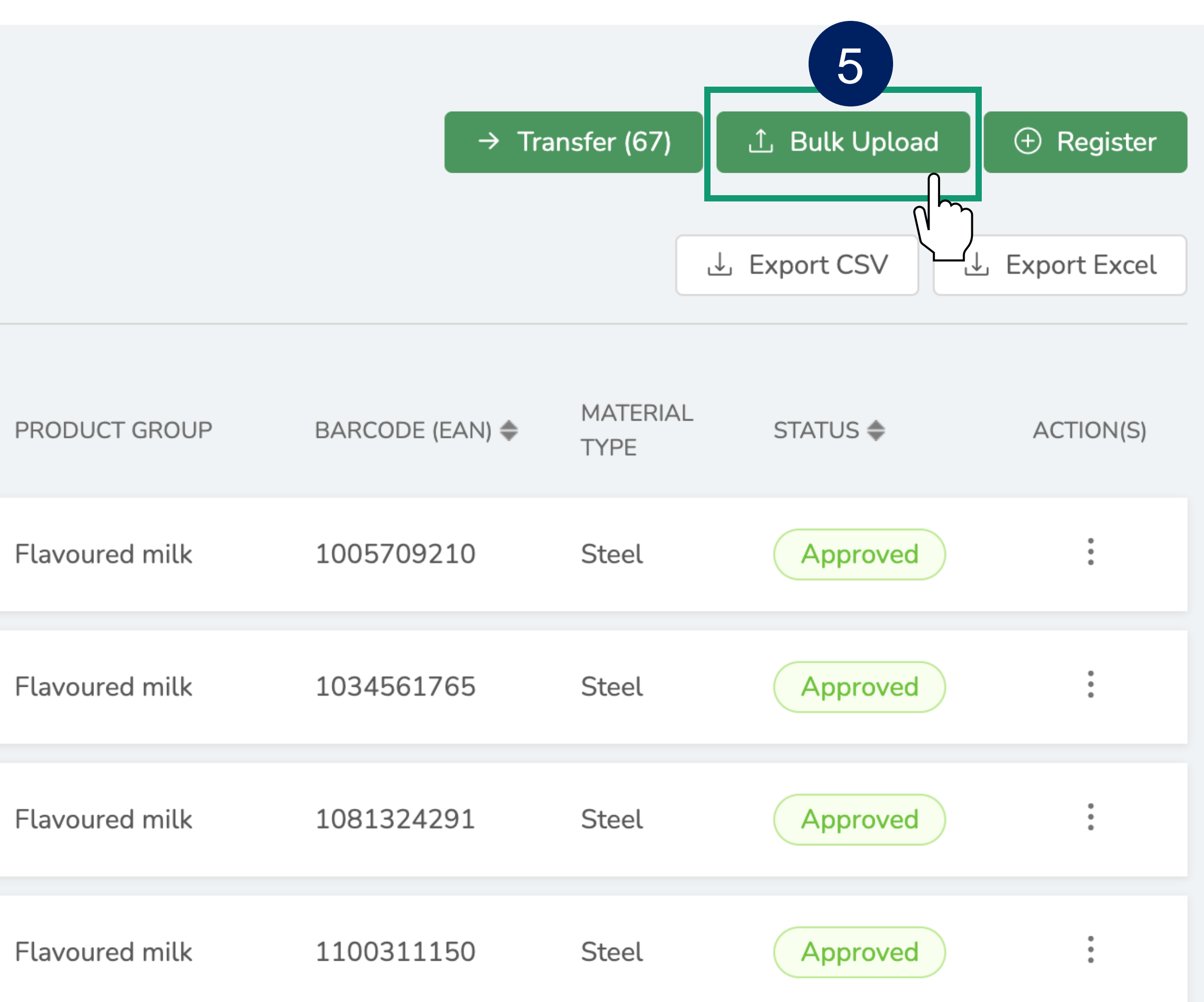

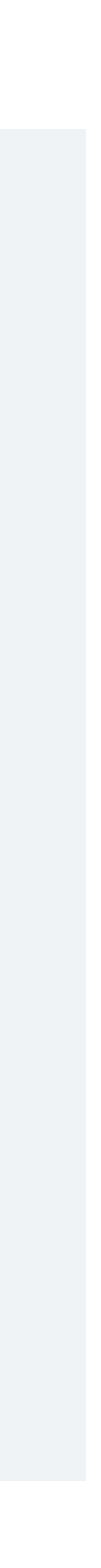

Download the **Pre-formatted Approval/Transfer template** from the Bulk Upload window.

You can complete this from your own Product data to help correctly edit and format data downloaded from the portal for another State.

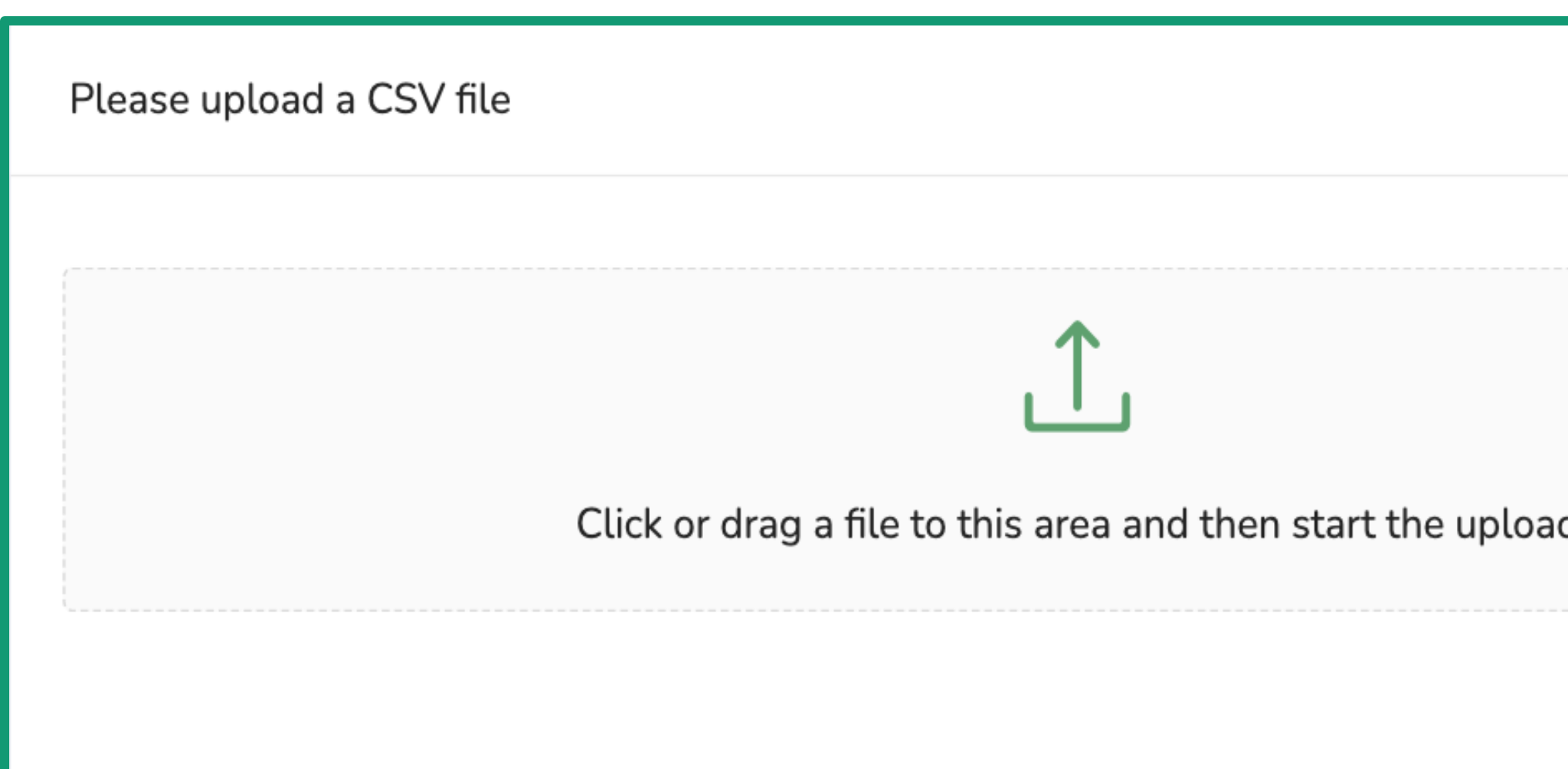

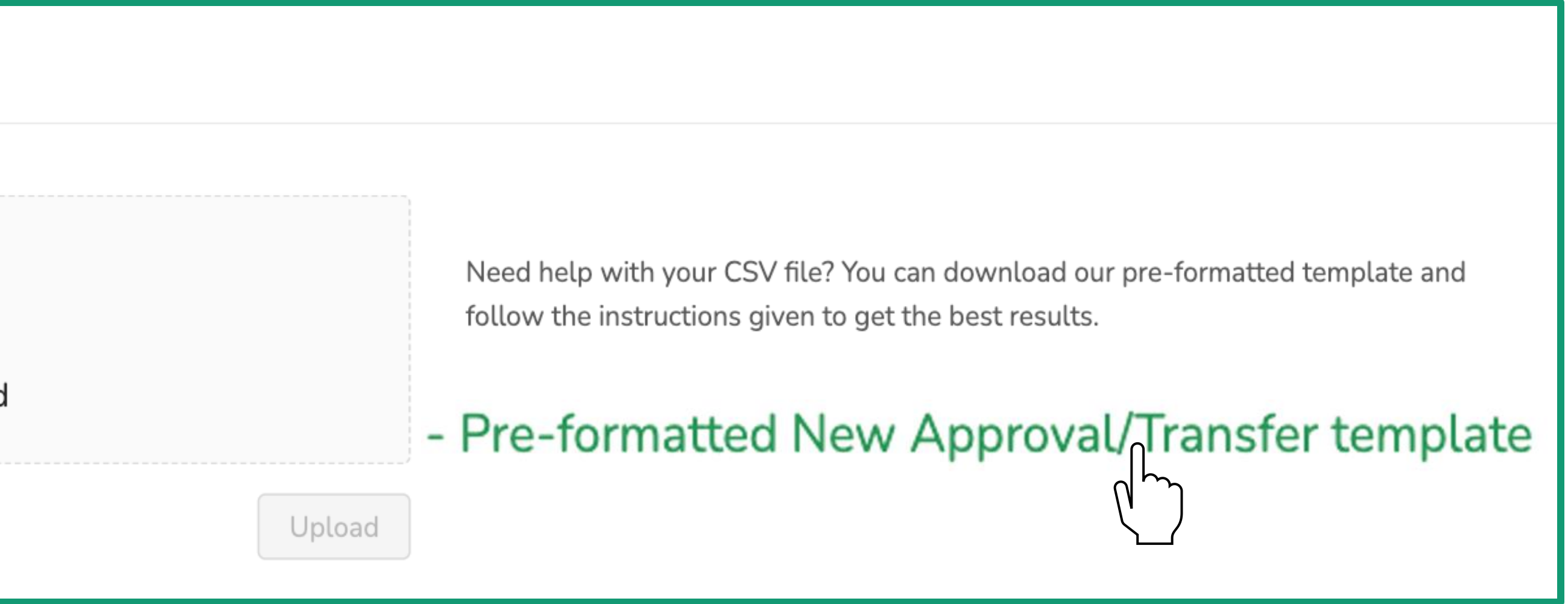

Once you have the template required for Upload, you must Export the data for the Products you wish to Register.

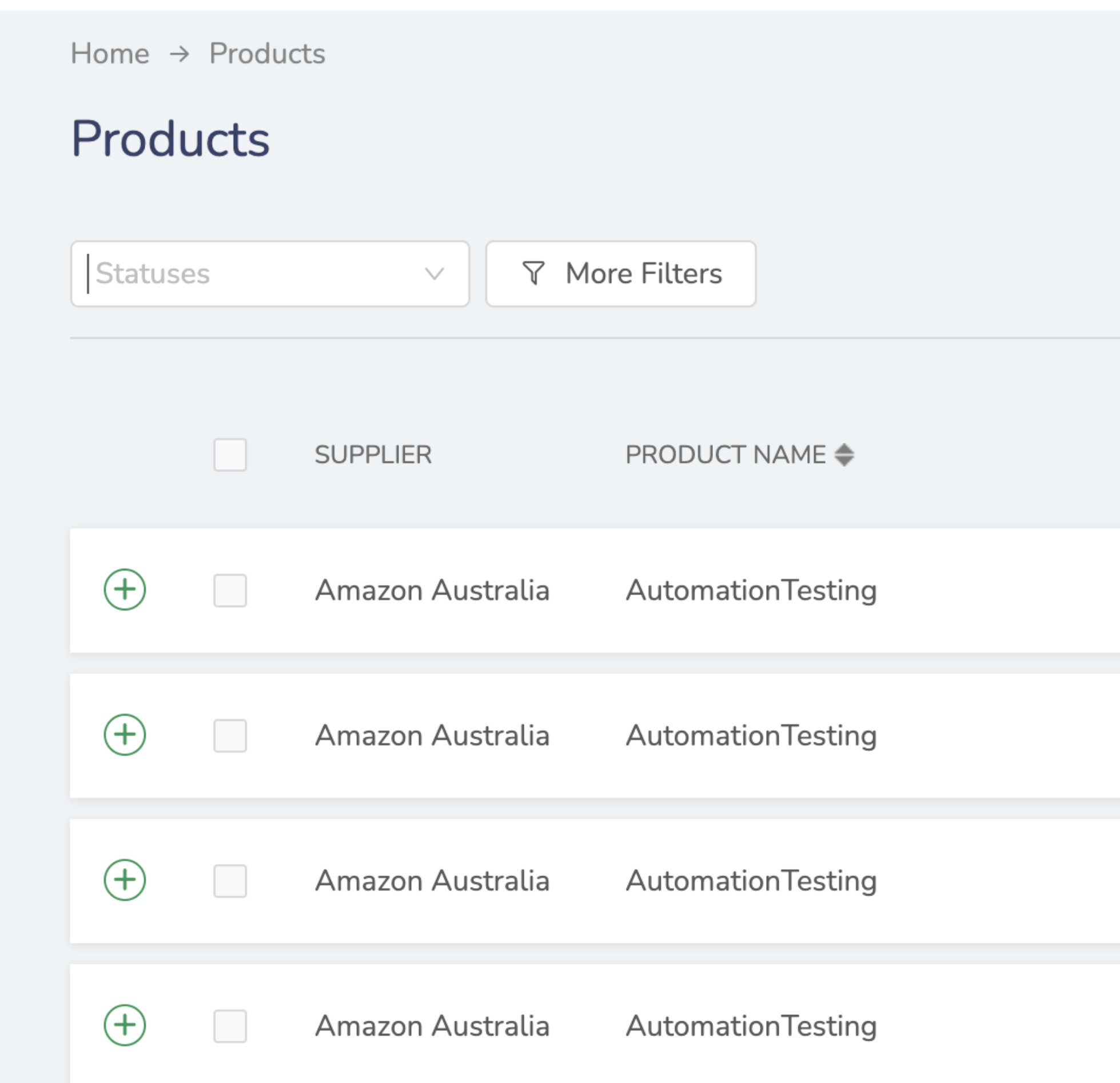

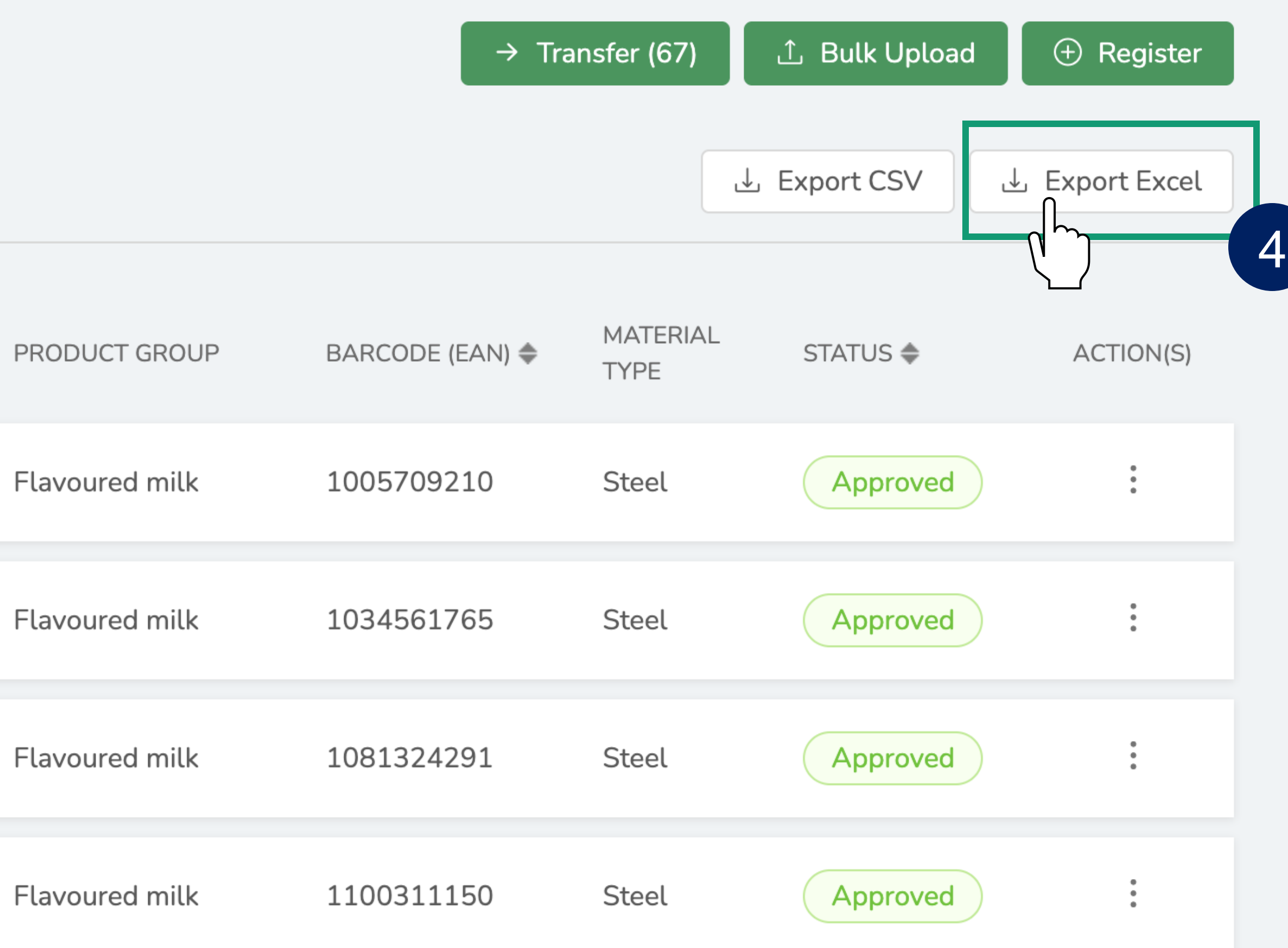

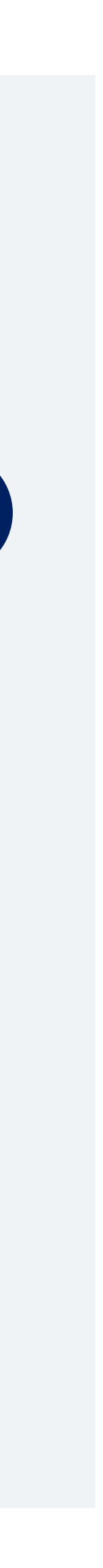

Switch to the **State** portal that contains the Product data you want to Export.

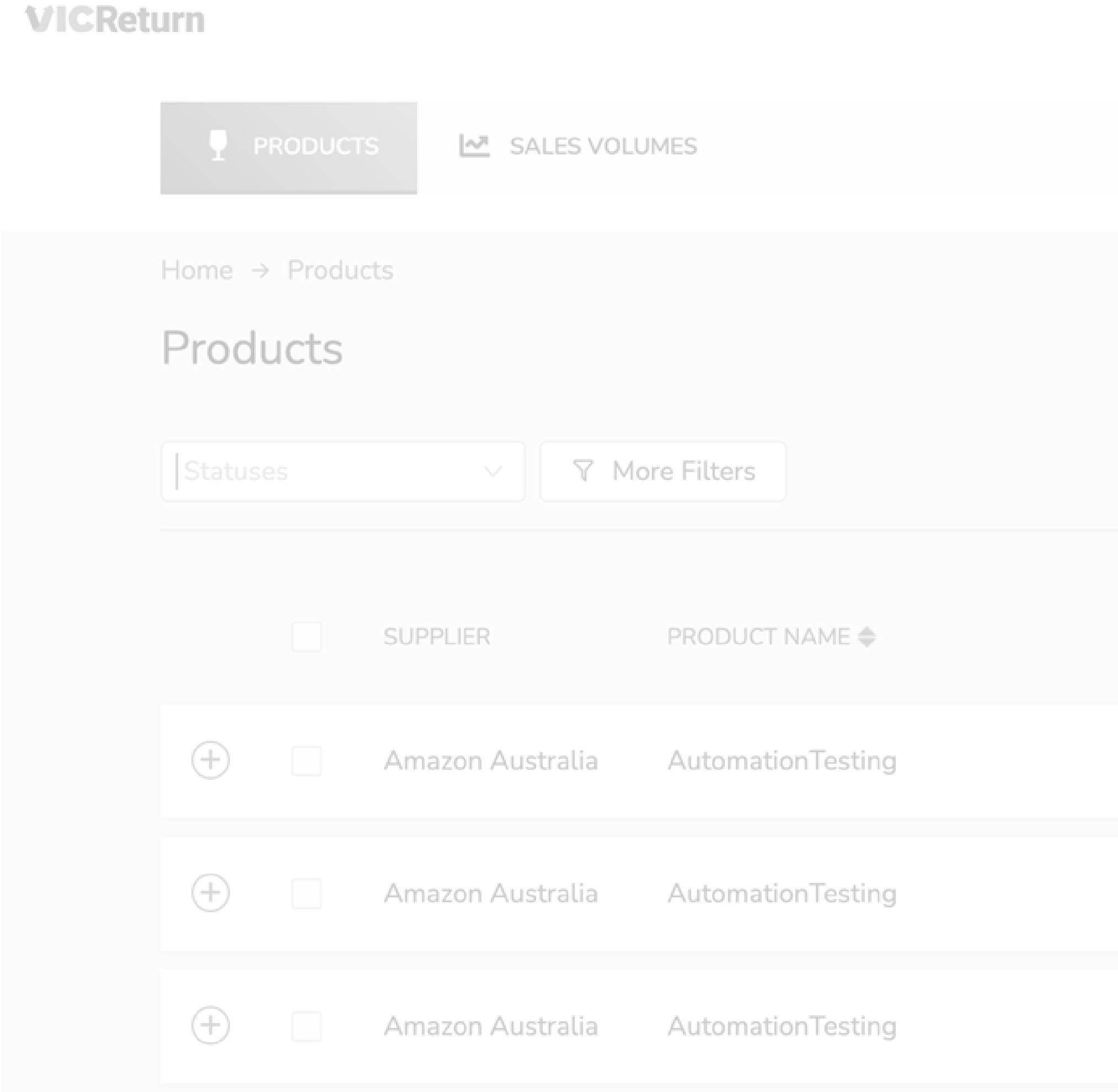

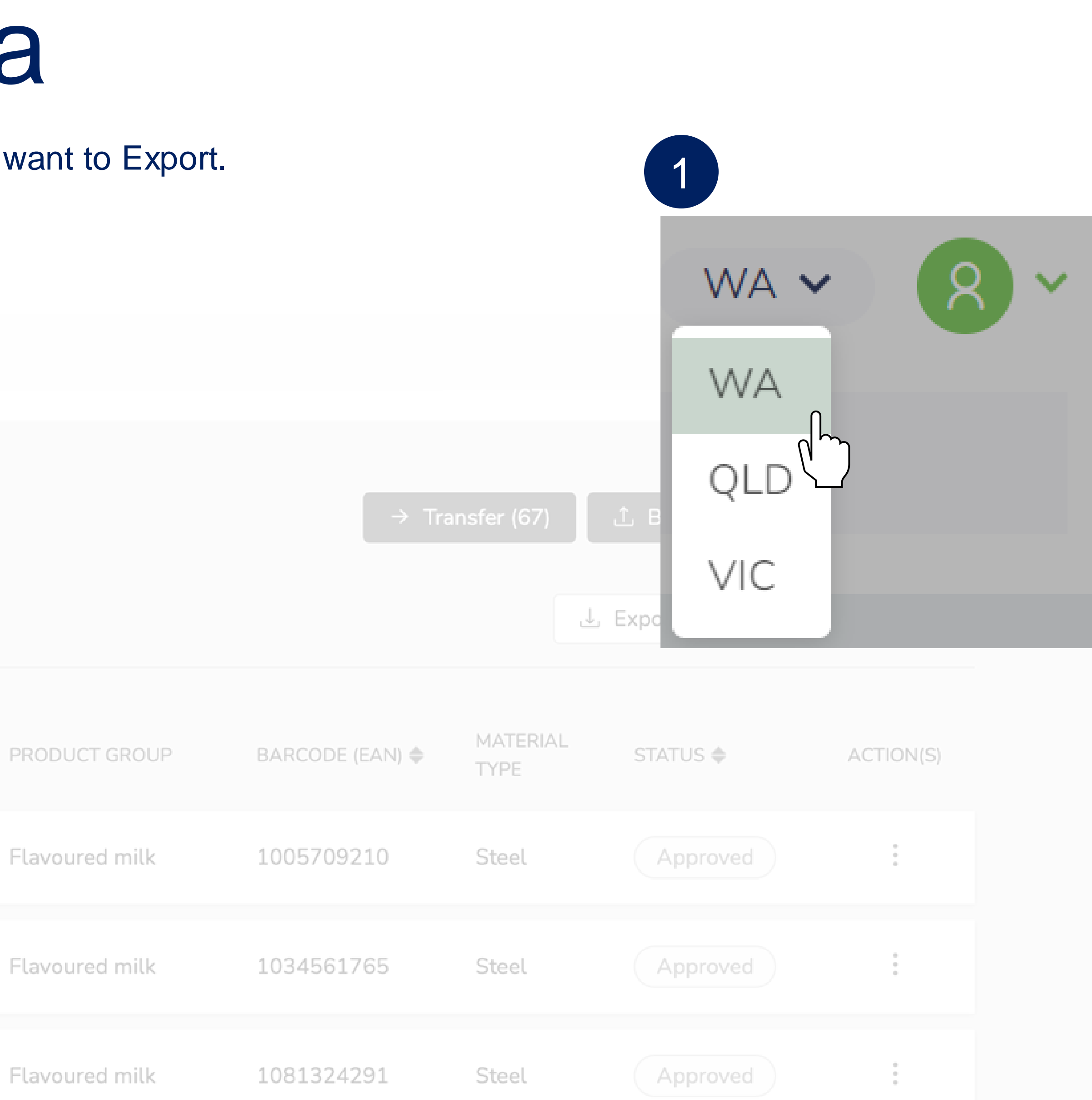

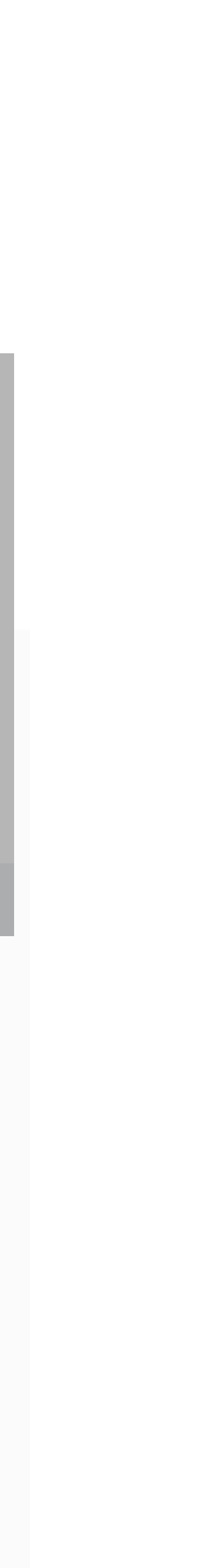

If required, use **Filters** to select specific Product data for Export.

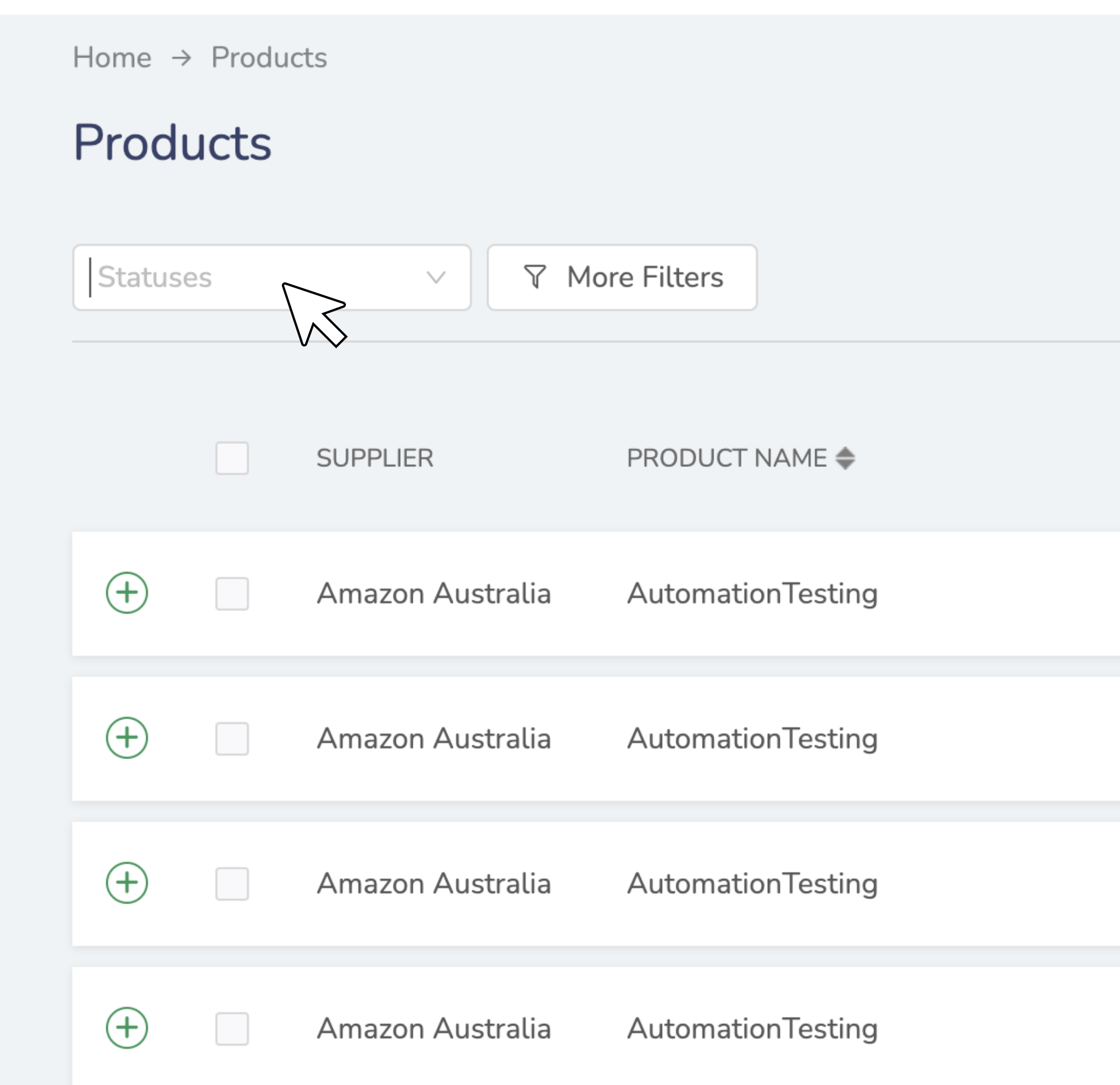

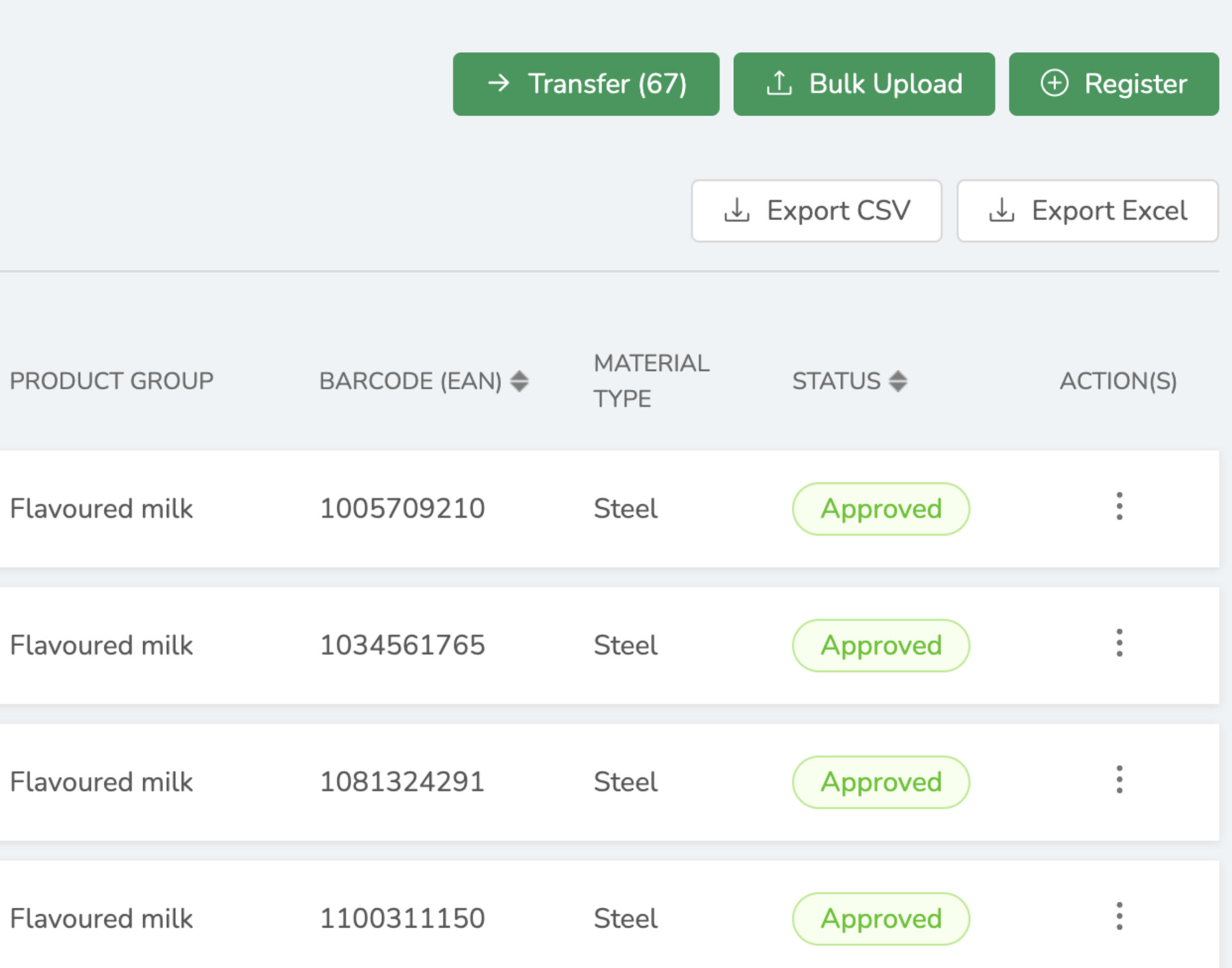

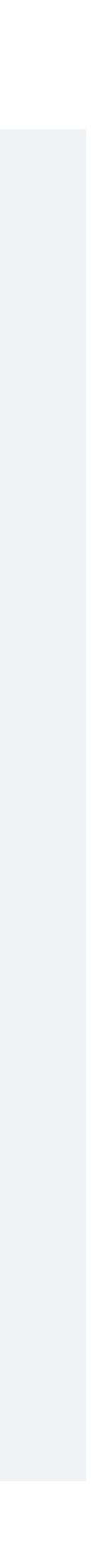

Click **OK** to export the data for Products listed as an **Excel** file to your preferred location.

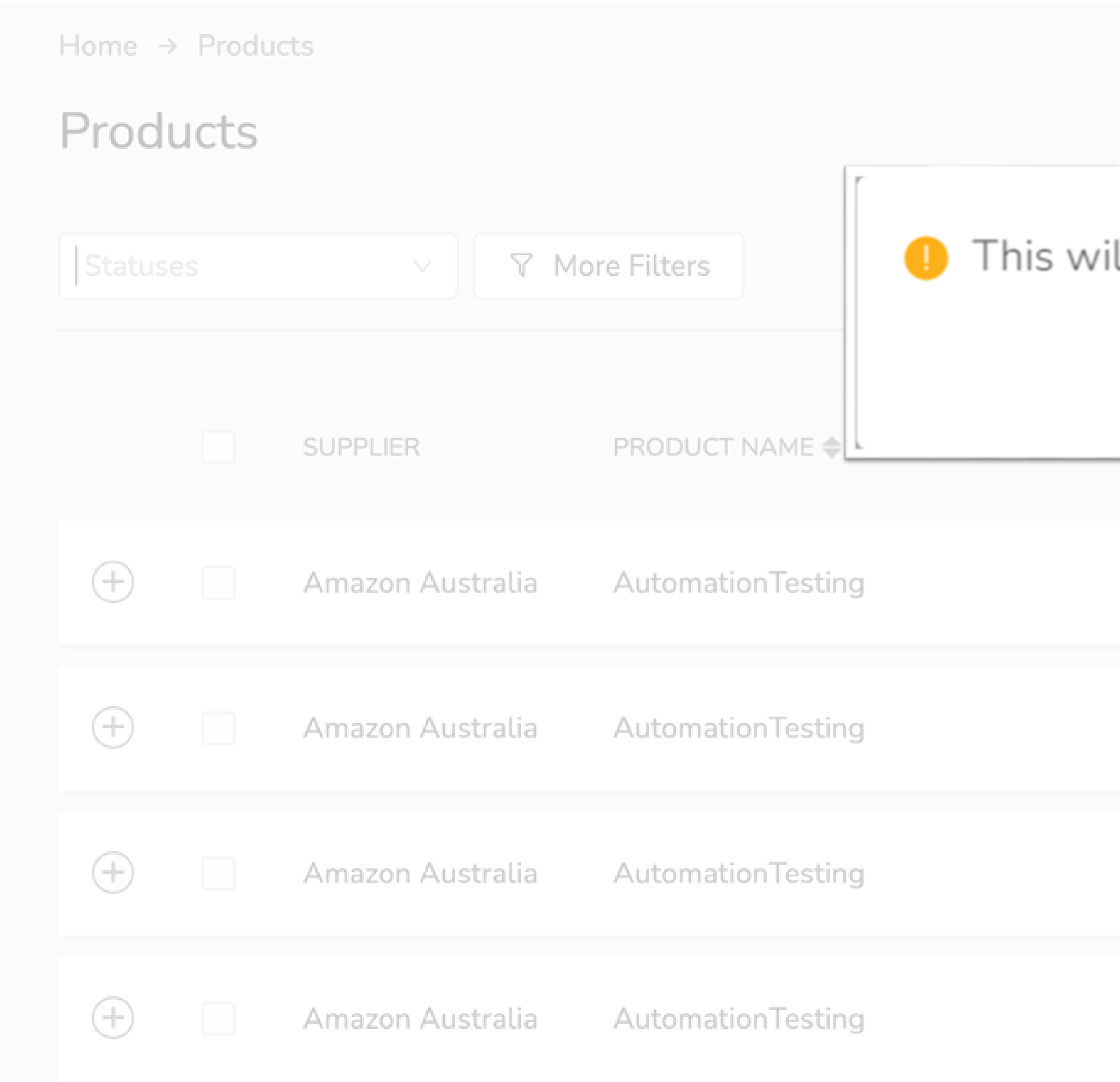

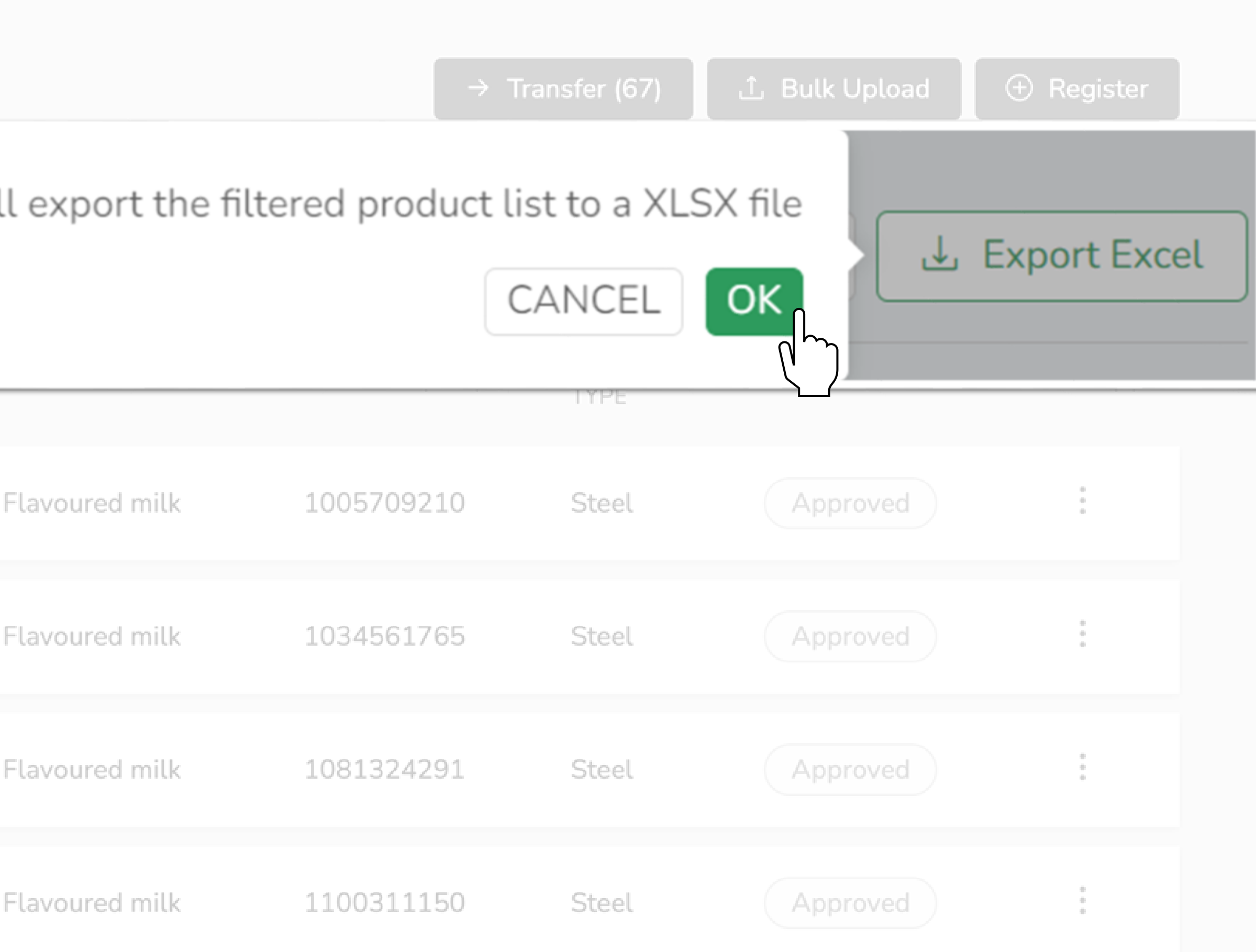

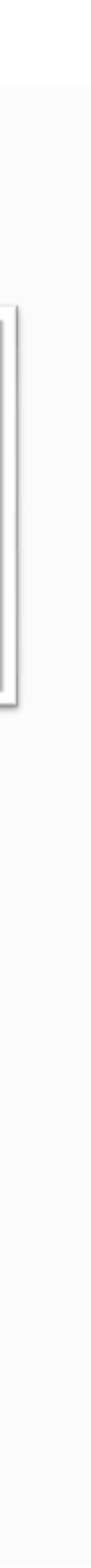

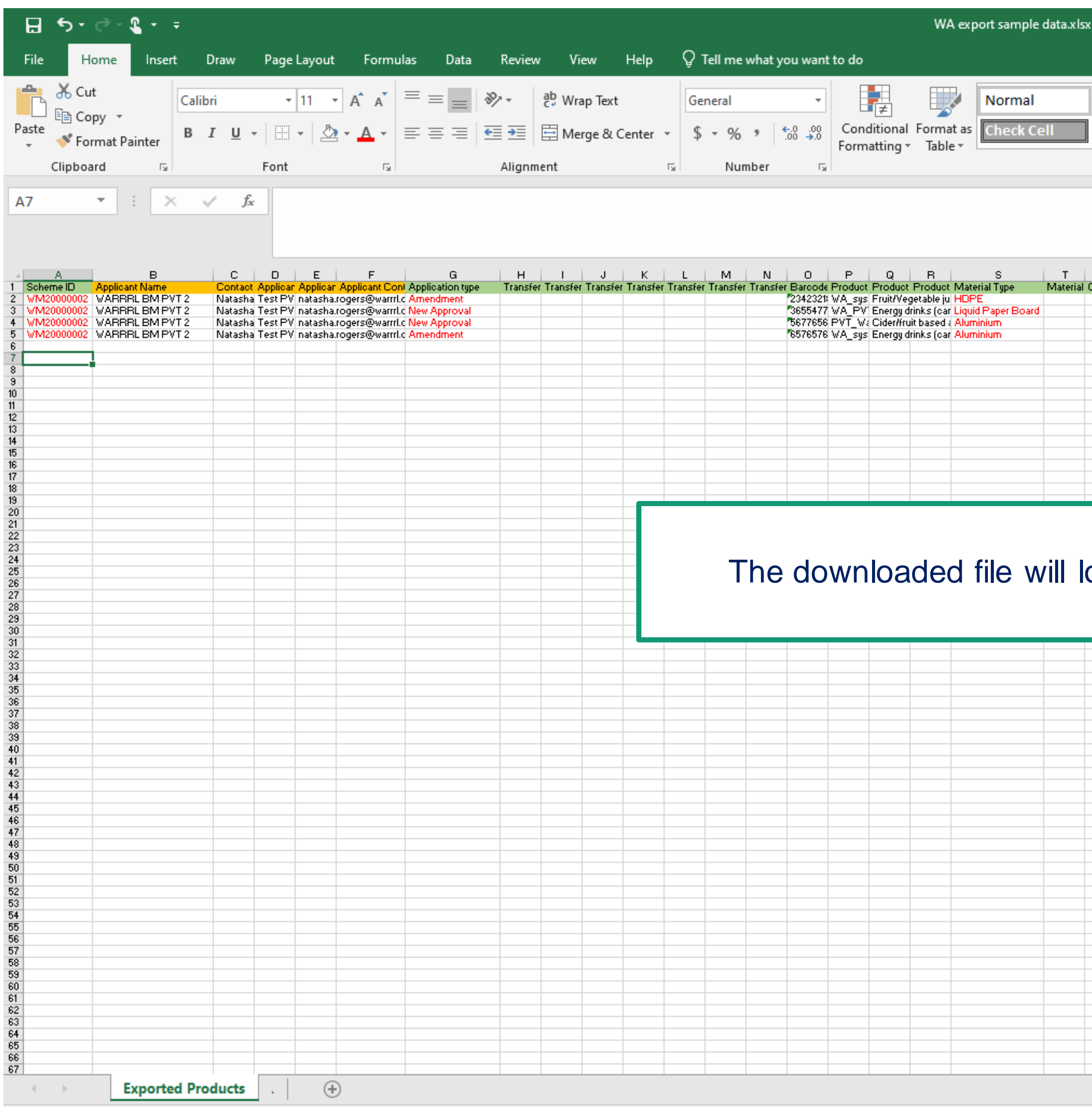

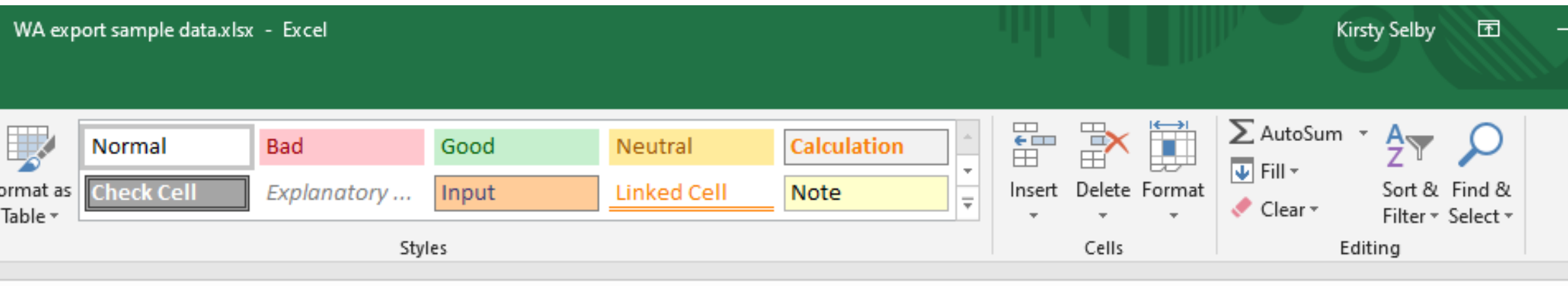

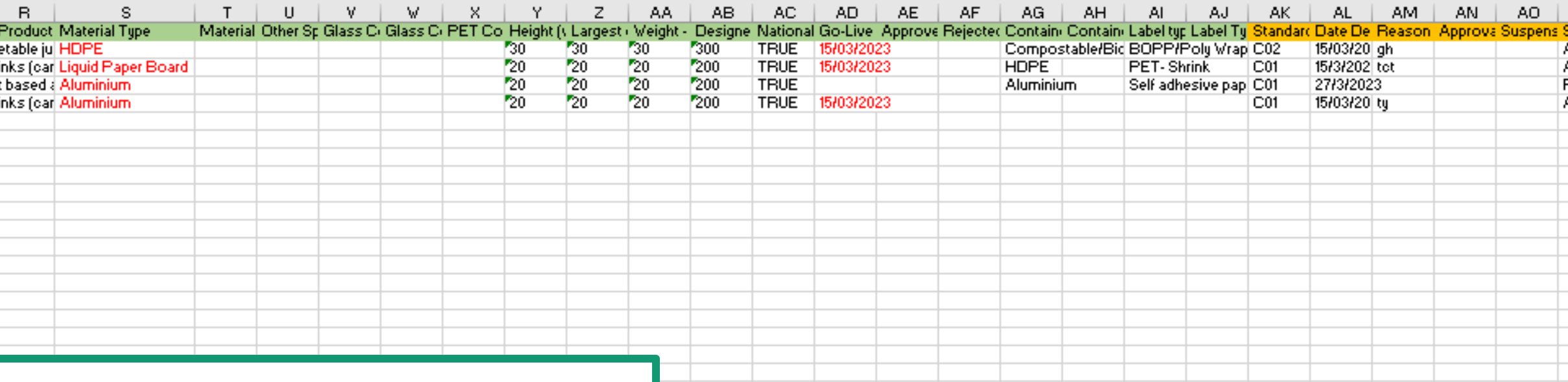

### ded file will look like this.

 $\pm$  10

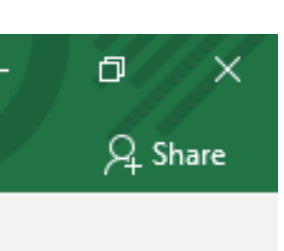

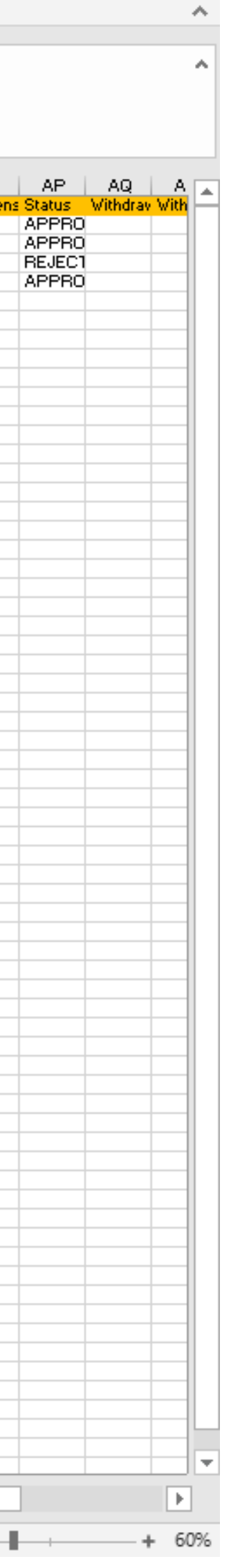

### 1. Update the **Scheme ID** to VIC scheme ID 'VMxxxxxxx'.

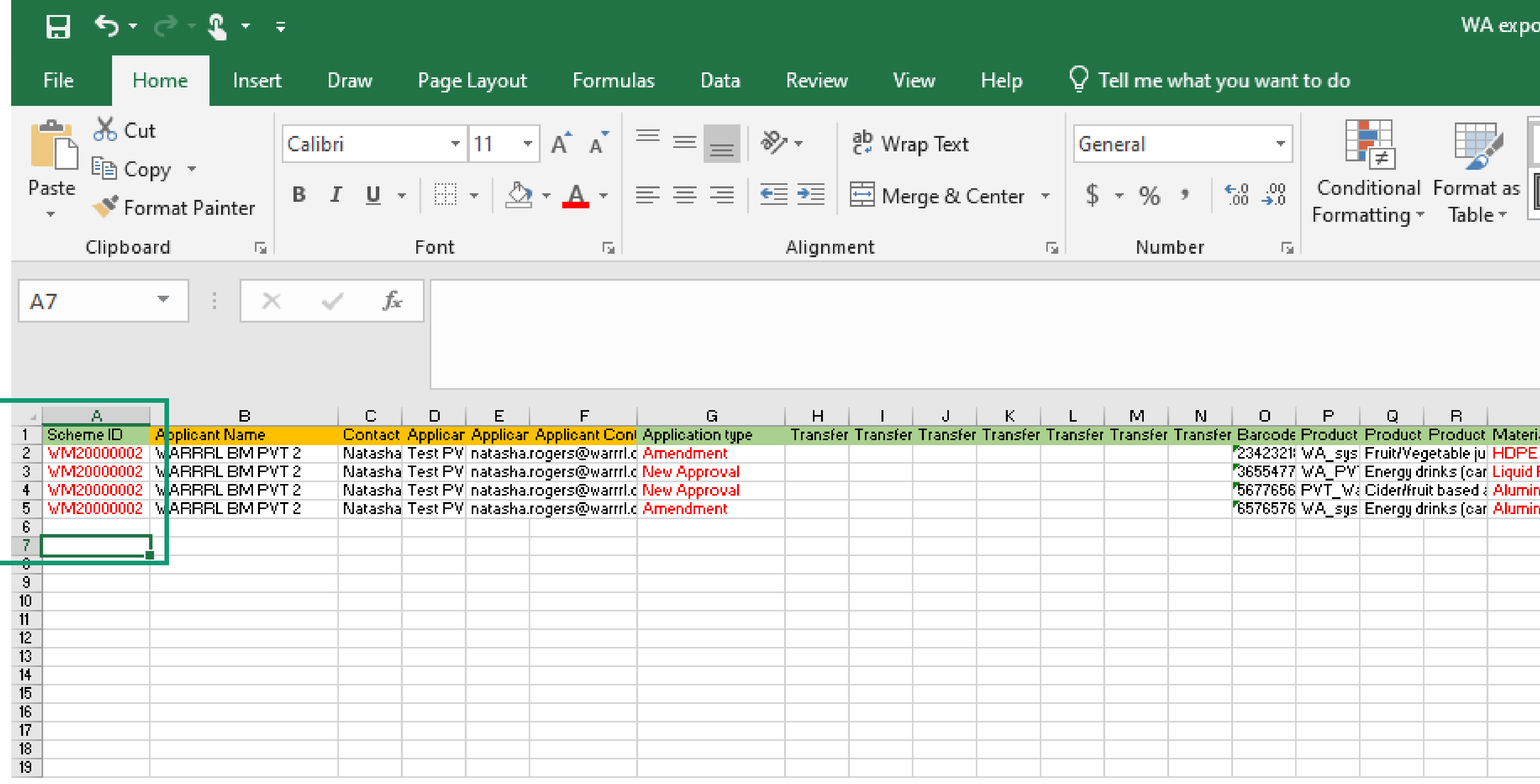

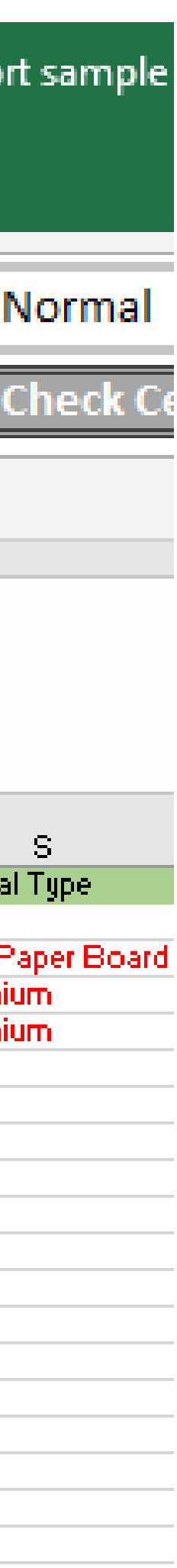

### 2. Update the **Application type** to 'New Approval' for all applications.

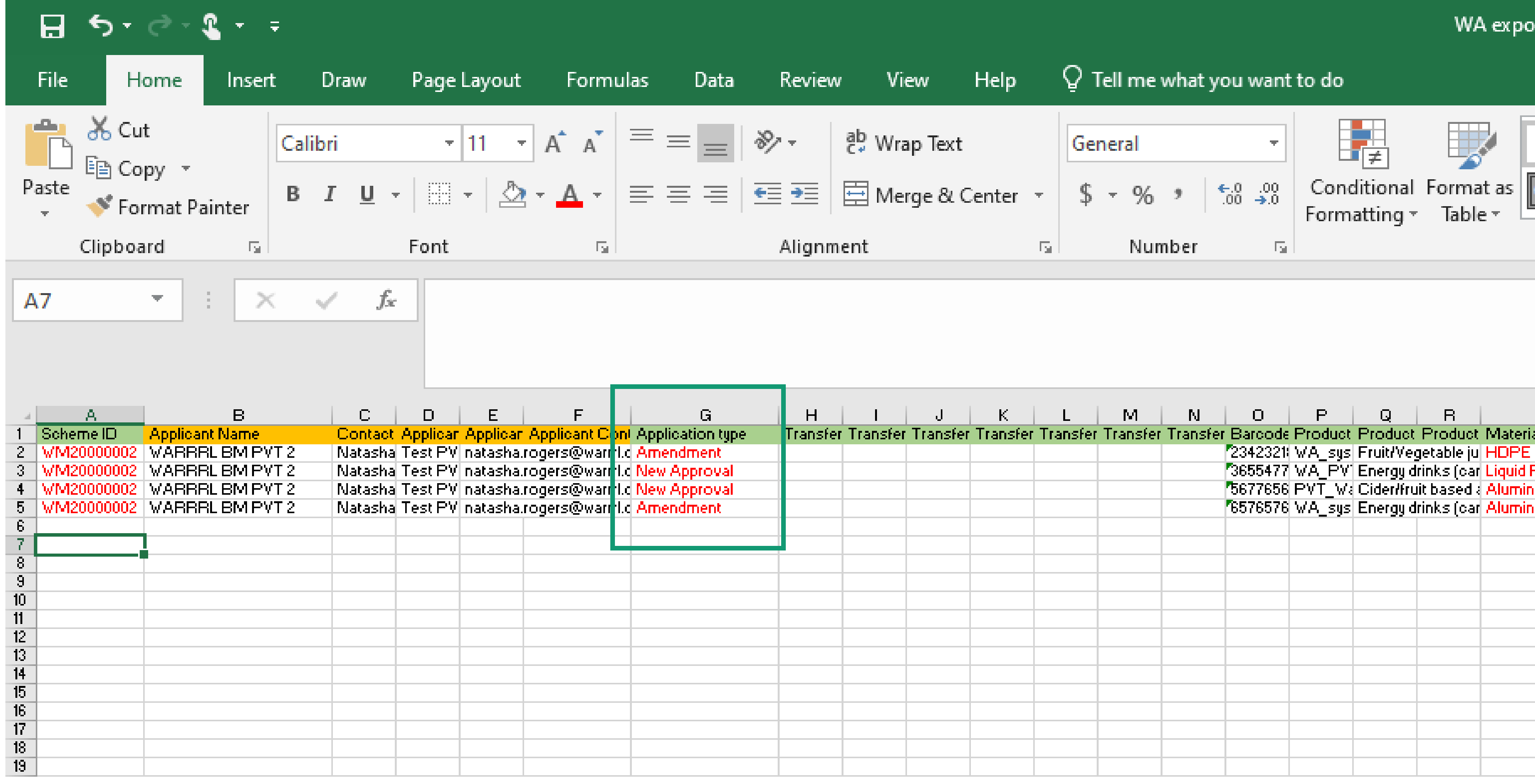

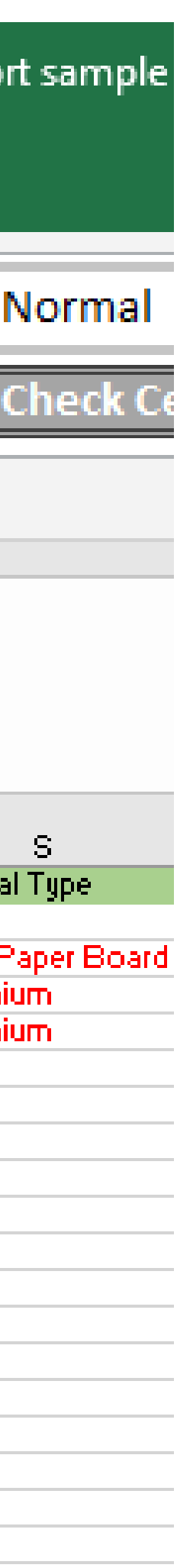

3. Update the **Material Type** for Products to the appropriate VIC type.

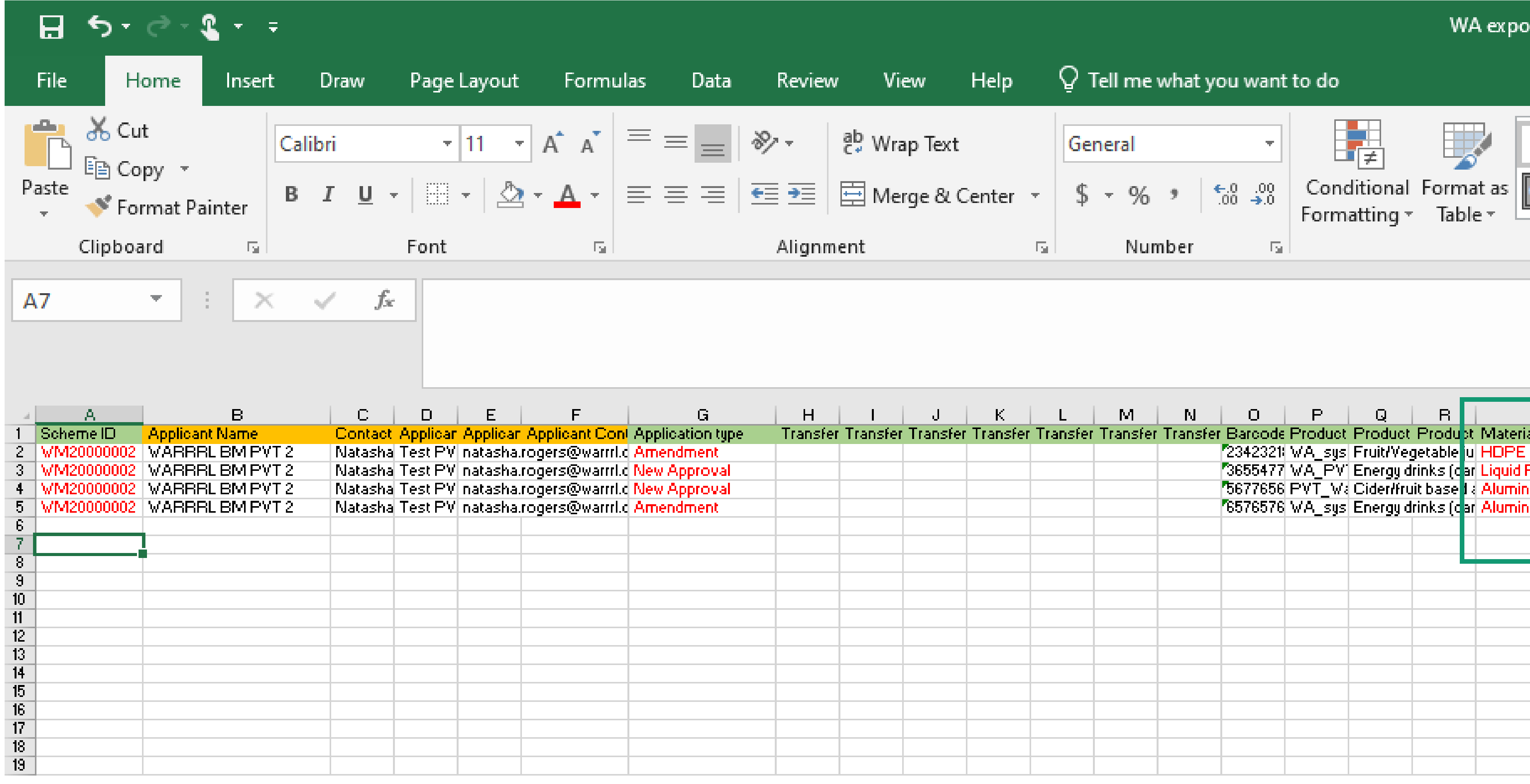

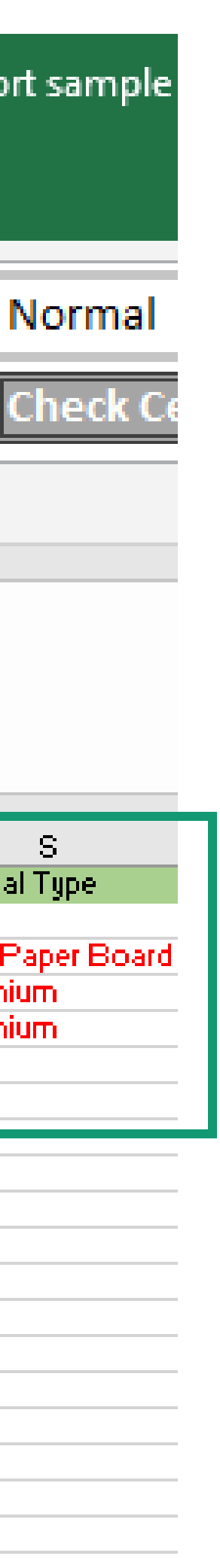

## WA to VIC Material Type Mapping

**Material Type WA Material Type VIC** 

Glass - Mixed Glass - Amber Glass - Flint Glass - Green

Aluminium Aluminium

PET - Clear PET-Colour PET - White

PET

HDPE HDPE

**Other Materials Community Community Community Community Community Community Community Community Community Community Community Community Community Community Community Community Community Community Community Community Commu** 

**Glass** 

Liquid Paper Board Liquid Paper Board

Steel Steel Steel Steel Steel Steel Steel Steel Steel Steel Steel Steel Steel Steel Steel Steel Steel Steel Steel Steel Steel Steel Steel Steel Steel Steel Steel Steel Steel Steel Steel Steel Steel Steel Steel Steel Steel

Other plastics

Ineligible Containers **Ineligible Containers** 

### 4. Update the **Go-Live** date to VIC market go-live date.

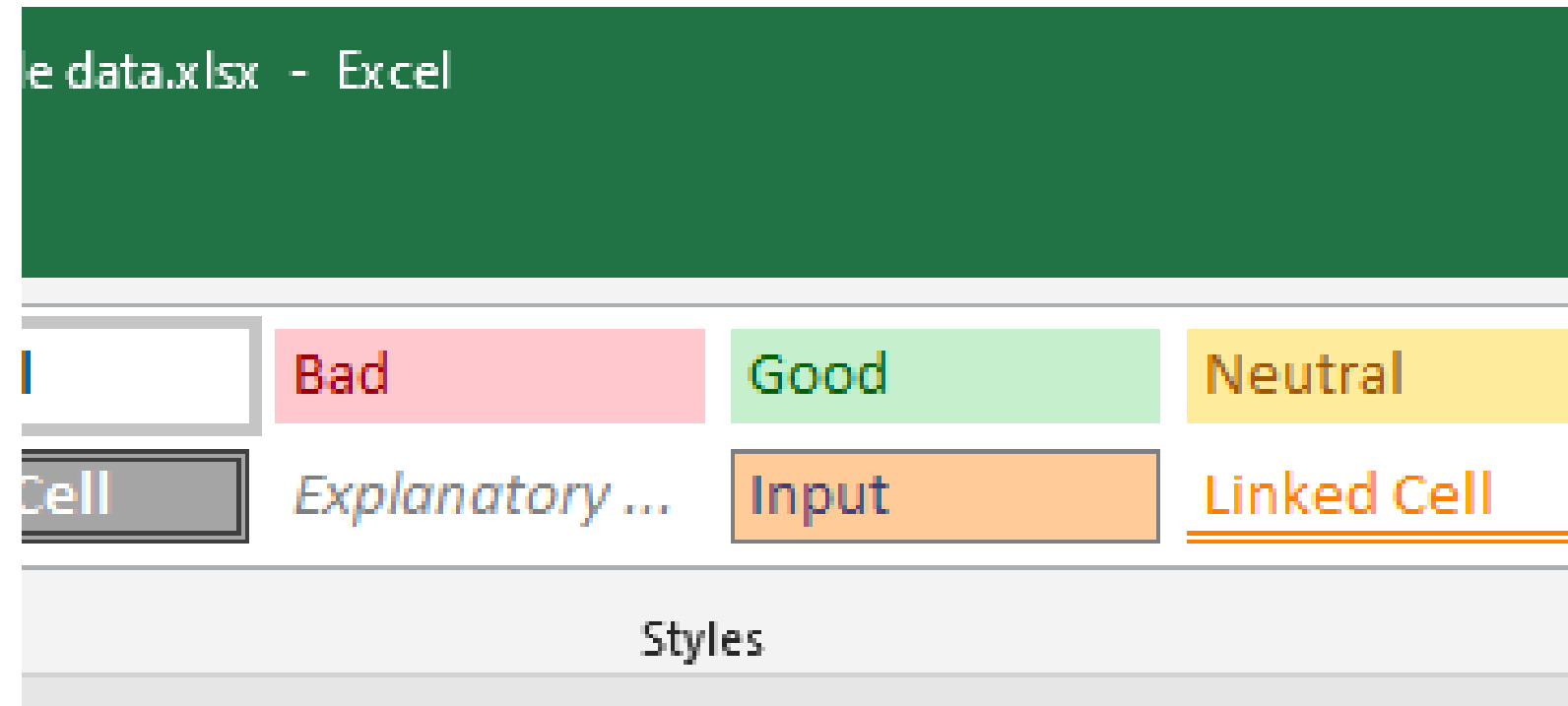

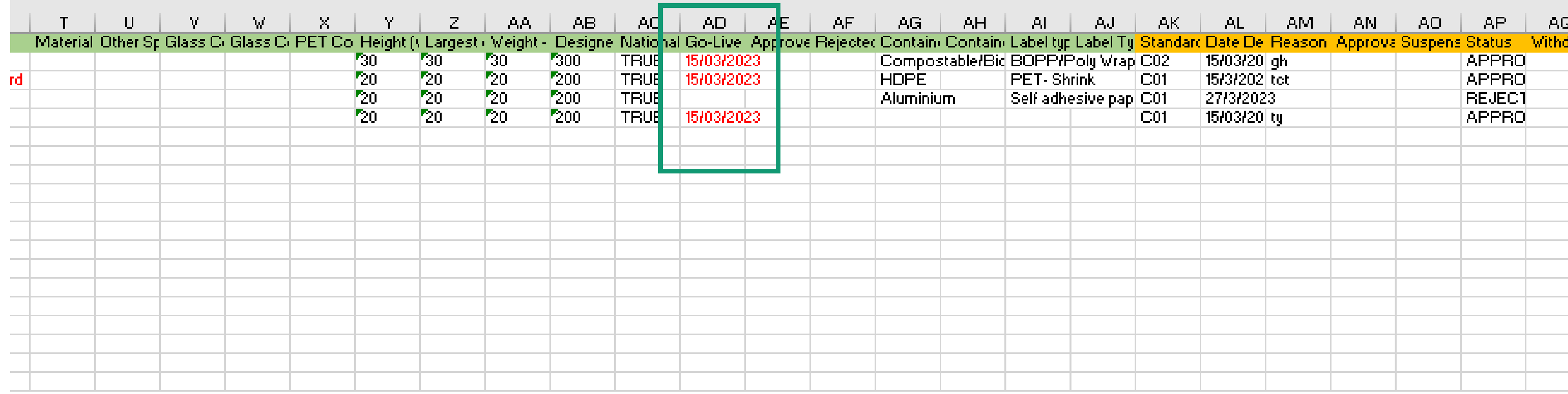

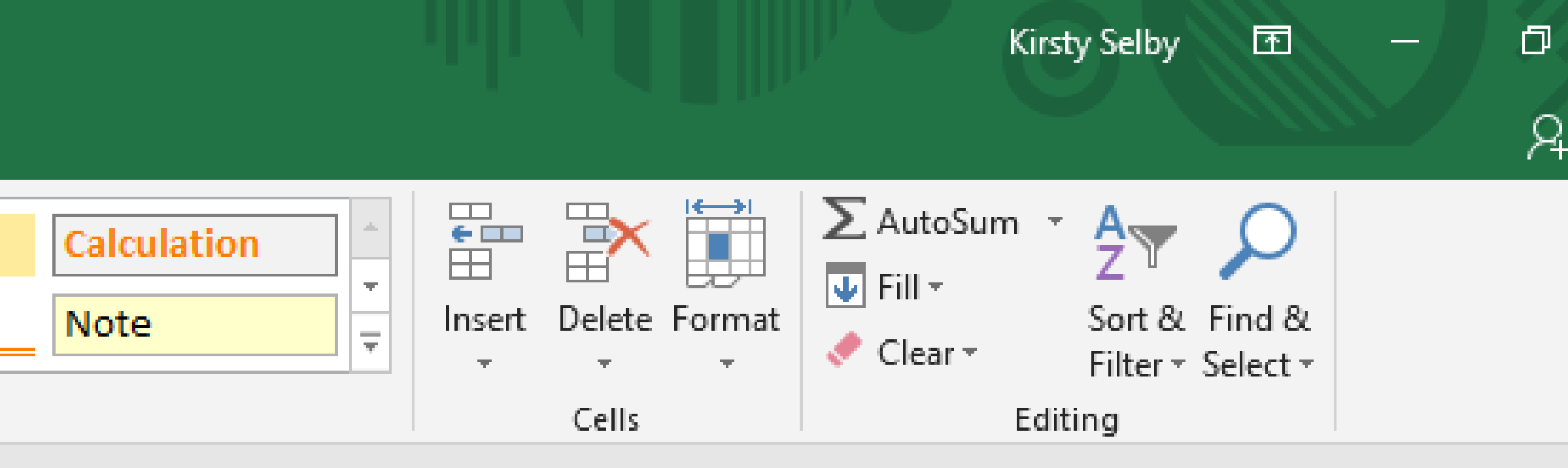

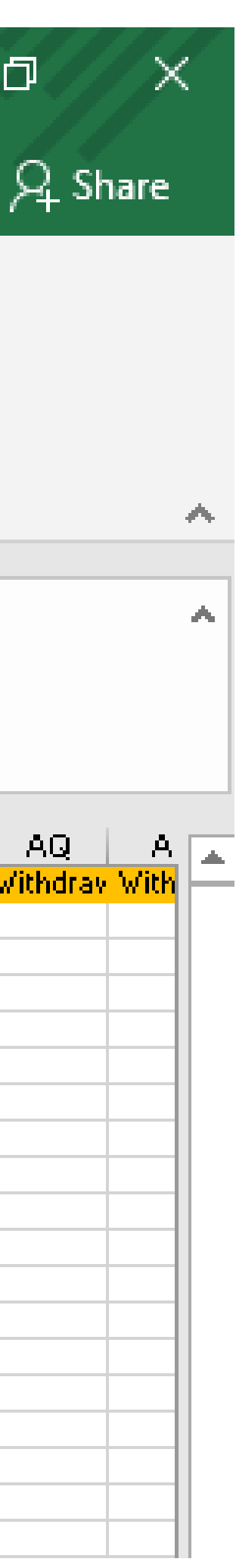

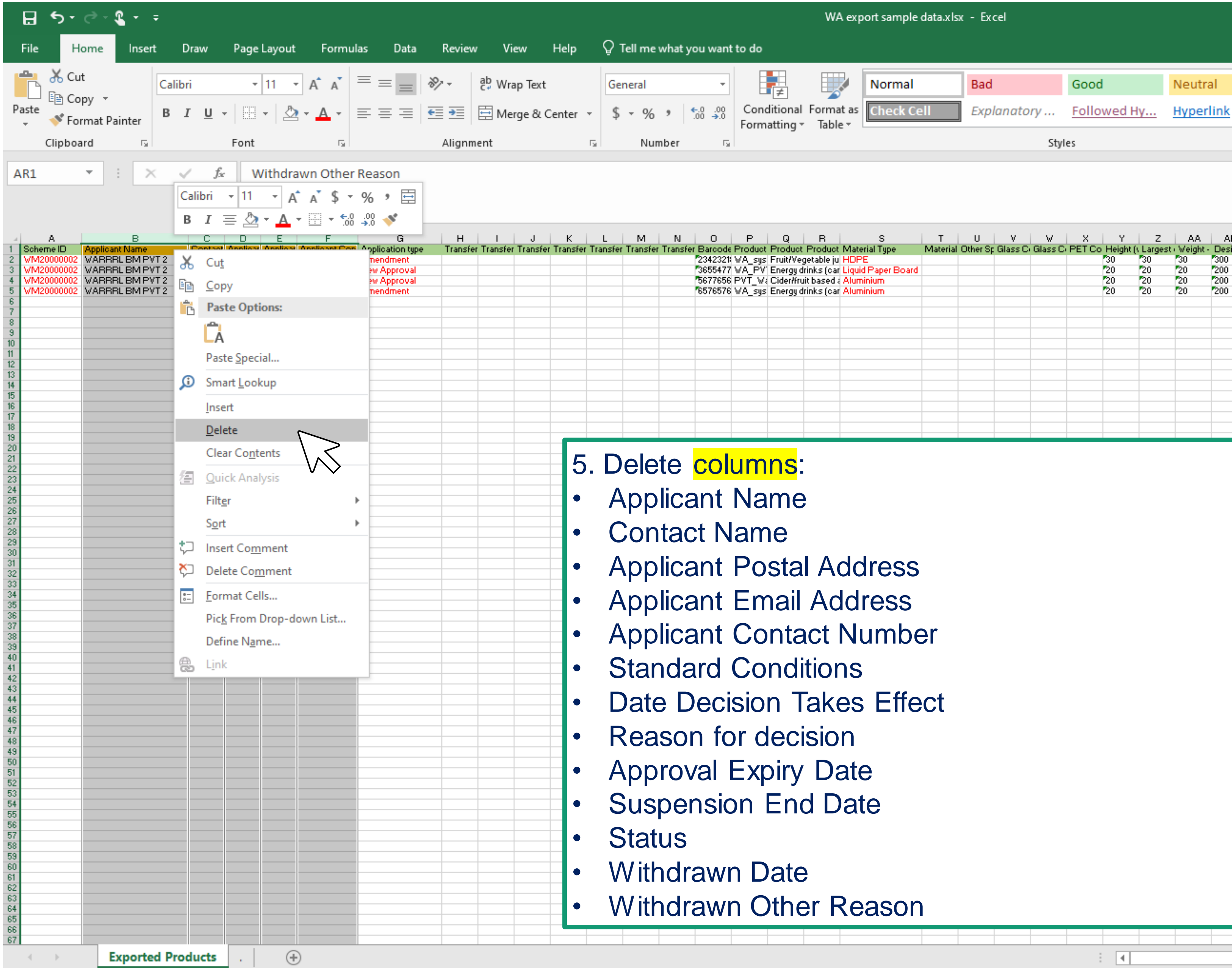

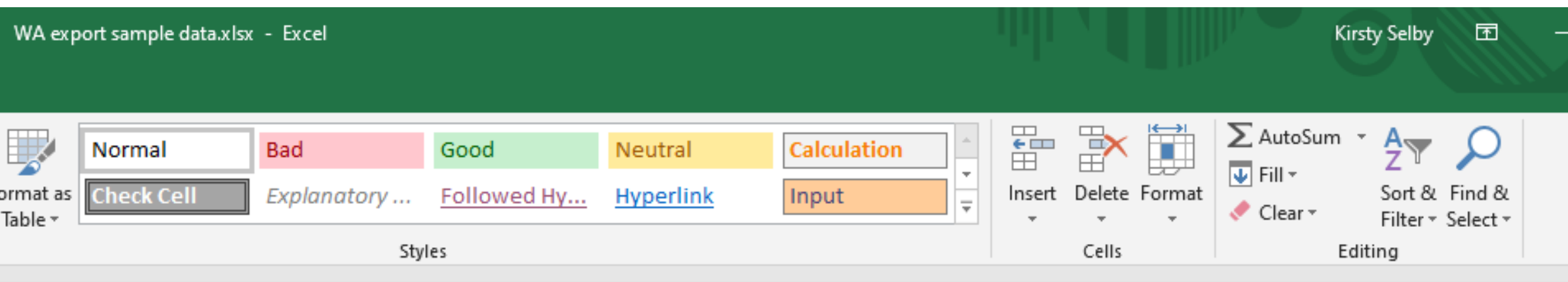

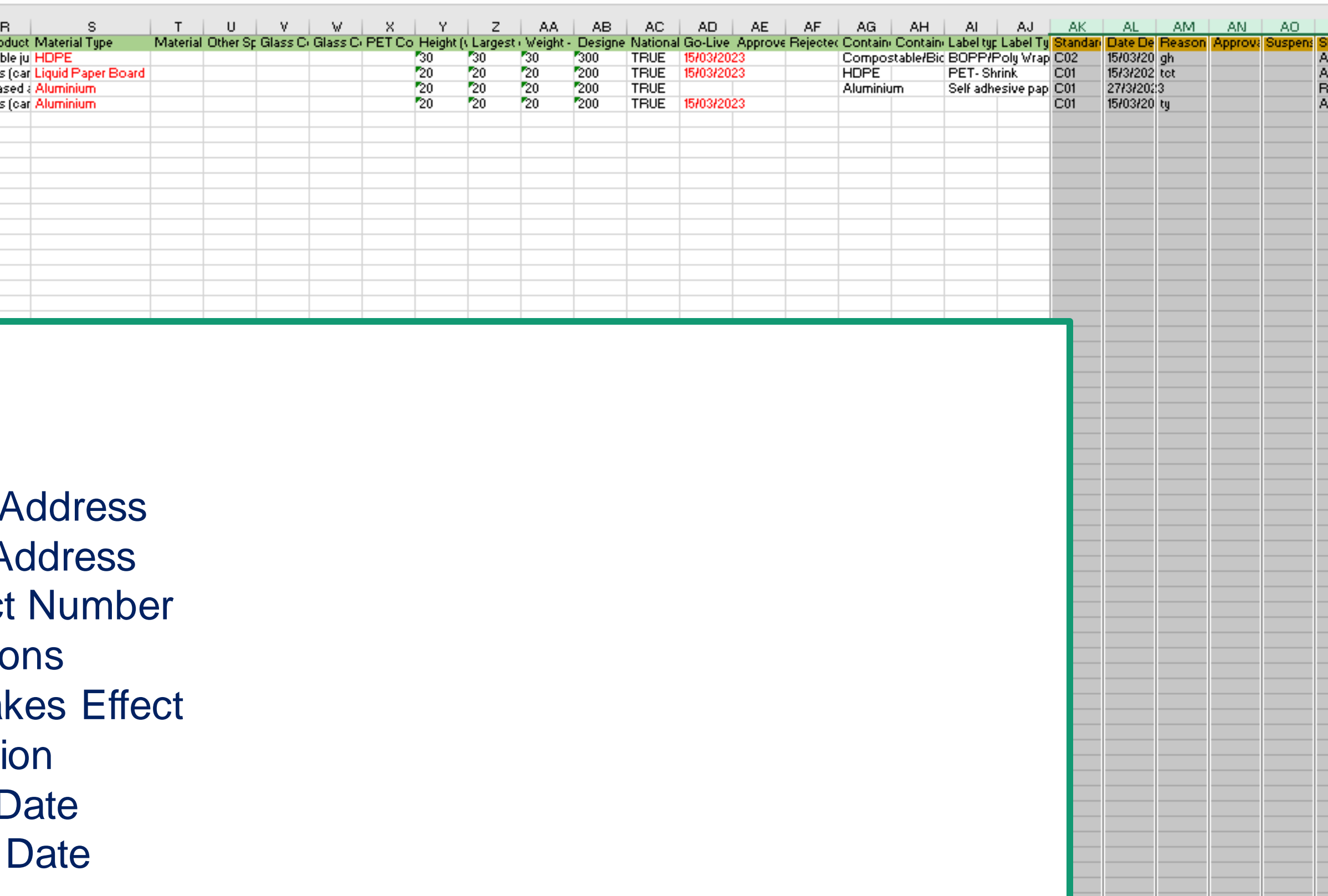

 $\frac{1}{2}$  .  $\boxed{4}$ 

### **Reason**

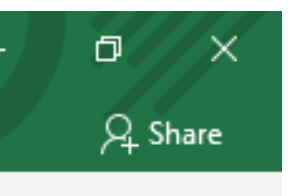

 $\mathcal{A}_\mathbf{r}$ an an

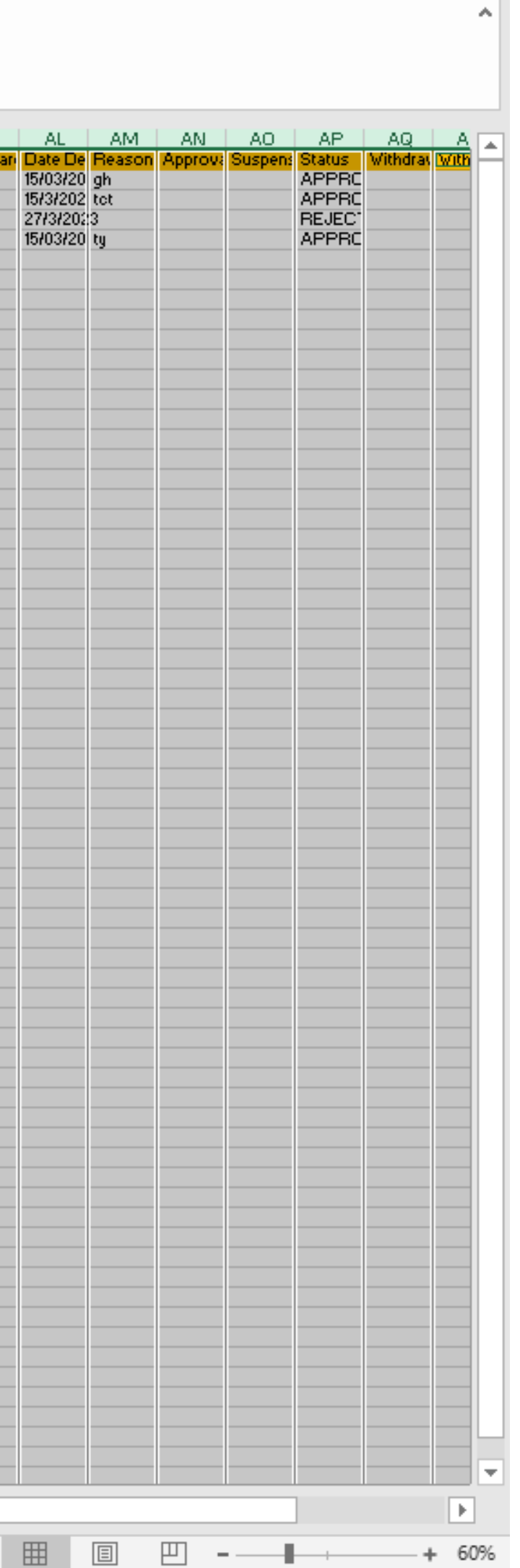

### 6. **Save As** a CSV file.

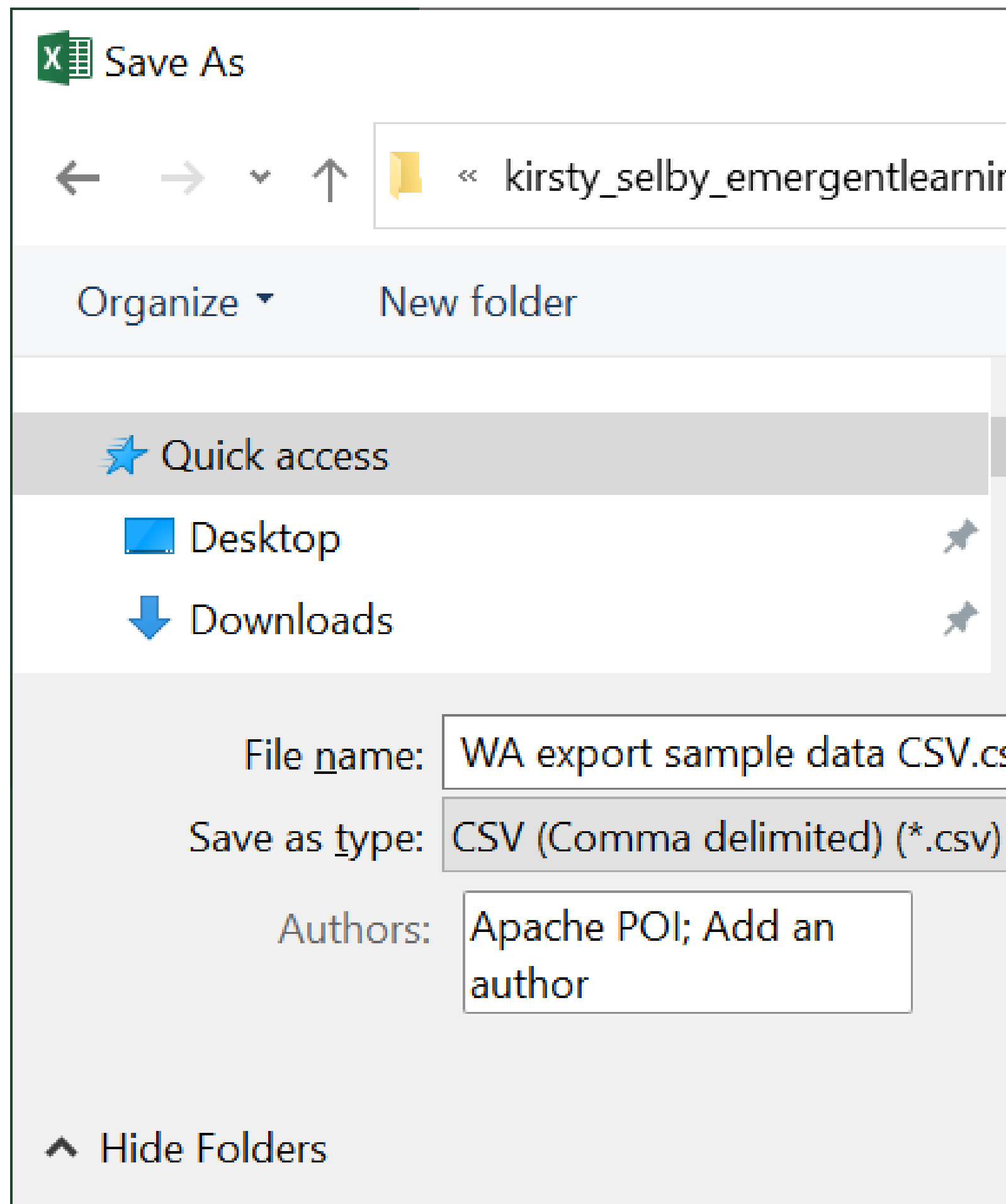

![](_page_41_Figure_3.jpeg)

![](_page_41_Figure_4.jpeg)

# Add Registered Pro

Switch to the State portal you want to Upload the CSV Product

![](_page_42_Picture_16.jpeg)

![](_page_42_Picture_17.jpeg)

![](_page_42_Figure_4.jpeg)

### Select **Bulk Upload** on the Dashboard. You can also select **Bulk** while on the Product Registration page.

### **VICReturn**

![](_page_43_Picture_47.jpeg)

![](_page_43_Figure_5.jpeg)

**Upload** the completed CSV by dragging it into the attachment area OR clicking in the field and navigating to the saved file. Your Product Registration Applications will be recorded, and the Scheme Coordinator (VicReturn) will be notified.

![](_page_44_Picture_27.jpeg)

Presentation name

![](_page_44_Picture_4.jpeg)

You will be notified of Application outcomes by email. Approved Products will be added to the database for Reverse Vending Machines and the VicReturn Website.

<span id="page-45-0"></span>In this section you will be shown how to submit an individual product registration application. You may do this in the event of a new product being released.

![](_page_45_Picture_2.jpeg)

![](_page_45_Picture_3.jpeg)

![](_page_45_Picture_5.jpeg)

# Register a Product (Single)

# Register a Product (Single)

When Product Registration is required for single products at a time, this is done via the **Register** button.

### **VICReturn**

Presentation name

![](_page_46_Picture_50.jpeg)

![](_page_46_Figure_4.jpeg)

![](_page_47_Picture_14.jpeg)

Click **Register** to open the Product Registration page.

 $V<sub>l</sub>$ 

# Register a Product (Single)

Complete the Product details, all those marked with an Asterisk (\*) are mandatory, and click **Submit**. Your Product Registration Application will be recorded, and the Scheme Coordinator (VicReturn) will be notified.

![](_page_48_Picture_25.jpeg)

![](_page_48_Picture_3.jpeg)

In this section you will be shown how to transfer a registered product to another First Supplier in the portal.

<span id="page-49-0"></span>Examples of when this may be required are in the event of a merger or acquisition.

![](_page_49_Picture_4.jpeg)

# Transfer Product Ownership

If you'd like to transfer Products to another Supplier, you can do that in the Transfer tab.

![](_page_50_Picture_15.jpeg)

![](_page_50_Picture_16.jpeg)

![](_page_50_Picture_5.jpeg)

Use the Filter to select Products you wish to transfer, then click **Transfer**.

![](_page_51_Picture_16.jpeg)

![](_page_51_Picture_17.jpeg)

### Confirm the Recipient **Consents** to the Transfer, before adding the **Scheme ID**. Then confirm their **Details** are correct.

![](_page_52_Picture_30.jpeg)

![](_page_52_Figure_3.jpeg)

![](_page_52_Figure_4.jpeg)

Scroll down to the bottom of the Products being Transferred list and click the **Declaration Statement**.

![](_page_53_Picture_22.jpeg)

![](_page_53_Figure_5.jpeg)

You must **Agree** to the Declaration in order to complete the Transfer.

![](_page_54_Picture_2.jpeg)

© Copyright Container Exchange (Services) Pty Ltd 2023 Privacy Policy | Terms & Conditions

![](_page_54_Picture_28.jpeg)

![](_page_54_Picture_6.jpeg)

Click **Submit** to Transfer the Products.

![](_page_55_Picture_17.jpeg)

![](_page_55_Picture_18.jpeg)

a non-approved status.

![](_page_55_Picture_19.jpeg)

<span id="page-56-0"></span>For further information on the portal and to access user support, visit the VicReturn Website.

![](_page_56_Picture_2.jpeg)

![](_page_56_Picture_3.jpeg)

![](_page_56_Picture_4.jpeg)

## Get Help

## Get Help

### From the VicReturn Website , you can access relevant information in the First Supplier section under FAQs, and contact your

![](_page_57_Picture_11.jpeg)

![](_page_57_Picture_12.jpeg)

Scheme Coordinator for help.

*<https://vicreturn.com.au/>*

![](_page_57_Picture_3.jpeg)

Home | First Suppliers

![](_page_57_Picture_5.jpeg)

### **Our First Suppliers**

If you are a manufacturer, distributor, importer, contract bottler or retailer supplying beverage containers into/within Victoria, you may be considered a First Supplier.

In Victoria, if you are a First Supplier according to the Circular Economy (Waste Reduction and Recycling) Act 2021, you have a legal obligation to participate in Victoria's Container Deposit Scheme (CDS Vic).

For CDS Vic, the owner of the containers first-supplied into Victoria is the First Supplier. VicReturn uses a 'first supply' approach to determine how suppliers of eligible drink containers fit into the scheme. A 'first supply' of a beverage in a

![](_page_58_Picture_0.jpeg)